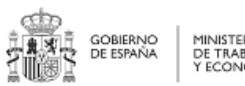

MINISTERIO<br>DE TRABAJO<br>Y ECONOMÍA SOCIAL

Agencia Española<br>de Empleo

**MANUAL DE USUARIO NUEVA SOLICITUD DE CONTRATO DE FORMACIÓN Y APRENDIZAJE – CFYA**

# MANUAL DE USUARIO

# **NUEVA SOLICITUD DE CONTRATO DE FORMACIÓN Y APRENDIZAJE – CFYA**

*30-08-2023 SEPE-CFyA-Manual del Usuario V5.0*

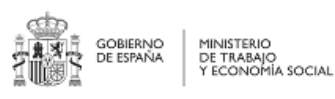

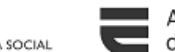

Agencia Española<br>de Empleo

#### **MANUAL DE USUARIO NUEVA SOLICITUD DE CONTRATO DE FORMACIÓN Y APRENDIZAJE – CFYA**

#### **Control de versiones**

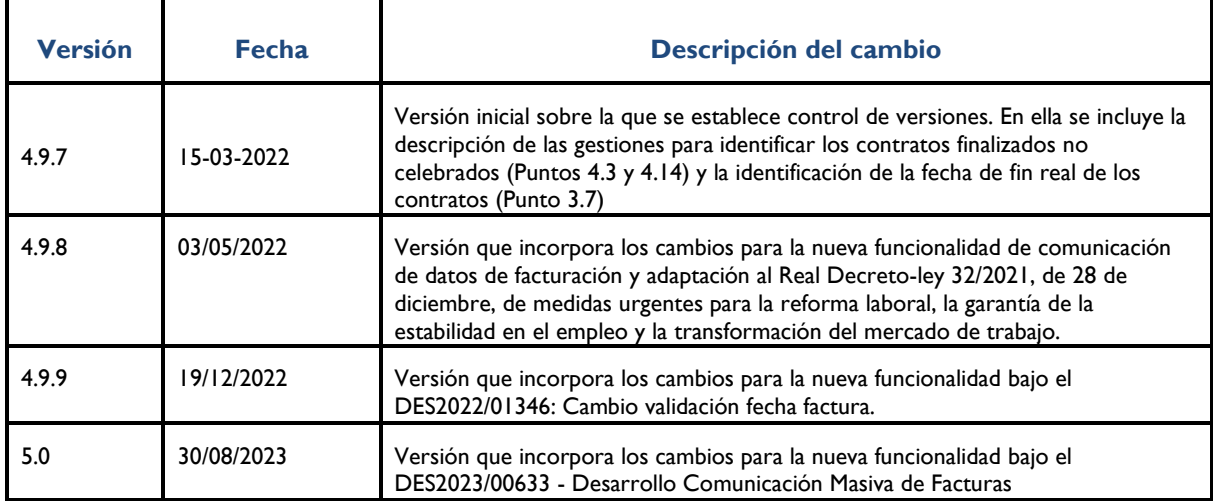

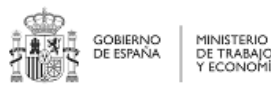

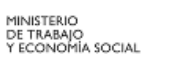

Agencia Española<br>de Empleo

**MANUAL DE USUARIO** 

#### NUEVA SOLICITUD DE CONTRATO DE FORMACIÓN

Y APRENDIZAJE - CFYA

# Índice

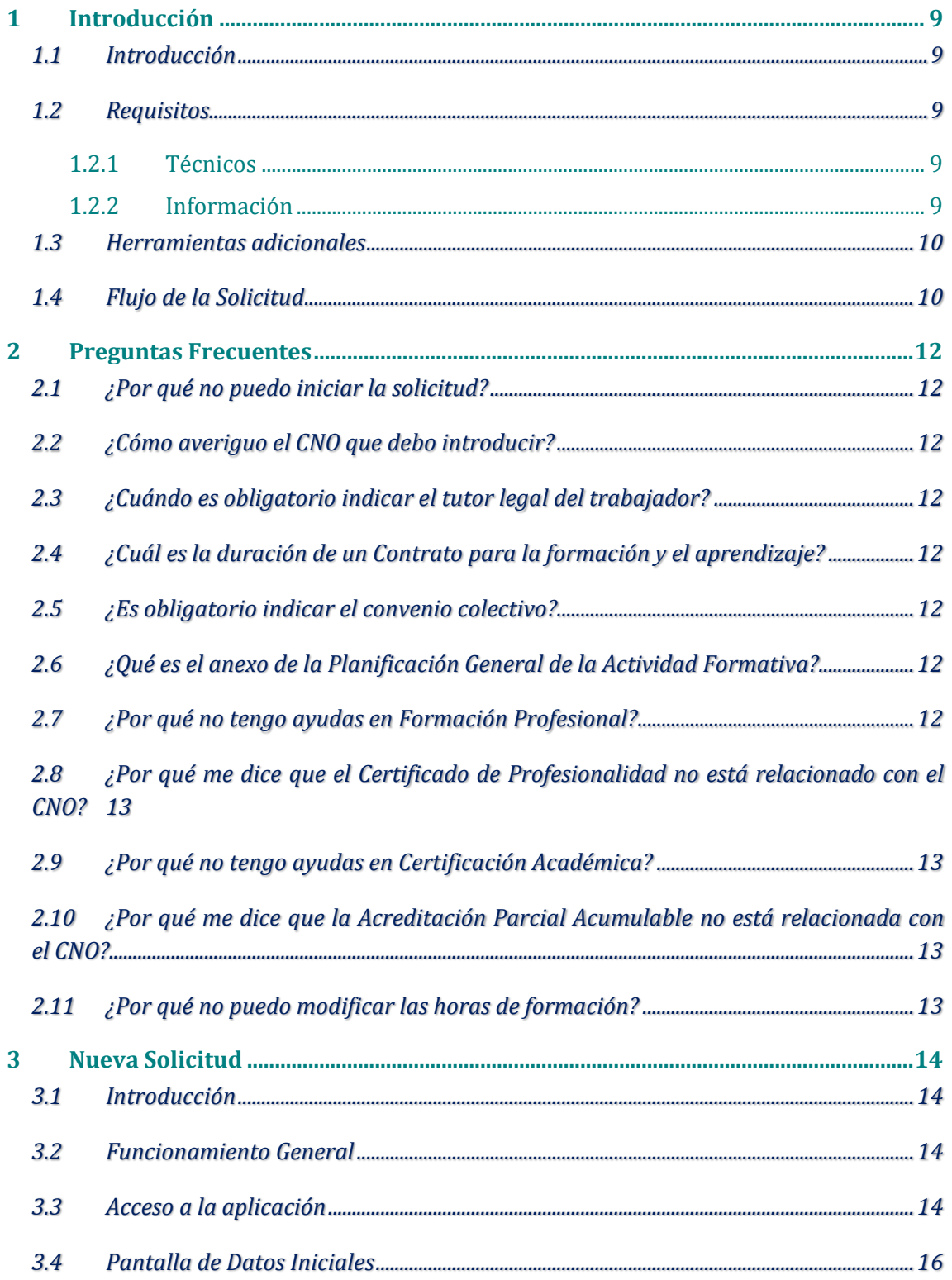

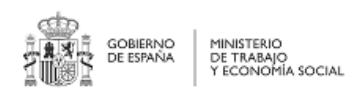

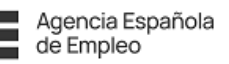

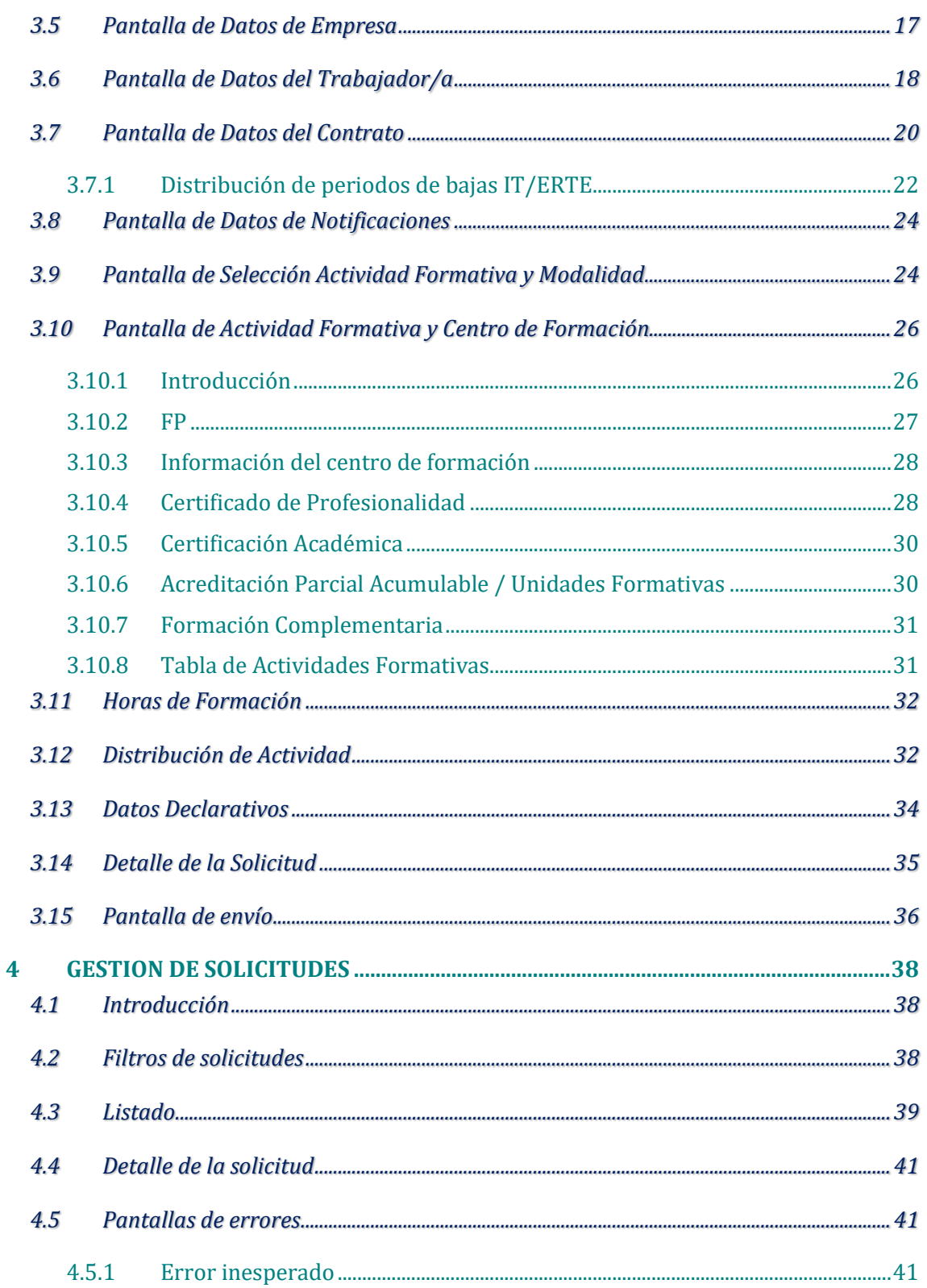

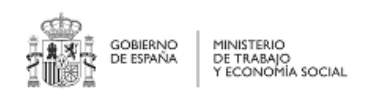

Y APRENDIZAJE - CFYA

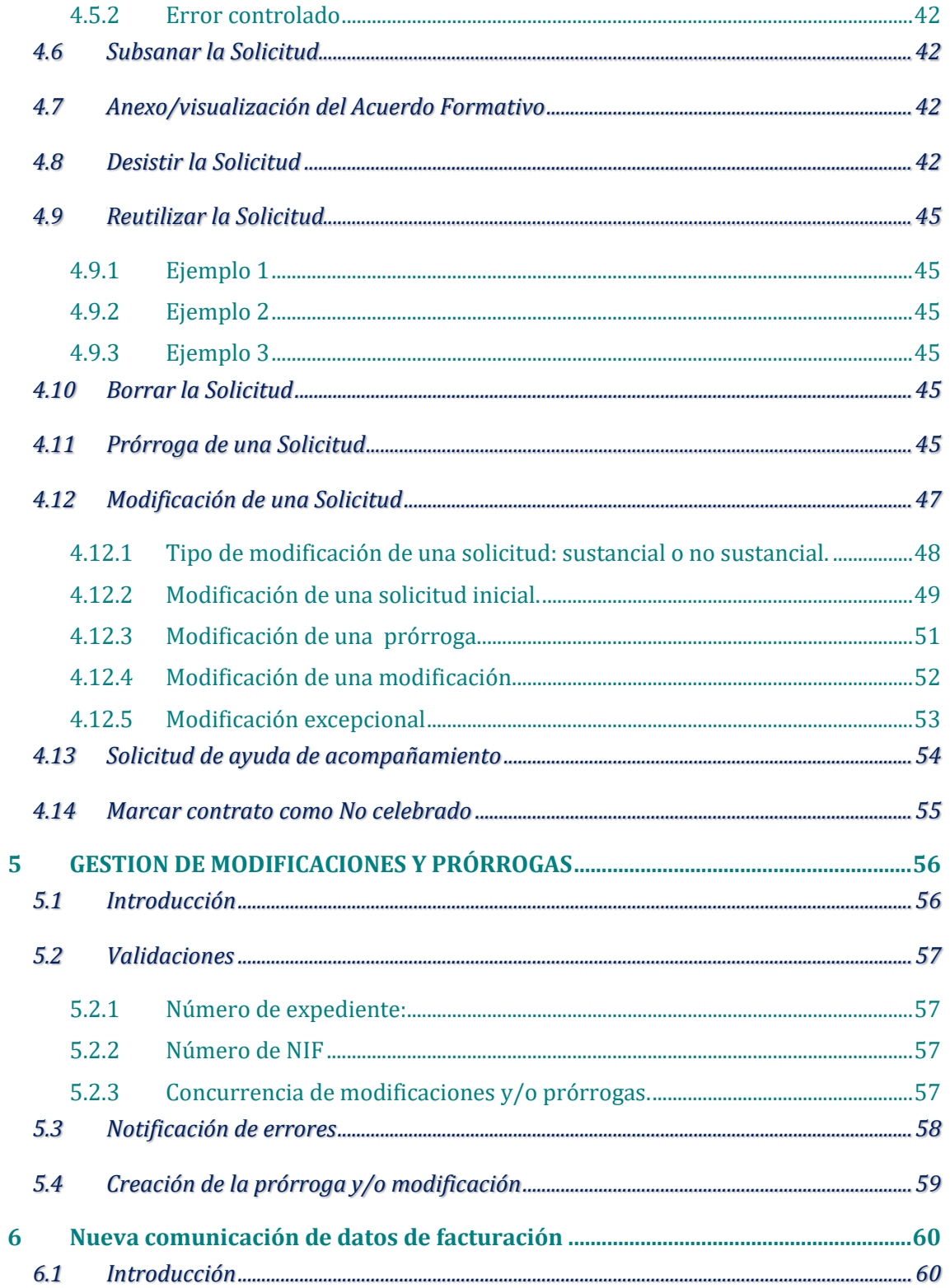

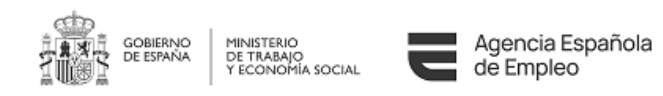

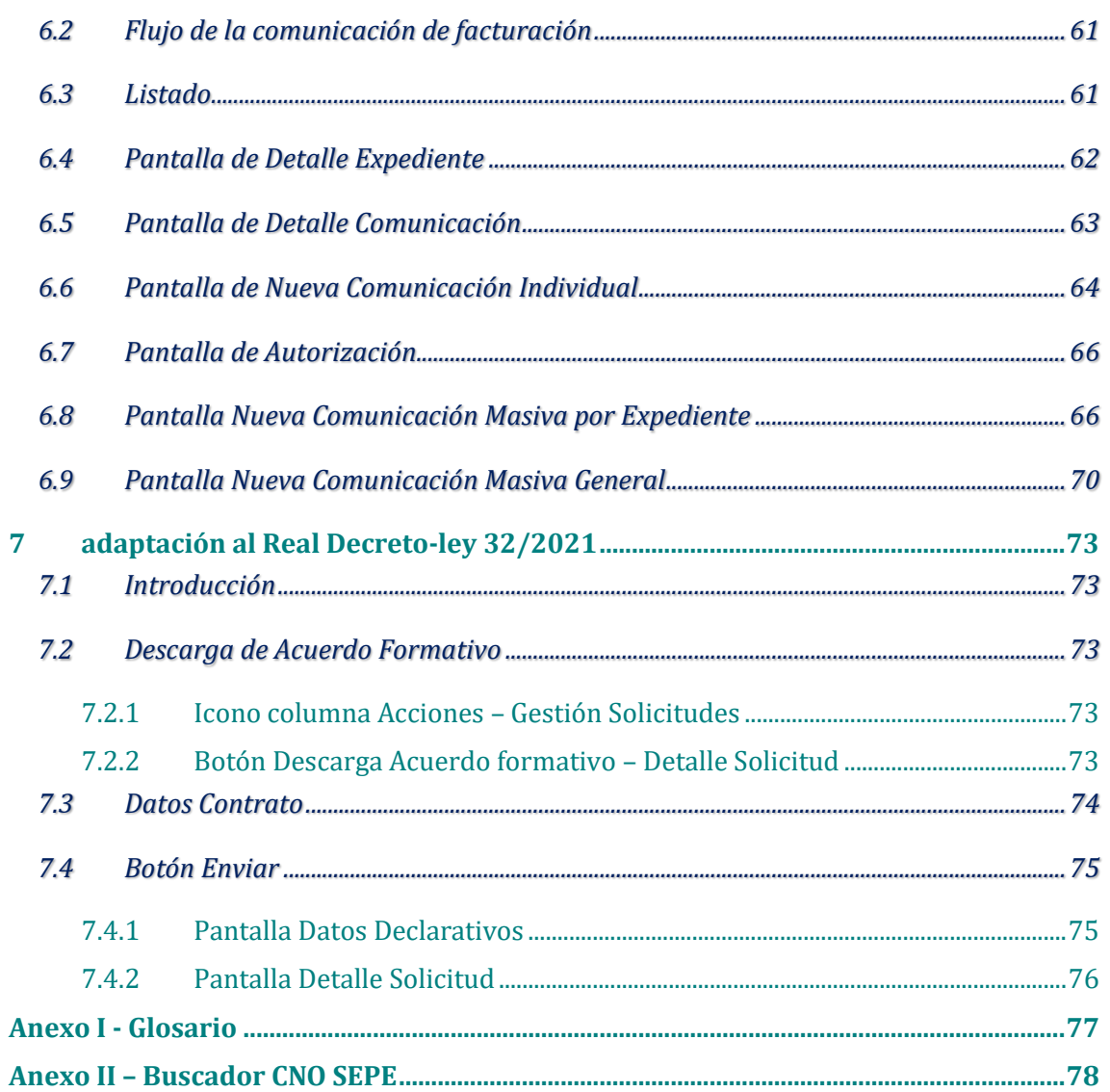

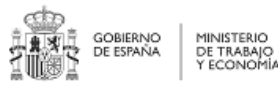

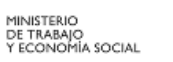

Agencia Española<br>de Empleo

**MANUAL DE USUARIO** NUEVA SOLICITUD DE CONTRATO DE FORMACIÓN Y APRENDIZAJE - CFYA

#### Ilustraciones

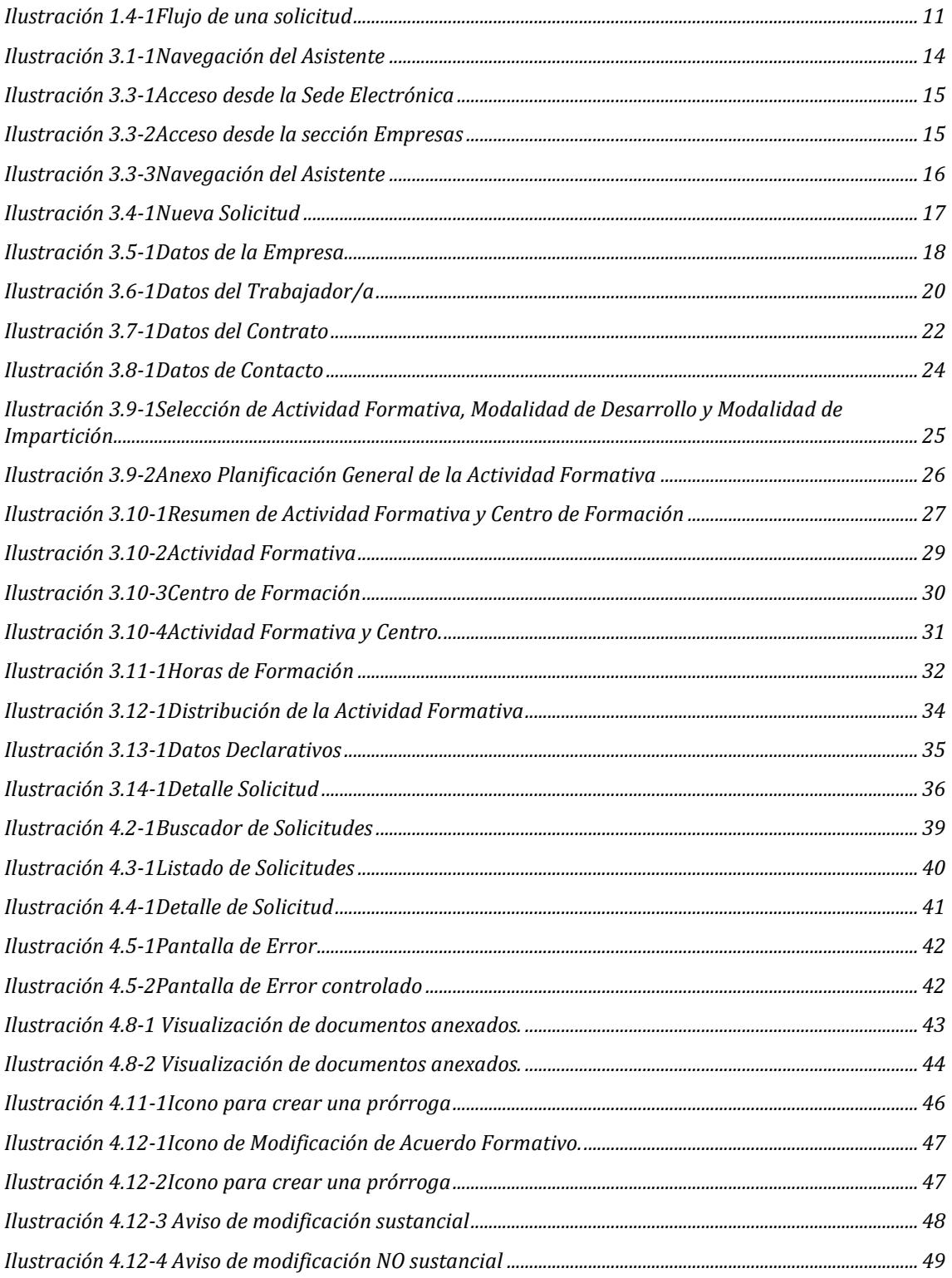

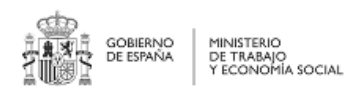

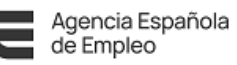

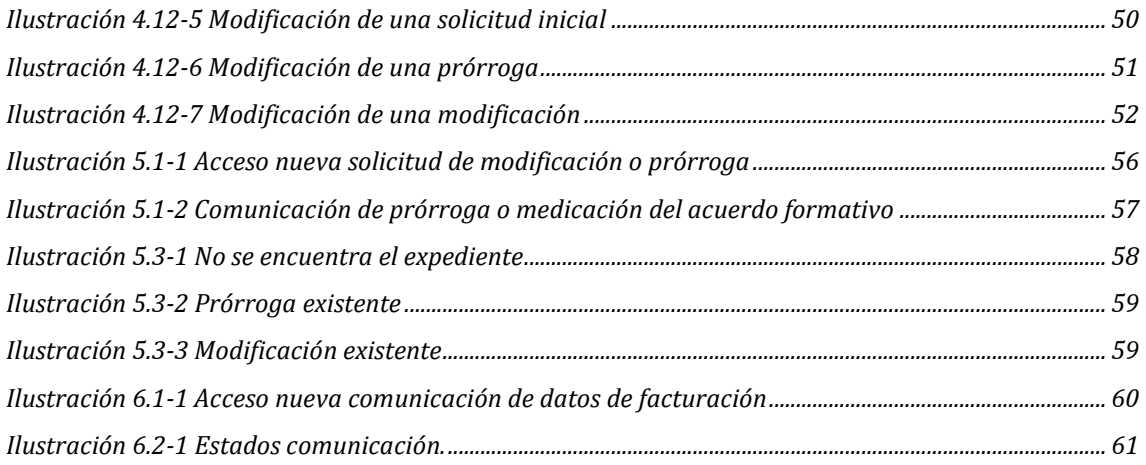

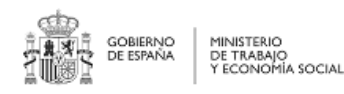

# <span id="page-8-0"></span>**1 Introducción**

#### <span id="page-8-1"></span>**1.1 Introducción**

El presente manual tiene como objetivo el explicar el funcionamiento de la aplicación informática para la Solicitud de inicio de autorización de la actividad formativa para los Contratos de Formación y Aprendizaje, en adelante CFyA.

Esta aplicación está concebida como un asistente donde Usted podrá ir introduciendo la información requerida y, una vez completada, enviarla.

El manual consta de 5 partes diferenciadas:

- Esta [Introducción.](#page-8-1)
- [Preguntas Frecuentes,](#page-11-0) para que en el caso que Usted tenga una duda concreta pueda resolverla directamente.
- [Nueva Solicitud,](#page-13-0) donde se explica qué se debe introducir en cada sección.
- [Gestión](#page-37-0) de solicitudes, donde se comentan las diferentes actuaciones que se pueden realizar sobre una solicitud una vez creada.
- Gestión de modificaciones y Prórrogas, donde se explica cómo proceder a la hora de realizar actuaciones especiales como el cambio de solicitante o la modificación solicitudes ya cerradas.

Además dispone del [Anexo I -](#page-59-0) Glosario para consultar los términos que no conozca.

#### <span id="page-8-2"></span>**1.2 Requisitos**

#### <span id="page-8-3"></span>**1.2.1 Técnicos**

Va a utilizar una aplicación informática que permite la presentación de solicitudes para la autorización del inicio de la formación en un contrato de formación y aprendizaje.

Para su correcta utilización, deberá tener instalado en su P.C.

- Navegador [INTERNET EXPLORER](http://www.microsoft.com/spain/windows/internet-explorer/) o bien [MOZILLA FIREFOX](http://www.mozilla-europe.org/es/firefox/).
- Visualizador de archivos [ADOBE ACROBAT READER](http://get.adobe.com/es/reader/) .
- Un [certificado digital](https://sede.sepe.gob.es/contenidosSede/generico.do?pagina=firma/ayuda_firma_como.html) del solicitante proporcionado por una entidad reconocida.

#### <span id="page-8-4"></span>**1.2.2 Información**

Asimismo le recomendamos que disponga de los datos identificativos de:

- La empresa contratante.
- El trabajador/a.
- De la ocupación o puesto de trabajo del contrato.
- De la actividad formativa.

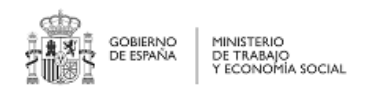

## <span id="page-9-0"></span>**1.3 Herramientas adicionales**

Podrá acceder a través de esta aplicación a varios buscadores que le ayudarán a completar con éxito la solicitud:

- Buscador de CNO, con el código numérico asociado a la ocupación objeto del contrato.
- Buscador de especialidades relacionadas con el puesto de trabajo u ocupación.
- Buscador de centros acreditados para impartir el/los certificado/s seleccionados.
- Buscador de formación y centros de FP.
- Buscador de centros inscritos para impartir formación del fichero de especialidades, distintas a certificados.

#### <span id="page-9-1"></span>**1.4 Flujo de la Solicitud**

La solicitud consta de los siguientes estados:

- Inicial: Usted está trabajando con ella, siendo no visible para los gestores de los servicios públicos de empleo competentes.
- Presentada: Usted ha finalizado la solicitud y la ha enviado. Desde este momento un gestor puede adquirirla, teniendo un mes de plazo, la administración pública competente para resolverla.
- Revisando: Un gestor la ha adquirido y está comprobando si su solicitud se ajusta a la legislación vigente.
- Subsanando: El gestor ha detectado un problema que Usted debe resolver, habiéndosele enviado un requerimiento a tal fin. Usted puede solucionarlo desde ese mismo momento, pero debe de tener en cuenta que:
	- o Solo se puede subsanar una vez la solicitud. Si el problema persiste, se denegará.
	- o En este estado se suspende el cómputo de un mes hasta que se tenga constancia de la recepción del requerimiento, mediante notificación oficial.
	- o Usted dispone de 10 días hábiles para realizar la subsanación, una vez reciba el requerimiento
- Subsanada: Usted ha solucionado los problemas que le indicó el gestor y ha vuelto a enviar su solicitud para su revisión.
- Desistida: Usted puede desistir la solicitud una vez presentada y antes de que se resuelva. Si ante un requisito de subsanación Usted no lo resolviera en el plazo de 10 días hábiles, se le tendrá por desistido de su petición
- Autorizada: Se ha autorizado la solicitud bien por aprobación del gestor o bien por silencio administrativo.
- Denegada: El gestor indica que la solicitud no es adecuada.

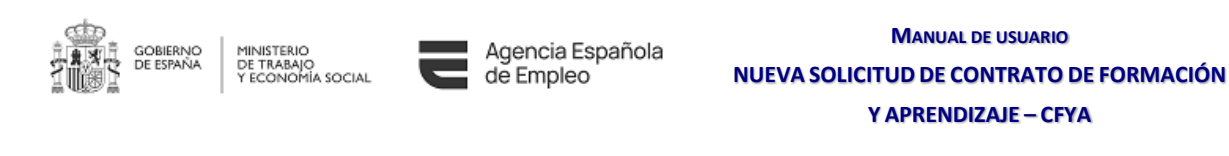

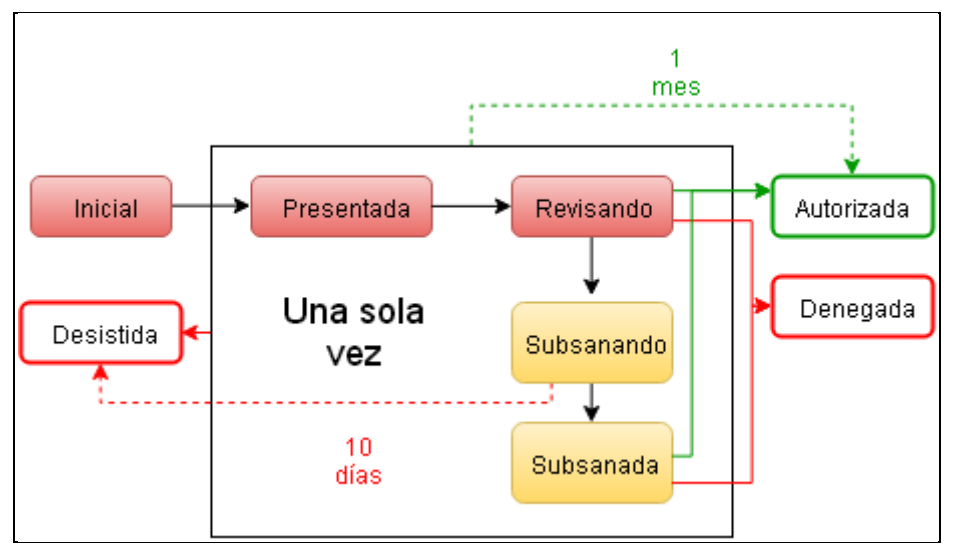

<span id="page-10-0"></span>**Ilustración 1.4-1Flujo de una solicitud**

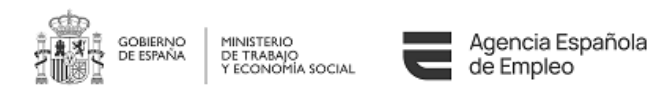

# <span id="page-11-0"></span>**2 PREGUNTAS FRECUENTES**

#### <span id="page-11-1"></span>**2.1 ¿Por qué no puedo iniciar la solicitud?**

Cada comunidad autónoma es competente para resolver las autorizaciones de inicio de la actividad formativa que se realicen dentro de su territorio.

El SEPE ha desarrollado está aplicación para aquellas comunidades que han decidido firmar un convenio de colaboración.

Si la aplicación le indica que no puede iniciar la solicitud, Usted debe dirigirse al SPEA competente para la comunidad autónoma donde se celebra el contrato.

## <span id="page-11-2"></span>**2.2 ¿Cómo averiguo el CNO que debo introducir?**

Le recomendamos seguir el procedimiento descrito en este mismo manual, en la sección Anexo II – [Buscador CNO SEPE.](#page-59-0)

## <span id="page-11-3"></span>**2.3 ¿Cuándo es obligatorio indicar el tutor legal del trabajador?**

En el caso de que el trabajador sea menor de edad en el momento de realizar la solicitud, la aplicación solicitará los datos relativos al tutor legal.

Le recordamos que, en cualquier caso, esta información también es necesaria cuando se trate de personas que necesitan de esta figura.

### <span id="page-11-4"></span>**2.4 ¿Cuál es la duración de un Contrato para la formación y el aprendizaje?**

La duración estándar de un Contrato para la formación y el aprendizaje es de entre 12 y 36 meses, permitiéndose excepcionalmente contratos menores de 12 meses, pero mayores o iguales a 6 meses cuando el convenio colectivo lo permita.

#### <span id="page-11-5"></span>**2.5 ¿Es obligatorio indicar el convenio colectivo?**

El convenio colectivo al que se adscribirá el contrato solo es necesario indicarlo si la duración de este es inferior a 12 meses.

No obstante, siempre es recomendable introducirlo, máxime si permite la discontinuidad del contrato dependiendo de los periodos de producción.

#### <span id="page-11-6"></span>**2.6 ¿Qué es el anexo de la Planificación General de la Actividad Formativa?**

Es un documento con un breve resumen sobre la actividad formativa. A modo de modelo, puede Usted descargarlo en la sede electrónica del SEPE en el apartado correspondiente a la Solicitud de Autorización [de inicio de la Actividad Formativa.](https://sede.sepe.gob.es/contenidosSede/generico.do?pagina=/proce_dual/index.html)

#### <span id="page-11-7"></span>**2.7 ¿Por qué no tengo ayudas en Formación Profesional?**

La Formación Profesional es dependiente del Ministerio de Educación, Cultura y Deporte; por tanto, si desea información referente a este tipo de actividad formativa debe dirigirse a la página del MECD.

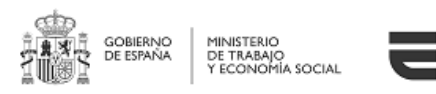

## <span id="page-12-0"></span>**2.8 ¿Por qué me dice que el Certificado de Profesionalidad no está relacionado con el CNO?**

Los certificados de profesionalidad están pensados para capacitar para una profesión determinada, por lo que, si no existe relación entre dicho certificado y el código CNO, quedará en manos del gestor el determinar si la actividad formativa la adecuada para el/la trabajador/a.

Es importante destacar que puede darse el caso de que la formación relevante para la ocupación seleccionada no se encuentre relacionada, por lo que si Usted está convencido de que es procedente no necesita modificar la solicitud.

## <span id="page-12-1"></span>**2.9 ¿Por qué no tengo ayudas en Certificación Académica?**

La certificación académica es una formación relacionada con la Formación Profesional, dependiente del Ministerio de Educación, Cultura y Deporte; por tanto, si desea información referente a este tipo de actividad formativa debe dirigirse a la página del MECD.

#### <span id="page-12-2"></span>**2.10 ¿Por qué me dice que la Acreditación Parcial Acumulable no está relacionada con el CNO?**

Las Acreditaciones Parciales Acumulables son módulos de los certificados de profesionalidad, luego si estos no están relacionados con el CNO, las Acreditaciones tampoco lo están.

Para mayor información consulte la pregunta [¿Por qué me dice que el Certificado de](#page-12-0)  [Profesionalidad no está relacionado con el CNO?](#page-12-0)

## <span id="page-12-3"></span>**2.11 ¿Por qué no puedo modificar las horas de formación?**

En el caso de que el contrato sea de entre 6 y 12 meses, todas las horas de las actividades formativas se deben incluir en el primer año de contrato, y puesto que las horas son conocidas por la aplicación, en aras de hacer la solicitud más simple la información se presenta para su revisión, pero no se puede modificar al ser correcta.

En el caso de que el contrato tenga una duración superior a un año, Usted deberá distribuir la formación teniendo en cuenta que el total de horas debe de coincidir con el introducido en la sección [Pantalla de Actividad Formativa y Centro de Formación.](#page-25-0)

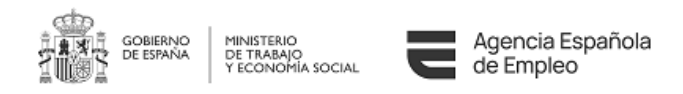

# <span id="page-13-0"></span>**3 NUEVA SOLICITUD**

#### <span id="page-13-1"></span>**3.1 Introducción**

La navegación por el asistente se realizará hacia adelante, pudiendo dejar alguno de los campos sin cumplimentar, aunque en tal caso no podrá enviar la solicitud.

Usted puede, en cualquier momento, volver a secciones anteriores para completarlas o corregirlas mientras no la haya enviado, pero puede ocurrir que dichos cambios impliquen a secciones posteriores.

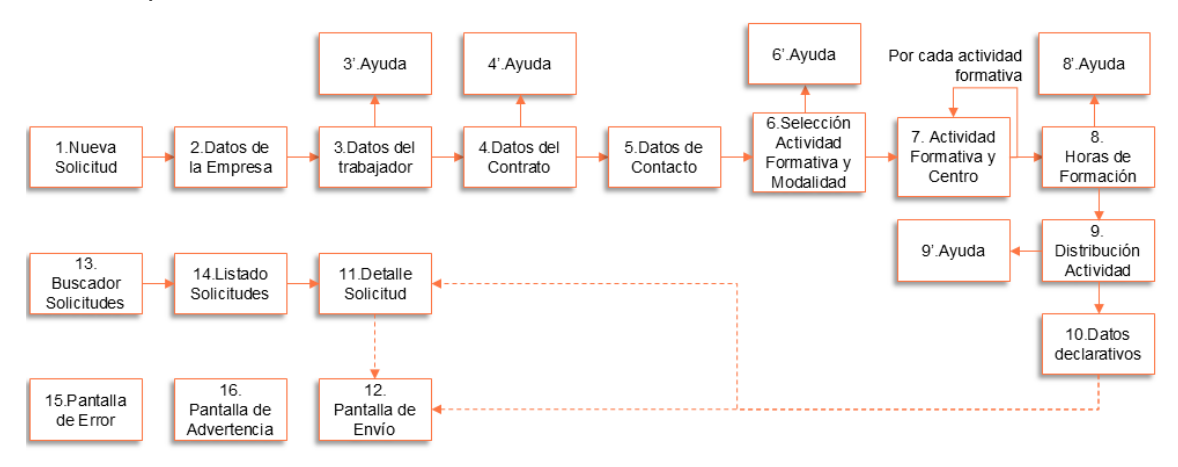

**Ilustración 3.1-1Navegación del Asistente**

## <span id="page-13-4"></span><span id="page-13-2"></span>**3.2 Funcionamiento General**

Usted debe cumplimentar la información que se le requiera en cada sección. Cuándo Usted desee pasar de sección, el sistema validará la información y:

- Si hay algún error, no le permitirá abandonar la pantalla y le indicará qué información debe Usted subsanar. El sistema en ningún caso guarda información errónea.
- Si alguna información no ha sido facilitada, el sistema marca la sección como "Incompleto". En ese estado la información está grabada, pero no se podrá enviar la solicitud hasta que todas las secciones estén completadas.
- Si todo es correcto se marca como "Completo"

Cuando el gestor competente revisa una solicitud puede ocurrir que le indique que Usted deba corregir alguna de las secciones. En este caso, dicha sección aparecerá marcada como "A subsanar", y Usted podrá visualizar los comentarios del gestor.

#### <span id="page-13-3"></span>**3.3 Acceso a la aplicación**

Puede acceder a la aplicación desde las páginas web de los distintos SPEA conveniados con el SEPE, o desde la propia [sede electrónica del SEPE.](https://sede.sepe.gob.es/)

En dicha página, Usted visualizará tres grandes apartados: "Personas", "Empresas" y "Administraciones y Entidades sin ánimo de lucro", es en el apartado "Empresas" donde se encuentra el enlace a la aplicación de inicio de solicitud.

*30-08-2023 SEPE-CFyA-Manual del Usuario*

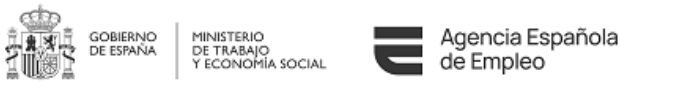

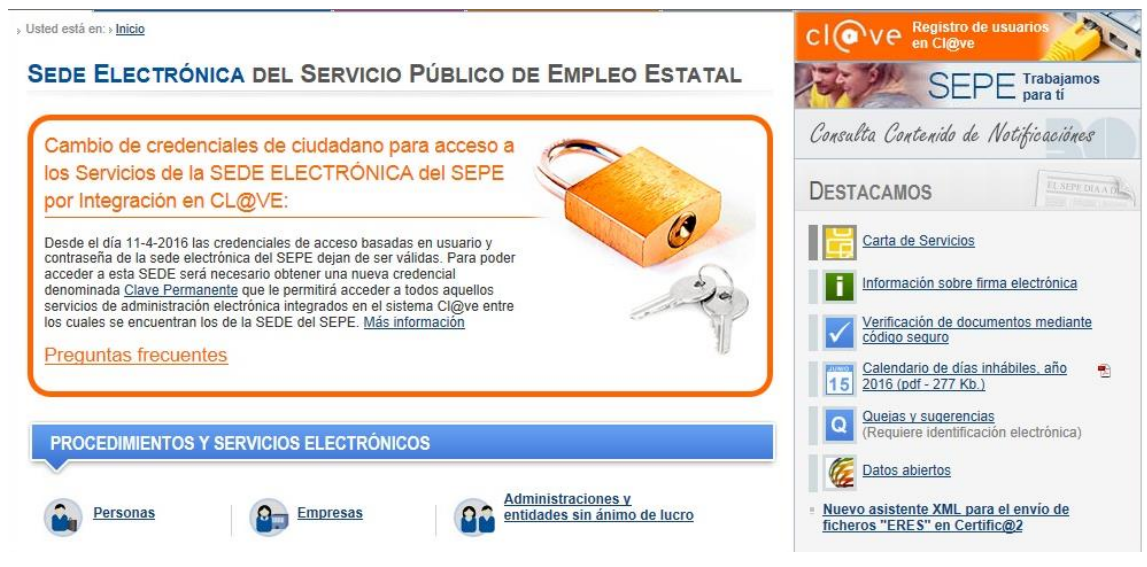

**Ilustración 3.3-1Acceso desde la Sede Electrónica**

<span id="page-14-0"></span>Una vez en el apartado de empresas, deberá selecciónar el enlace "Solicitud de autorización de inicio de la actividad formativa". Dicha aplicación utiliza el registro electrónico del SEPE. En la esquina superior izquierda se puede seleccionar el idioma, la navegación por SEDE continuará en el idioma seleccionado.

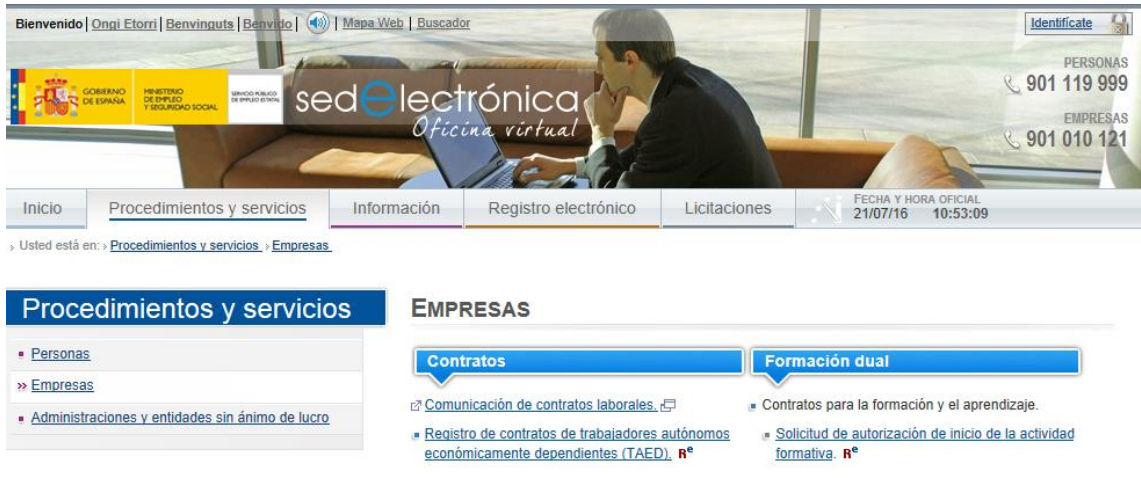

**Ilustración 3.3-2Acceso desde la sección Empresas**

<span id="page-14-1"></span>Una vez ahí, visualizará toda la información relevante relativa a este tipo de contratación, pudiendo seleccionar las siguientes opciones:

- Nueva solicitud de autorización de inicio de la acción formativa, que permitirá iniciar el [asistente](#page-15-0) para una nueva solicitud.
- Gestión de solicitudes de autorización de inicio, donde podrá visualizar sus solicitudes.
- Nueva solicitud de modificación o prórroga.

*30-08-2023 SEPE-CFyA-Manual del Usuario V5.0*

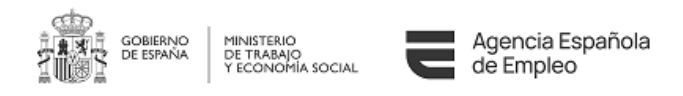

Nótese que a través de la sección de Gestión de Solicitudes Usted podrá [realizar cambios en](#page-37-0) [una solicitud](#page-37-0) (siempre y cuando se encuentre en estado inicial), [desistirla,](#page-41-3) [reutilizar la solicitud,](#page-44-0) etc.

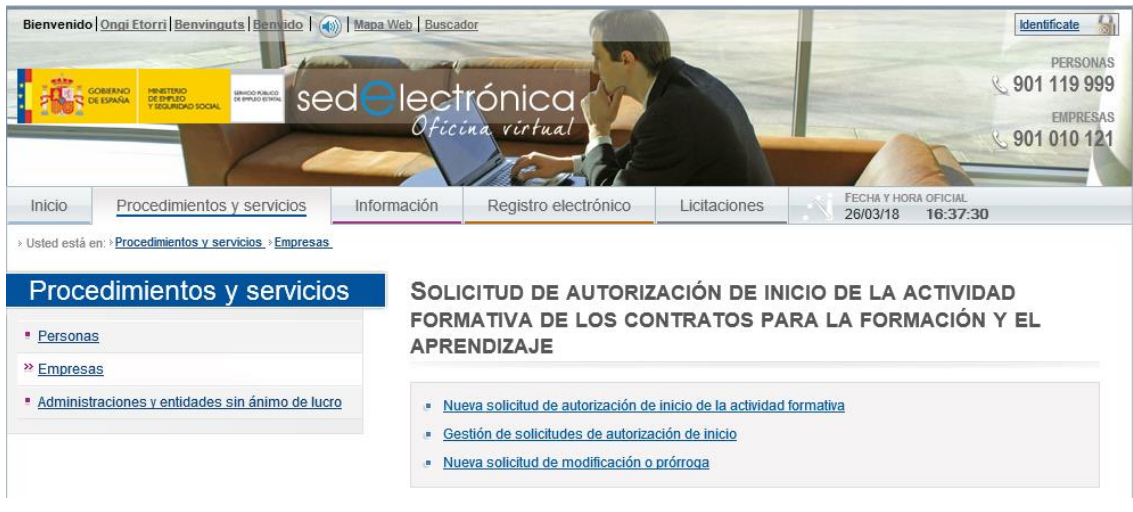

**Ilustración 3.3-3Navegación del Asistente**

# <span id="page-15-1"></span><span id="page-15-0"></span>**3.4 Pantalla de Datos Iniciales**

En el caso de que se detecte un cambio de solicitante (identificador del solicitante distinto al identificador del certificado o usuario cl@ve), en esta pantalla se mostrará un mensaje informativo indicando la obligación, en el caso de cambio de centro de formación, de adjuntar en la solicitud un documento con la autorización de la empresa.

En esta pantalla, además de visualizar la información con la que Usted se ha conectado, deberá introducir la siguiente información:

- NIF/NIE en nombre del cual se va a realizar la solicitud.
- Provincia del puesto de trabajo: Se validará que la provincia seleccionada pertenece a una de las comunidades autónomas sujetas a convenio de colaboración, o es gestionada por el SEPE en el caso de las ciudades autónomas de Ceuta y Melilla.
- Actuará como centro, empresa u otros: indica en calidad de qué se va a efectuar la gestión de la solicitud.

Las solicitudes de inicio de la actividad formativa deben ser autorizadas por el SPEA competente, o por el SEPE para el caso de las ciudades autónomas de Ceuta y Melilla. En esta pantalla lo que se comprueba es que el SPEA competente utiliza esta aplicación.

Una vez hechas las validaciones, se iniciará el trámite de solicitud y se presentará para su revisión por el gestor competente.

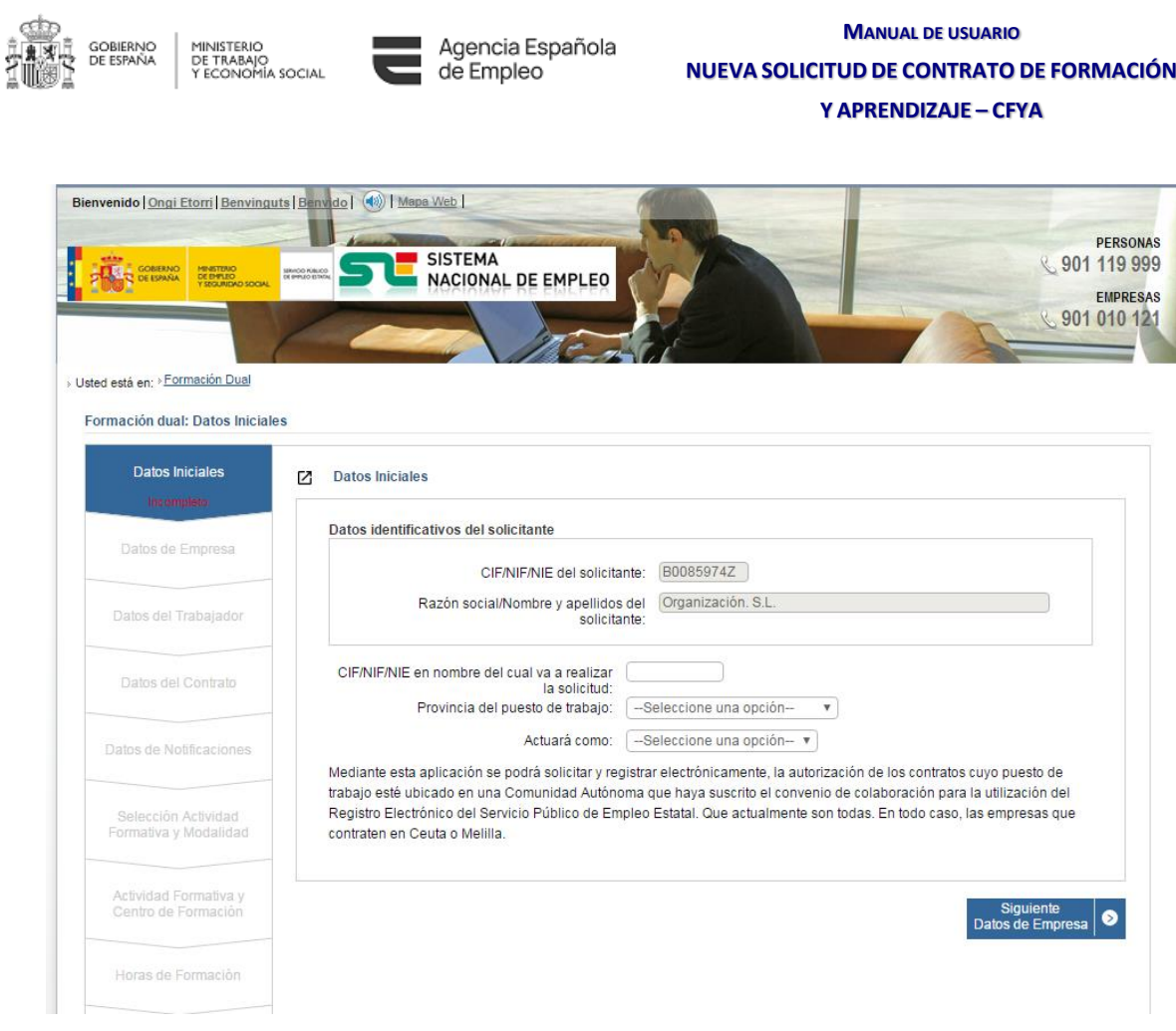

#### **Ilustración 3.4-1Nueva Solicitud**

## <span id="page-16-1"></span><span id="page-16-0"></span>**3.5 Pantalla de Datos de Empresa**

Se introducirá la siguiente información de la empresa:

- Razón Social.
- NIF/NIE.
- Nombre del interesado.
- En concepto de qué interviene el interesado.
- NIF/NIE del interesado.
- Correo electrónico de la empresa.
- Teléfono de la empresa.
- Dirección de la empresa.
- Provincia de la empresa
- Municipio de la empresa
- CP de la empresa. Se comprueba que el código postal y el municipio están relacionados.
- Nombre de la persona designada como tutora/a de la empresa.
- NIF/NIE de la persona designada como tutora/a de la empresa.
- Horas mensuales de la persona designada como tutora/a de la empresa.
- Indicador de empresa de menos de 5 trabajadores, microempresa, que permite bonificar a la persona que actúa en calidad de tutor/a con 2 euros por alumno y hora

*30-08-2023 SEPE-CFyA-Manual del Usuario*

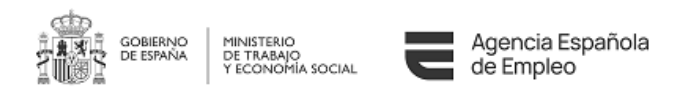

de tutoría, con un máximo de 40 horas por mes y alumno, en lugar de con los 1,5 euros de la norma general .

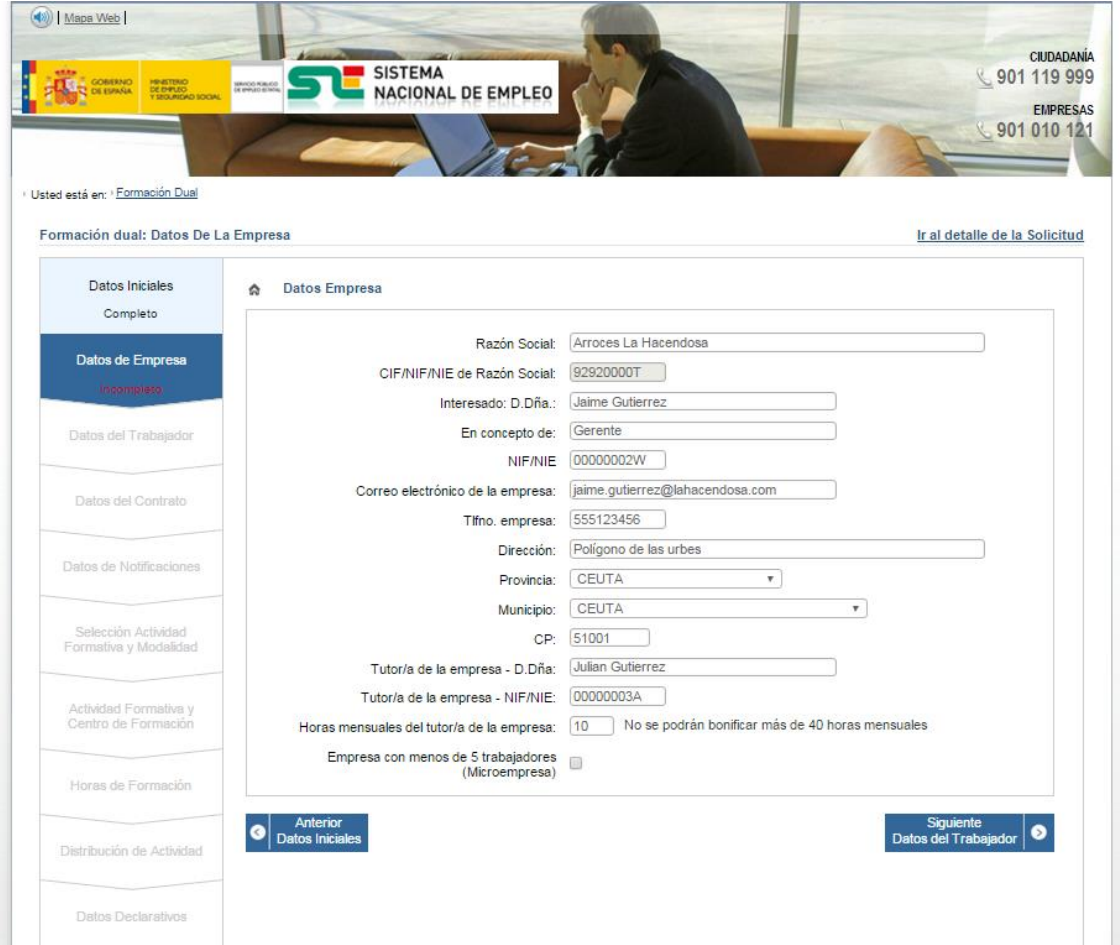

**Ilustración 3.5-1Datos de la Empresa**

## <span id="page-17-1"></span><span id="page-17-0"></span>**3.6 Pantalla de Datos del Trabajador/a**

Se introducirá la siguiente información del trabajador/a:

- Nombre del trabajador/a.
- NIF/NIE del trabajador/a.
- Fecha de nacimiento.

Usted podrá indicar si el trabajador/a cumple alguno de los siguientes requisitos:

- Trabajador/a con discapacidad, que eliminará la restricción del límite de edad menor de 30 años.
- Trabajador/a en situación de exclusión social, que eliminará la restricción del límite de edad menor de 30 años
- Inscrito en el Sistema Nacional de Garantía Juvenil, que, según el artículo 8.3 de la Orden ESS/2518/2013, elevará el porcentaje máximo de la formación bonificada que

*30-08-2023 SEPE-CFyA-Manual del Usuario*

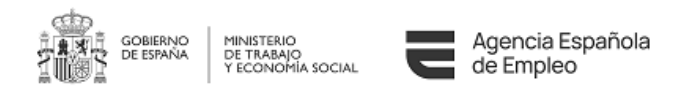

podrá aplicarse la empresa para la financiación de los costes de formación hasta el 50 por ciento de la jornada durante el primer año de contrato, y hasta el 25 por ciento de la jornada el segundo y el tercer año. Esta elevación del porcentaje máximo de bonificación sólo será de aplicación para contratos anteriores al 30 de junio de 2016.

- Reúne requisitos de acceso a la Formación de este contrato, este check debe ser obligatoriamente marcado para poder seguir adelante con la solicitud.
- Reúne los requisitos específicos recogidos en la normativa reguladora de la ayuda de acompañamiento, este check debe de marcarse en caso de querer solicitar la ayuda de acompañamiento para jóvenes que participan en el Sistema Nacional de Garantía Juvenil.

Si el trabajador/a es menor de edad, se pedirá también:

- Nombre del tutor/a legal.
- NIF/NIE del tutor/a legal.

No obstante, estos campos estarán activos también para que se pueda indicar el/la tutor/a legal en el caso de ser necesarios.

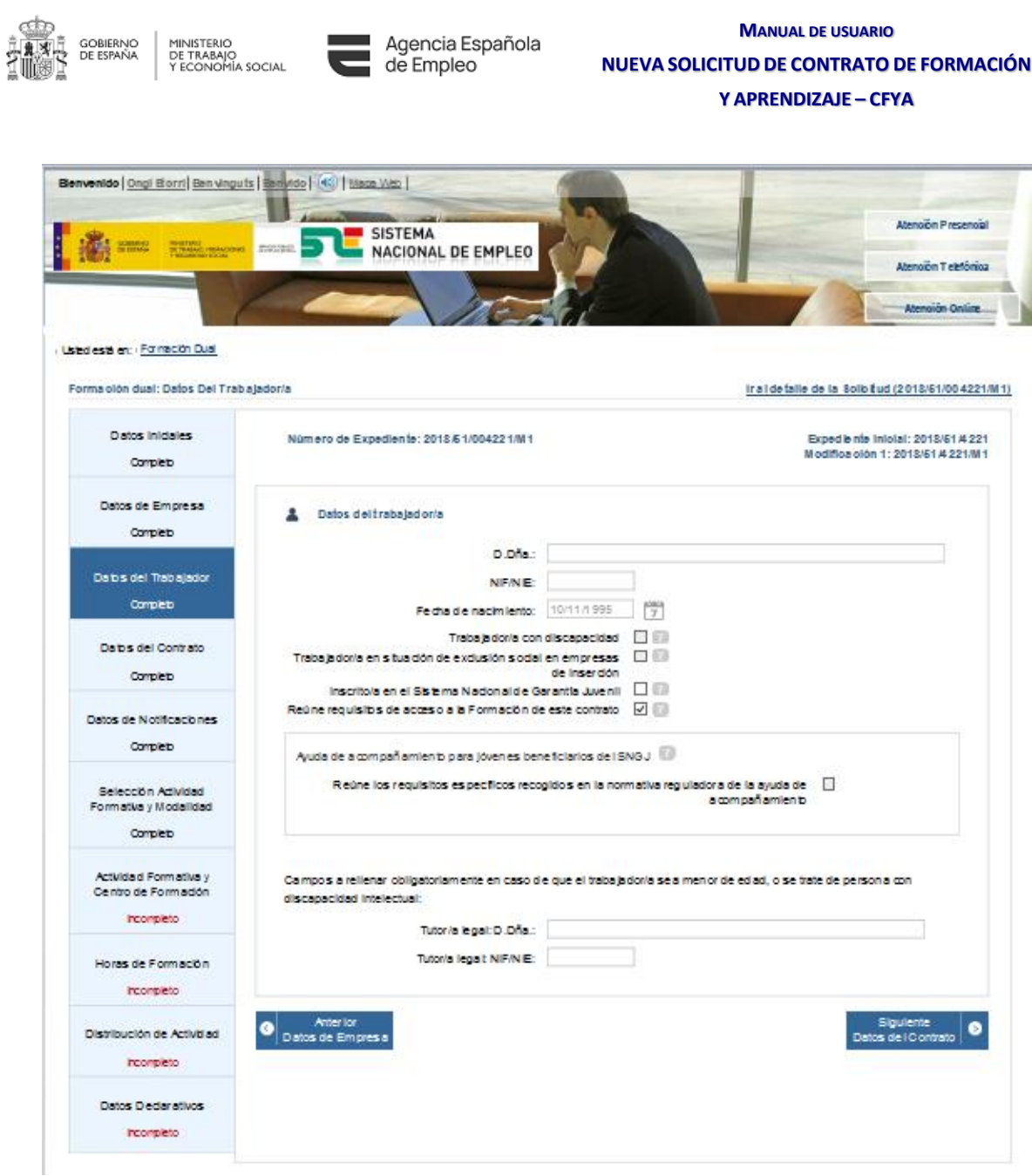

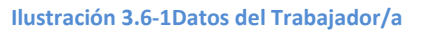

## <span id="page-19-1"></span><span id="page-19-0"></span>**3.7 Pantalla de Datos del Contrato**

En este apartado se introducirá la siguiente información:

• Código CNO del contrato. Al introducir el código CNO se validará que existe. En caso de ser así, se cumplimentará automáticamente la descripción asociada a dicho CNO. Un código CNO es el código nacional de ocupación. Esta codificación identifica exactamente la ocupación que va a realizar el trabajador, pudiéndose consultar [aquí](https://sede.sepe.gob.es/especialidadesformativas/RXBuscadorEFRED/BusquedaEspecPorOcupacion.do) las disponibles por familia profesional. Si Usted desconoce el CNO exacto, visite la sección Anexo II - [Buscador CNO SEPE](#page-59-0) de este manual.

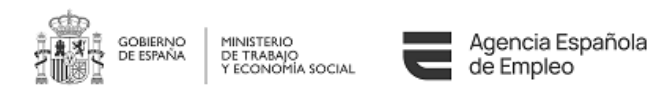

- Provincia del puesto de trabajo. Este campo se encuentra precargado con la información de [Pantalla de Datos Iniciales,](#page-15-0) aunque se permite modificar, validándose de nuevo que la comunidad de la provincia de trabajo está conveniada con el SEPE.
- Fecha de inicio prevista del contrato. No se permite introducir una fecha de inicio anterior a la fecha actual.
- Fecha de fin del contrato. Se realizarán las siguientes validaciones:
	- o La fecha de fin debe ser posterior a la de inicio
	- o Entre la fecha de inicio y fin debe haber un intervalo de entre 6 y 36 meses
- Fecha de fin real del contrato. Sólo será editable en las modificaciones sobre expedientes ya autorizados y representa la fecha de finalización real del contrato una vez que este se ha iniciado, si se informa, esta fecha será la que prevalezca sobre la fecha de fin del contrato prevista inicialmente a efectos de plazos y distribución de actividades.
- Convenio aplicable. Este campo es obligatorio si la duración del contrato es igual o mayor a 6 meses, pero menor de 12 meses; y recomendable en el caso de que haya interrupciones por temporalidad.
- Horas de contrato el primer año. Se visualiza un aviso en el caso de que el número de horas sea anormalmente bajo o demasiado alto. Para realizar este cálculo se toma como referencia 1800 horas anuales, de ahí se calcula la parte proporcional en función de los meses y al resultado se le aplica un rango de tolerancia del 20% por exceso o por defecto.
- Horas del contrato el segundo año. Solo aparece si hay más de un año de contrato. Los porcentajes de tolerancia aplicados serán los mismos que se aplican en el campo "Horas de contrato el primer año".
- Horas del contrato el tercer año. Solo aparece si hay más de dos años de contrato. Los porcentajes de tolerancia aplicados serán los mismos que se aplican en el campo "Horas de contrato el primer año".

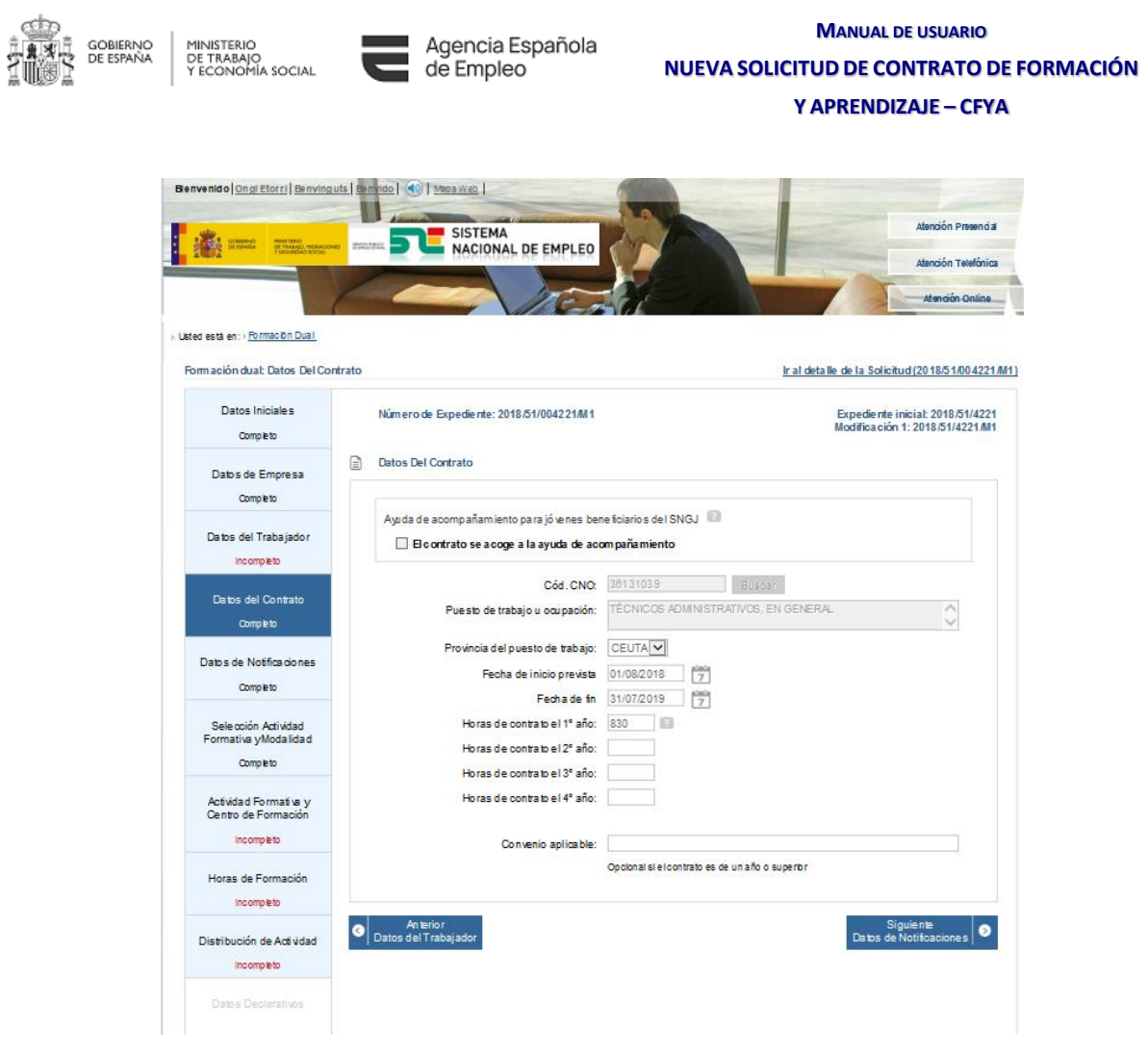

**Ilustración 3.7-1Datos del Contrato**

#### <span id="page-21-1"></span><span id="page-21-0"></span>**3.7.1 Distribución de periodos de bajas IT/ERTE**

En este apartado se muestra una tabla que permitirá registrar todos los periodos de bajas que se produzcan durante la duración del contrato, ya sea debido a una Incapacidad Temporal (IT) o a un Expediente de Regulación Temporal de Empleo (ERTE).

Esta tabla se mostrará solo en solicitudes de modificación y se deberán introducir los siguientes datos por cada periodo de baja IT/ERTE que se desee registrar:

- Fecha de inicio.
- Documento de Baja.
- Fecha de fin.
- Documento de Alta.

Se realizarán en este apartado las siguientes validaciones:

- La fecha de fin debe ser posterior a la fecha de inicio.
- La fecha de inicio no debe ser anterior a la fecha de inicio del contrato.
- La fecha de inicio no debe ser posterior a la fecha de fin de contrato.
- La fecha de fin máxima permitida será el valor de 36 meses a partir de la fecha de fin de contrato indicado en la solicitud.

*30-08-2023 SEPE-CFyA-Manual del Usuario V5.0*

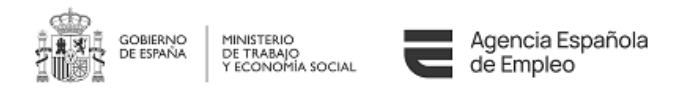

- Las fechas de inicio y fin deben indicarse adjuntando su documento correspondiente, es decir, los documentos de baja y alta correspondientemente.
- Los periodos de bajas IT/ERTE no pueden contener en su totalidad o una parte, a otros periodos de bajas IT/ERTE.

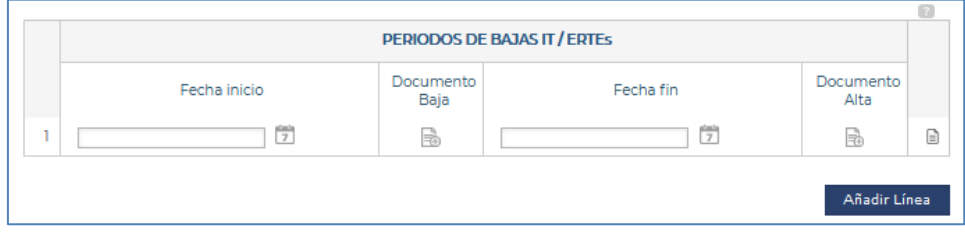

**Ilustración 3.7-2 Periodos de Bajas IT/ERTEs**

Cuando se registre un periodo de baja IT/ERTE completo, es decir, se indiquen las fechas de inicio y fin y se adjunten sus respetivas documentaciones, el aplicativo realizará el cálculo de los días naturales de duración del periodo de baja y se **sumarán** a la fecha de fin de contrato de forma automática. Además, se comprobará si el periodo entra en conflicto con las distribuciones de las actividades formativas y laborales indicadas en la pestaña correspondiente "Distribución de Actividad", mostrándose un mensaje informativo en la parte superior de la pestaña "Datos del Contrato".

En la parte derecha de cada periodo de baja IT/ERTE aparecerá un cuadro con los iconos de acción disponibles que permiten la interacción con el propio periodo de baja IT/ERTE. Estos iconos de acción son los siguientes:

- Elimina el periodo de baja IT/ERTE. Cuando se elimine un periodo de baja IT/ERTE, si este periodo estaba completo, la aplicación realizará el cálculo de los días naturales de duración del periodo de baja y se **restarán** a la fecha de fin de contrato de forma automática.
- Activa el modo edición del periodo de baja IT/ERTE, de forma que se puedan modificar o añadir nuevos datos al periodo.
- Guarda el periodo de baja IT/ERTE con los datos que estén indicados en ese momento. Se produce previamente al registro del periodo el proceso de validación de los datos introducidos, así como que las fechas de inicio y fin estén indicadas con sus respectivas documentaciones. En caso de que durante el proceso de validación no se cumpla alguno de los requisitos para guardar el periodo, no se seguirá el proceso de registro del periodo y se mostrará un mensaje de alerta al usuario.
- Cancela el modo edición del periodo de baja IT/ERTE.

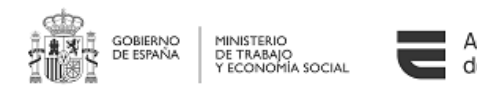

# <span id="page-23-0"></span>**3.8 Pantalla de Datos de Notificaciones**

En este apartado se indica la dirección a efectos de notificaciones oficiales. En caso de que Usted quiera modificar los datos de notificación de la empresa, puede cambiarlos en esta pantalla mediante un desplegable:

- Nombre o Razón Social.
- Dirección.
- CP.
- Provincia.
- Municipio.
- Teléfono. Campo opcional.
- Correo electrónico.
- NIF/NIE

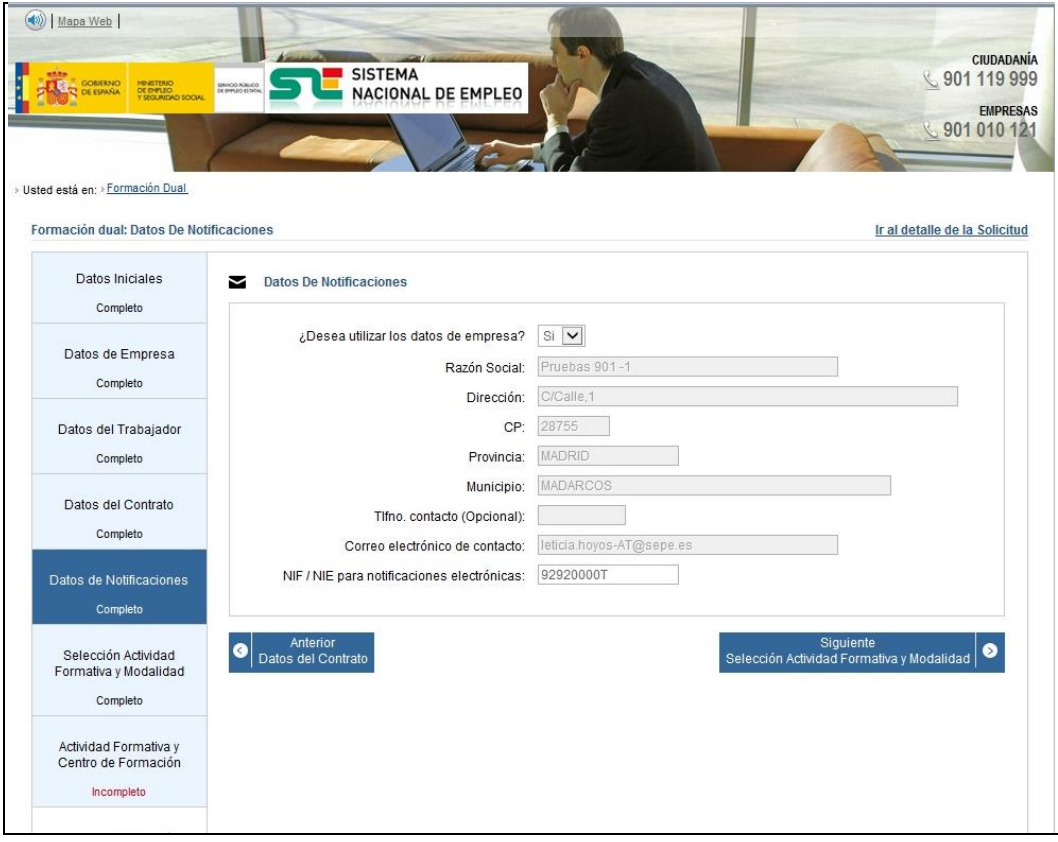

#### **Ilustración 3.8-1Datos de Contacto**

## <span id="page-23-2"></span><span id="page-23-1"></span>**3.9 Pantalla de Selección Actividad Formativa y Modalidad**

En esta sección se elegirán las opciones que procedan según sea el objeto de la actividad formativa; por cada uno de los elementos que seleccione deberá completar al menos una vez el punto [Actividad Formativa y Centro de Formación.](#page-25-0)

Como validación, debe seleccionar al menos una de estas cuatro opciones:

*30-08-2023 SEPE-CFyA-Manual del Usuario V5.0*

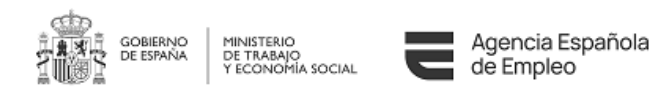

- Título/s de Formación Profesional
- Certificado/s de profesionalidad
- Certificación Académica, que es una parte de una titulación de FP
- Acreditación Parcial Acumulable, que es un módulo de un Certificado de Profesionalidad. También puede utilizarse esta opción cuando se trate de una Unidad Formativa, ya que podría conducir a ella si cumple los requisitos exigidos.

Además existe otra opción "Formación Complementaria" siendo la única que no puede seleccionarse en solitario, puesto que es complementaria con el resto de opciones.

Además debe introducir la modalidad de desarrollo predominante en el contrato, pudiendo ser:

- Modalidad de desarrollo de la formación Dual:
	- o a) Formación exclusiva en centro formativo
	- o b) Formación con participación de la empresa
	- o c) Formación en empresa autorizada o acreditada y en centro de formación
	- o d) Formación compartida entre el centro de formación y la empresa

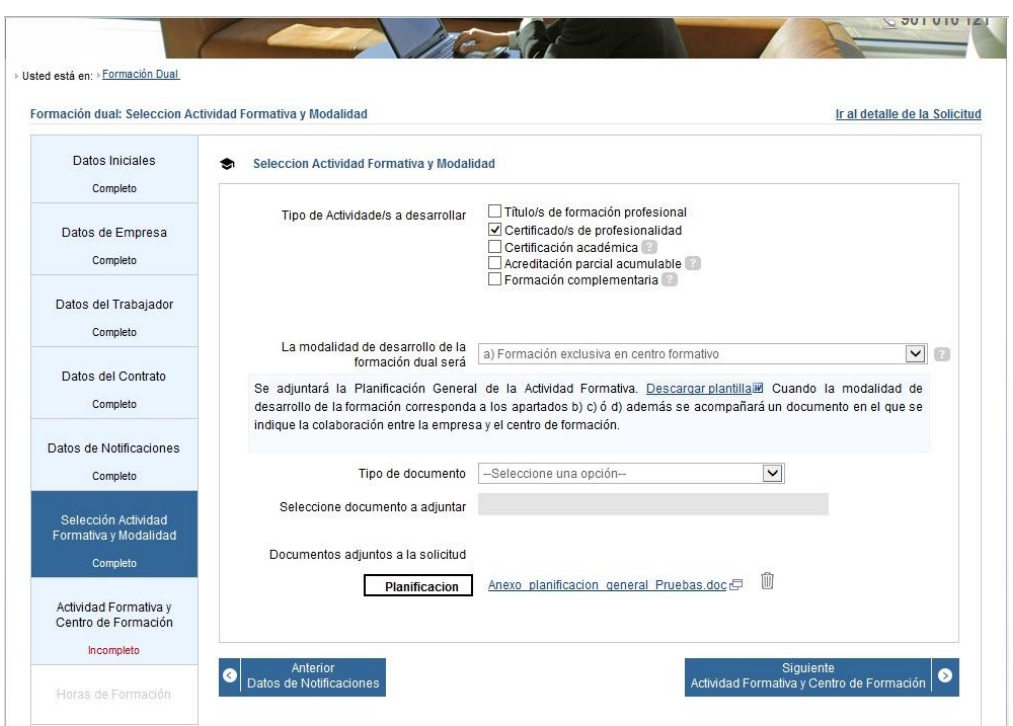

o e) Formación exclusiva en la empresa:

<span id="page-24-0"></span>**Ilustración 3.9-1Selección de Actividad Formativa, Modalidad de Desarrollo y Modalidad de Impartición**

En el caso de que existan varias actividades con diferentes modalidades de impartición, deberá Usted introducir aquella con mayor peso en cuanto horas. Por último debe anexar un documento con la Planificación General de la Actividad Formativa, siguiendo el modelo que encontrará en la sede electrónica del SEPE, en el apartado de "Formación Dual".

*30-08-2023 SEPE-CFyA-Manual del Usuario*

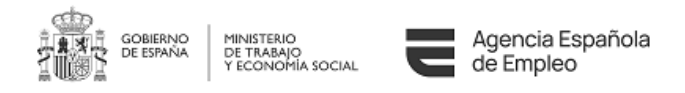

#### **MANUAL DE USUARIO NUEVA SOLICITUD DE CONTRATO DE FORMACIÓN Y APRENDIZAJE – CFYA**

Además, en el caso de que la modalidad de desarrollo de la formación dual sea el de las opciones b), c) o d), se anexará también el acuerdo de colaboración entre ambas entidades.

#### **CONTRATOS PARA LA FORMACION Y EL APRENDIZAJE**

PLANIFICACIÓN DE LA ACTIVIDAD FORMATIVA Y DE LA EVALUACIÓN FINAL

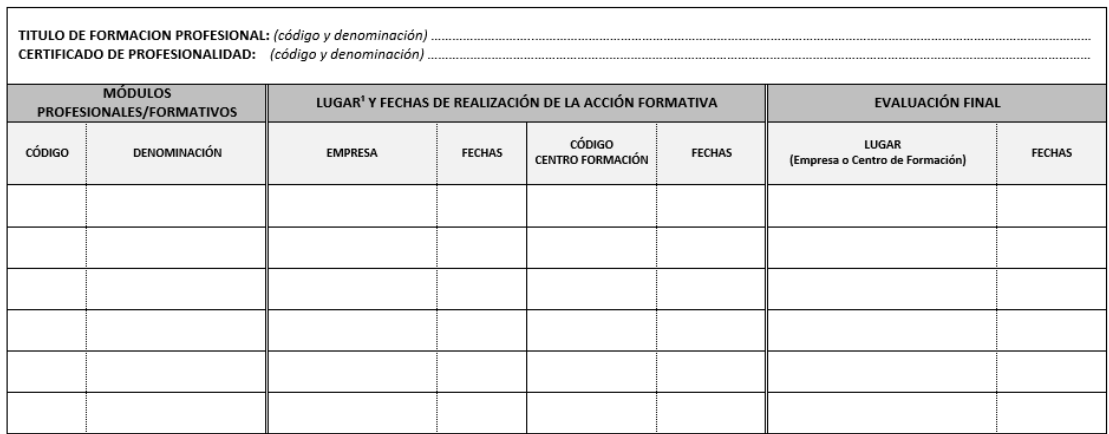

<sup>1</sup> Señalar el lugar de realización de la actividad formativa. Cuando la modalidad de impartición sea teleformación indicar la fecha y lugar de las tutorías presenciales. En el supuesto de que la<br>actividad formativa, se de entre la empresa y el centro

**Ilustración 3.9-2Anexo Planificación General de la Actividad Formativa**

#### <span id="page-25-2"></span><span id="page-25-0"></span>**3.10 Pantalla de Actividad Formativa y Centro de Formación**

#### <span id="page-25-1"></span>**3.10.1 Introducción**

Una vez introducida la información de las secciones anteriores, se podrá visualizar tanto las horas de formación que se puede bonificar en este contrato por año, como el importe de la bonificación.

Adicionalmente, dispondrá de una tabla para que pueda introducir las distintas acciones formativas que ha seleccionado en [Selección Actividad Formativa y Modalidad.](#page-23-1) En dicha tabla dispondrá de una fila vacía, donde pulsando sobre el botón Añadir; habilitado en la columna de acciones, Usted será redireccionado a la pantalla correspondiente de alta, donde introducirá tanto la información relativa a cada acción formativa como a la del centro de formación donde se va a realizar, indicando previamente, la modalidad de impartición.

Una vez se introduzca una acción, se podrá editar o eliminar utilizando los nuevos iconos que visualizará en la sección de Acciones. Una vez que se cumplimente el mínimo de horas legales, y se haya introducido al menos una acción por cada tipo de formación que se haya seleccionado en la sección anterior, se podrá avanzar al siguiente paso.

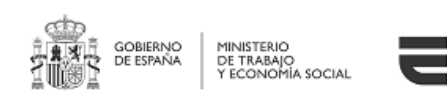

Agencia Española de Empleo

# **MANUAL DE USUARIO NUEVA SOLICITUD DE CONTRATO DE FORMACIÓN**

**Y APRENDIZAJE – CFYA**

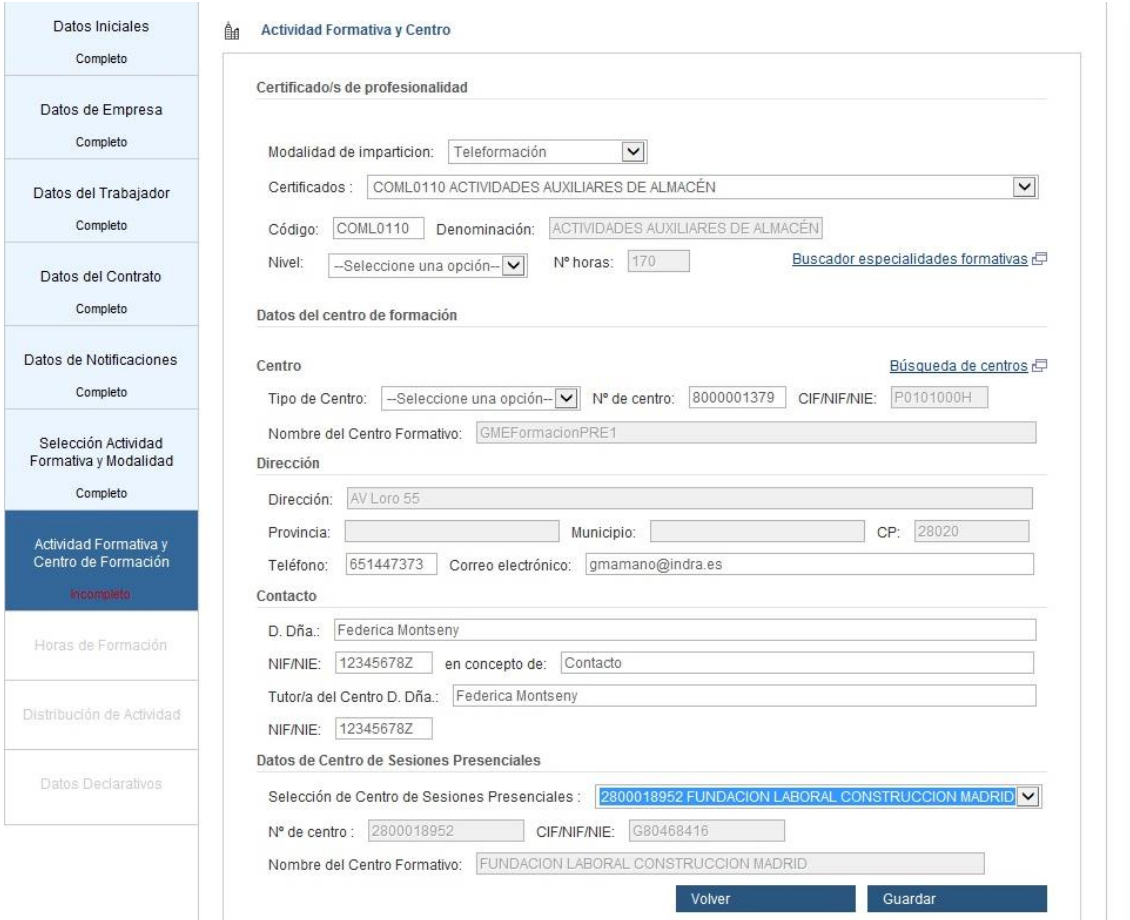

**Ilustración 3.10-1Resumen de Actividad Formativa y Centro de Formación**

#### <span id="page-26-1"></span><span id="page-26-0"></span>**3.10.2 FP**

#### *3.10.2.1 Actividad Formativa para FP*

Aparecerá un enlace a [www.todofp.es,](http://www.todofp.es/) para facilitar al usuario la posibilidad de buscar

- Código del título de FP
- Denominación
- Grado
- Horas

#### *3.10.2.2 Nuevo Centro para FP*

En el caso de que se deba de introducir un nuevo centro para FP, se visualiza un enlace a [www.todofp.es,](http://www.todofp.es/) donde podrá, si lo necesita, consultar la información oficial requerida para cumplimentar la solicitud.

*30-08-2023 SEPE-CFyA-Manual del Usuario V5.0*

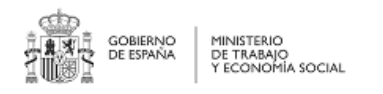

**NUEVA SOLICITUD DE CONTRATO DE FORMACIÓN**

#### **Y APRENDIZAJE – CFYA**

#### <span id="page-27-0"></span>**3.10.3 Información del centro de formación**

Sea cual sea el tipo de acción, en los centros de formación se debe introducir la siguiente información:

- Tipo de centro (público o privado)
- Identificador de centro
- NIF/NIE
- Nombre del centro
- **Dirección**
- Código Postal
- Teléfono
- **Provincia**
- Municipio
- Correo electrónico
- Nombre de la persona de contacto
- Cargo de la persona de contacto
- NIF/NIE de la persona de contacto
- Nombre Tutor del centro para la actividad formativa
- NIF/NIE del tutor del centro para la actividad formativa
- Centros de sesiones presenciales, si los hubiere, en los casos de teleformación.

Para las acciones formativas dependientes del SEPE, se proporcionan centros de formación que se encuentran acreditados (Certificados de Profesionalidad o Acreditación Parcial Acumulable) y/o inscritos (Formación Complementaria) para dicha actividad formativa, autocompletándose los campos con la información de la que se dispone. En el caso de que Usted lo desee, puede introducir directamente el identificador del centro en el campo "Nº de centro", comportándose el sistema de igual manera.

#### <span id="page-27-1"></span>**3.10.4 Certificado de Profesionalidad**

#### *3.10.4.1 Actividad Formativa para Certificado de Profesionalidad*

Aparecerá un enlace con el buscador de especialidades para seleccionar aquel que esté disponible en función del CNO y la comunidad autónoma de la solicitud.

En este apartado se ven los siguientes campos:

- Desplegable con los certificados de profesionalidad que están directamente relacionados con el Código CNO introducido en [Datos del Contrato.](#page-19-0) En el caso de que se seleccione una de las opciones del desplegable, se cumplimentará automáticamente el resto de información.
- Código del certificado de profesionalidad: Si el certificado que Usted desea no se encuentra en el desplegable anterior, o prefiere introducirlo manualmente, se validará que existe dicho certificado y si está relacionado con la ocupación o puesto de trabajo introducido.
	- o En caso de que no exista no se permitirá continuar.

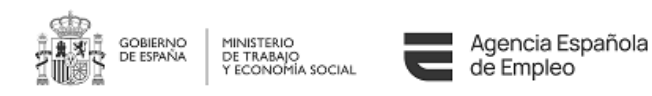

- o Si existe, certificado o título, pero no está relacionado con el CNO, Usted recibirá un aviso por pantalla, ya que puede ser causa de denegación del acuerdo
- El campo denominación, si el certificado existe, se cumplimentará automáticamente y no será modificable.
- Nivel, que consistirá en un desplegable con los valores Nivel1, Nivel2 y Nivel3.
- El campo número de horas, si el certificado existe, mostrará las horas sin tener en cuenta los módulos de prácticas (para cfya, y cuando se trate de la formación inherente, están exentos del módulo de prácticas no laborales del certificado) y no será modificable.

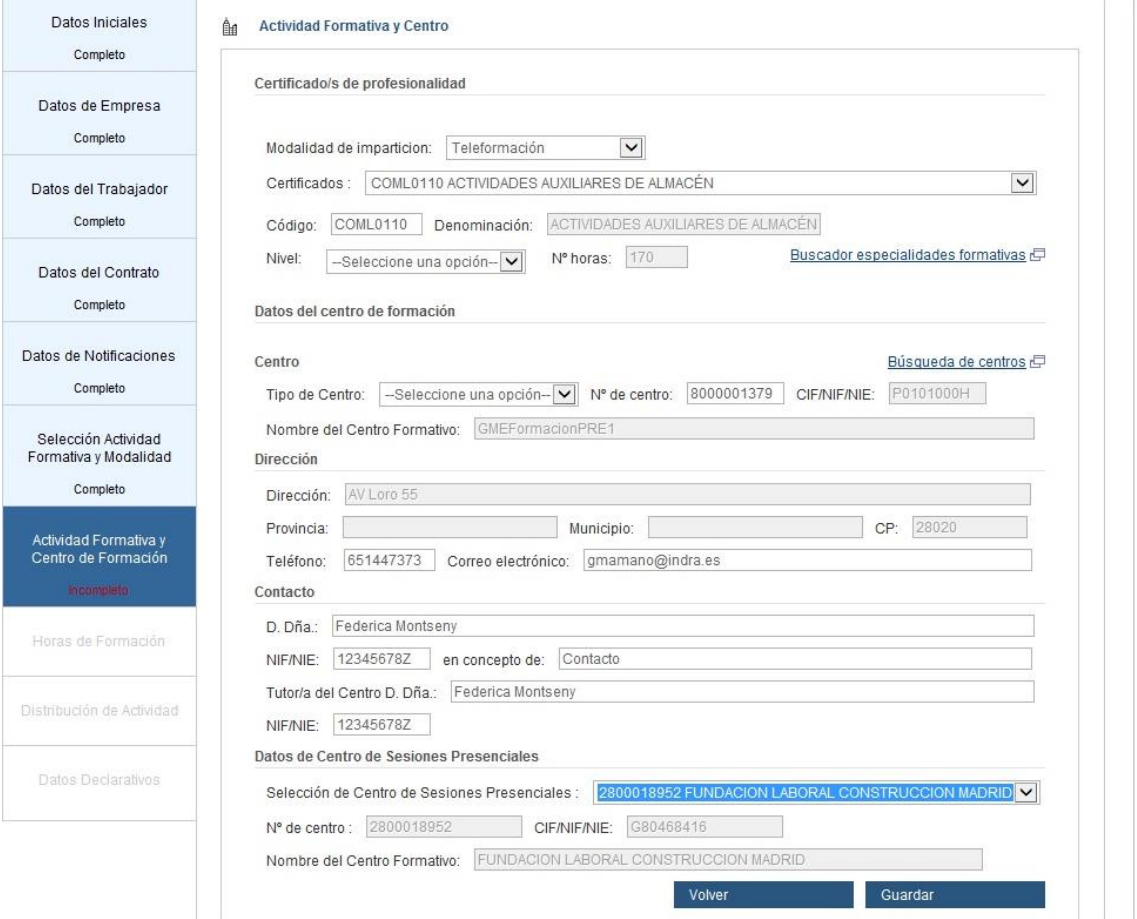

**Ilustración 3.10-2Actividad Formativa**

#### <span id="page-28-0"></span>*3.10.4.2 Nuevo Centro para Certificado de Profesionalidad*

Una vez ha seleccionado el certificado, Usted podrá seleccionar uno de los centros de formación que se encuentren en el desplegable. Estos centros son los que el sistema reconoce como acreditados para impartir ese certificado a nivel estatal.

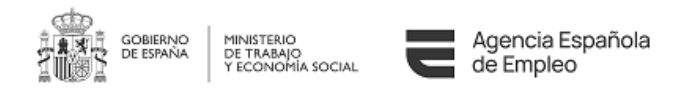

Si el centro que Usted desea no se encuentra en el desplegable, puede introducir el número de centro, aunque el sistema no permitirá en ningún caso un centro que no esté acreditado para impartir dicha formación.

En cualquier caso, tanto si Usted introduce el centro mediante el desplegable o directamente, se precargará la información que el sistema tenga de dicho centro.

Para guardar la información introducida deberá pulsar el botón "Guardar", para regresar a la pantalla anterior deberá pulsar el botón "Volver".

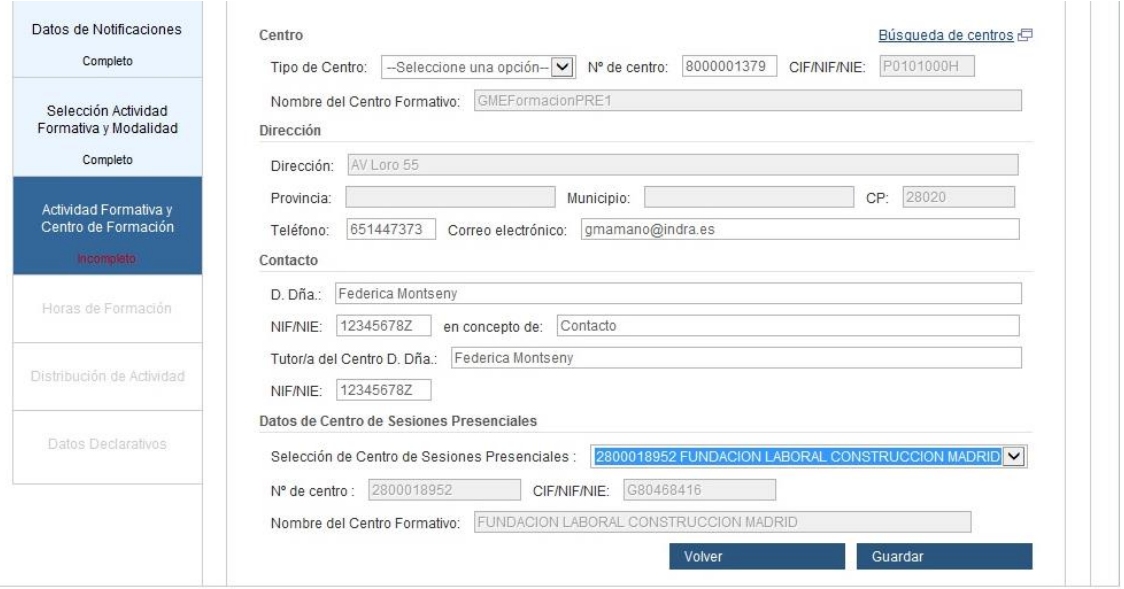

**Ilustración 3.10-3Centro de Formación**

#### <span id="page-29-2"></span><span id="page-29-0"></span>**3.10.5 Certificación Académica**

Una certificación académica es una parte certificable de unos estudios de FP, por lo que el comportamiento de la aplicación para este tipo de actividad formativa es igual que el de [FP.](#page-27-1)

#### <span id="page-29-1"></span>**3.10.6 Acreditación Parcial Acumulable / Unidades Formativas**

Una Acreditación Parcial Acumulable es una parte acreditable de un Certificado de Profesionalidad, por lo que el comportamiento de la aplicación para este tipo de actividad formativa es similar que el de [Certificado de Profesionalidad.](#page-27-1) De este modo, lo primero que se hace es indicar, bien seleccionando de la lista disponible o bien manualmente, el certificado al que pertenece.

Las Unidades Formativas son parte de un módulo de un Certificado. Es una formación certificable pudiendo obtenerse la Acreditación Parcial si se completa la formación del módulo, según real decreto 34/2008.

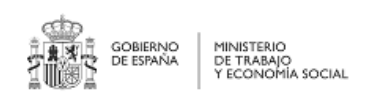

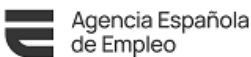

#### **MANUAL DE USUARIO NUEVA SOLICITUD DE CONTRATO DE FORMACIÓN Y APRENDIZAJE – CFYA**

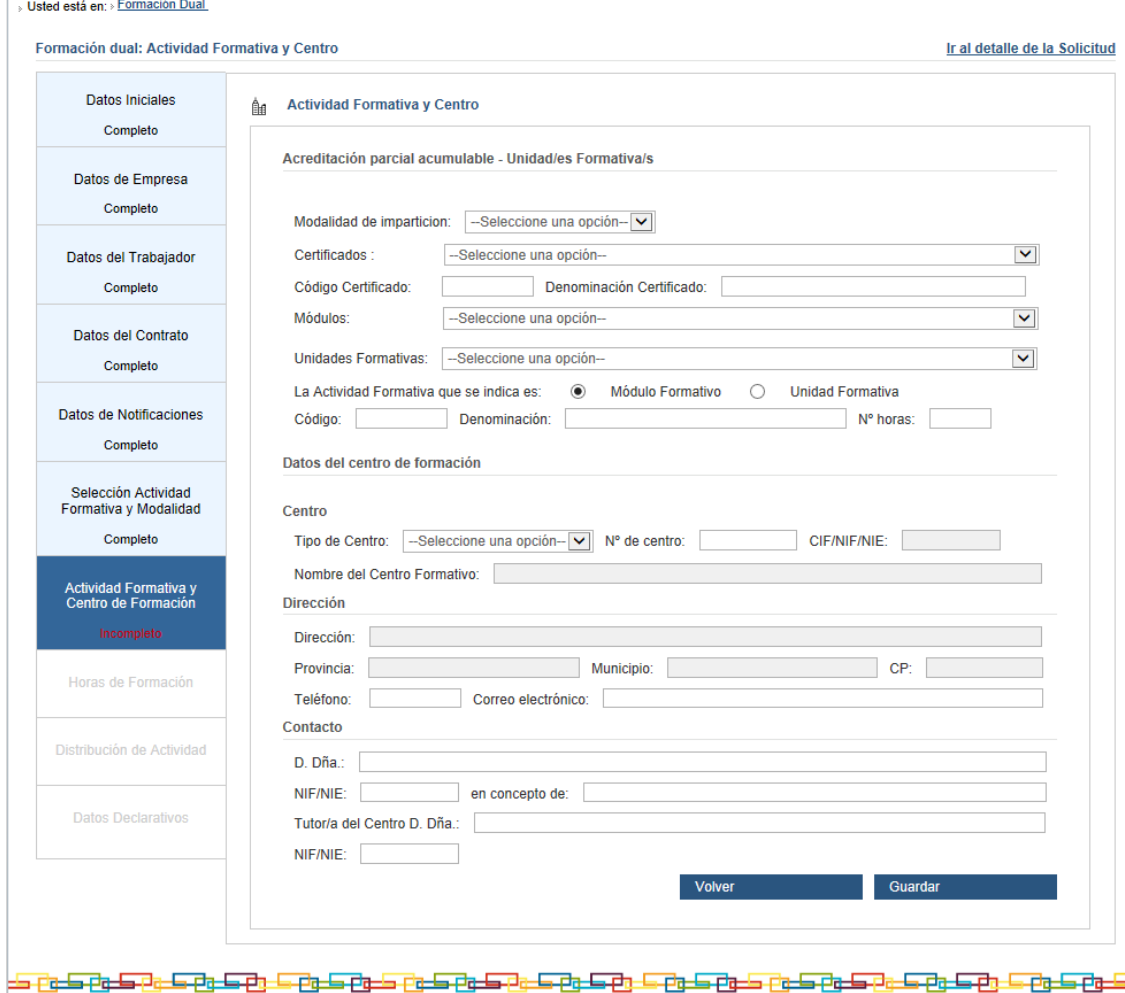

**Ilustración 3.10-4Actividad Formativa y Centro.**

#### <span id="page-30-2"></span><span id="page-30-0"></span>**3.10.7 Formación Complementaria**

La Formación Complementaria es una actividad formativa que busca mejorar la empleabilidad de la persona, aunque dichos estudios no estén directamente relacionados con el trabajo a desempeñar. Las especialidades formativas del Fichero de especialidades que no son Certificados, no son acreditables ni certificables. No obstante, se expedirá un diploma que recoja la superación de la especialidad formativa.

En esta aplicación, la selección de la formación complementaria se comporta igual que un [Certificado de Profesionalidad,](#page-27-1) (código de especialidad formativa-denominación-nº de horas) con la salvedad de que se debe indicar el motivo de dicha formación en el campo de justificación.

#### <span id="page-30-1"></span>**3.10.8 Tabla de Actividades Formativas**

En todo momento el usuario tendrá disponible una tabla con todas las acciones formativas que haya introducido, pudiendo añadir más del mismo tipo, editarlas o eliminarlas.

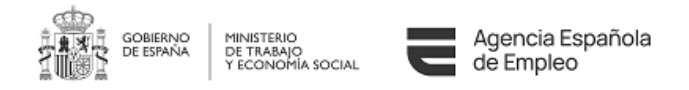

### <span id="page-31-0"></span>**3.11 Horas de Formación**

En esta sección se distribuirán las horas de la actividad formativa en los diferentes años, teniendo en cuenta que:

- Debe cubrir el mínimo de horas según el artículo 3 de la Orden ESS/2518/2013.
- · La suma del total de horas debe coincidir con la información introducida en Actividad [Formativa.](#page-23-1)

Esta información se completa automáticamente para el caso de que el contrato solo sea de un año de duración.

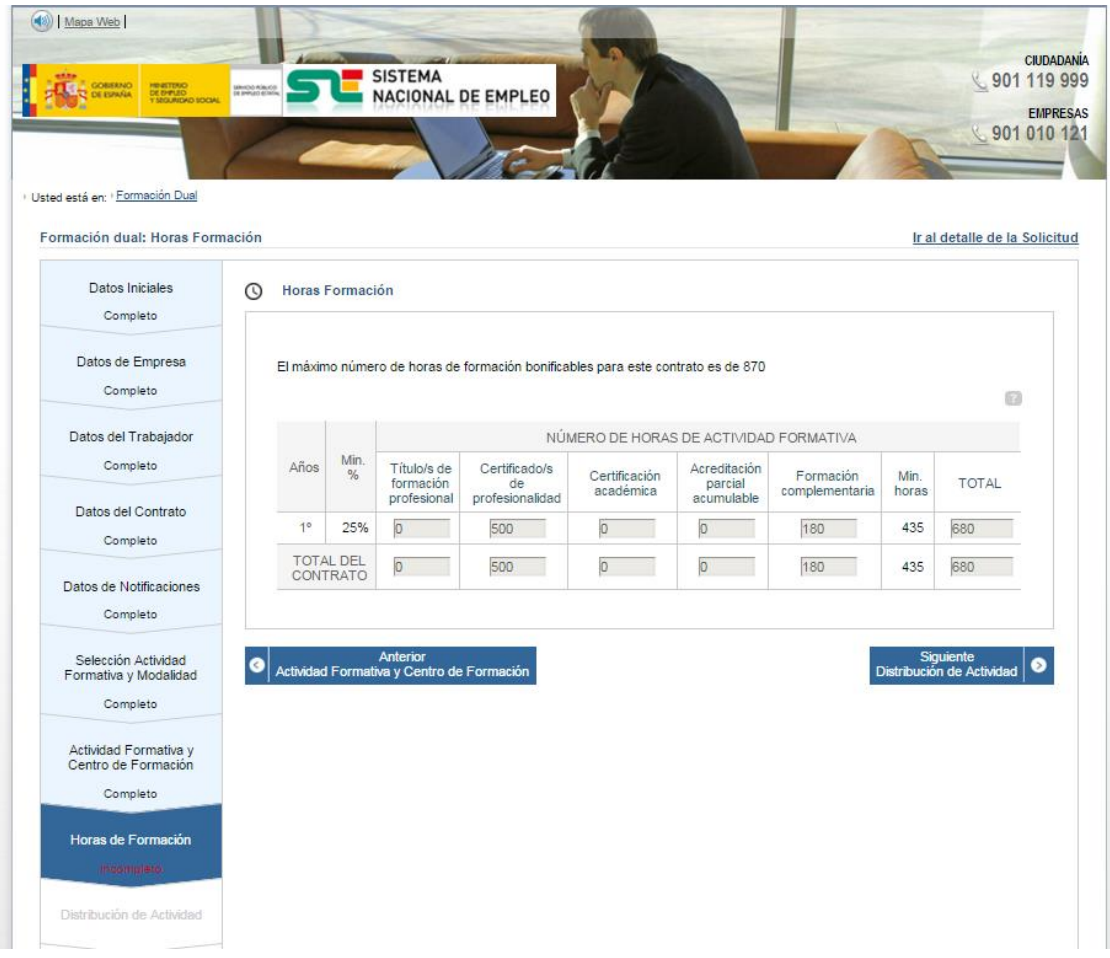

**Ilustración 3.11-1Horas de Formación**

#### <span id="page-31-2"></span><span id="page-31-1"></span>**3.12 Distribución de Actividad**

En este apartado se introducirán los periodos de trabajo y de actividad formativa a lo largo de la duración del contrato.

La pantalla se presenta dividida en dos tablas, una que contendrá toda la información de la actividad laboral y la otra que contendrá toda la información de la actividad formativa.

*30-08-2023 SEPE-CFyA-Manual del Usuario*

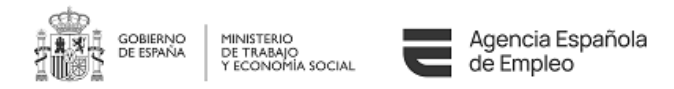

Por cada tabla se debe introducir:

- La Fecha inicio es un campo de sólo lectura. La primera línea tendrá la fecha de inicio del contrato y las siguientes líneas se cargarán con el día siguiente a la fecha de fin de la línea anterior, de tal forma que cubra todo el período del contrato.
- Fecha fin, la primera línea tendrá la fecha de fin del contrato, pero será editable. Las siguientes líneas se cargarán con el mismo fin de contrato. Siempre debe ser superior a la fecha de inicio del periodo.
- Horas semanales, que admite valores decimales.
- Días de la semana, que admitirán valores L, M, X, J, V, S, D, apareciendo precargado L, M, X, J, V
- Horario
- En la tabla de actividad formativa se muestra el código de formación que se corresponde con las actividades formativas consignadas en la pantalla de actividad formativa y centro.
- En la parte inferior de la pantalla, figura el campo de texto libre, "Criterios para la conciliación de las vacaciones a las que tiene derecho la persona trabajadora en la empresa y de los periodos no lectivos en el centro de información" ya que, como indica el art. 3 de la Orden ESS/2518/2013, es necesario para el cálculo del tiempo dedicado a la actividad formativa, tomar como referencia la jornada anual sin el cómputo de los días de vacaciones para que no exista coincidencia con las fechas destinadas a vacaciones.

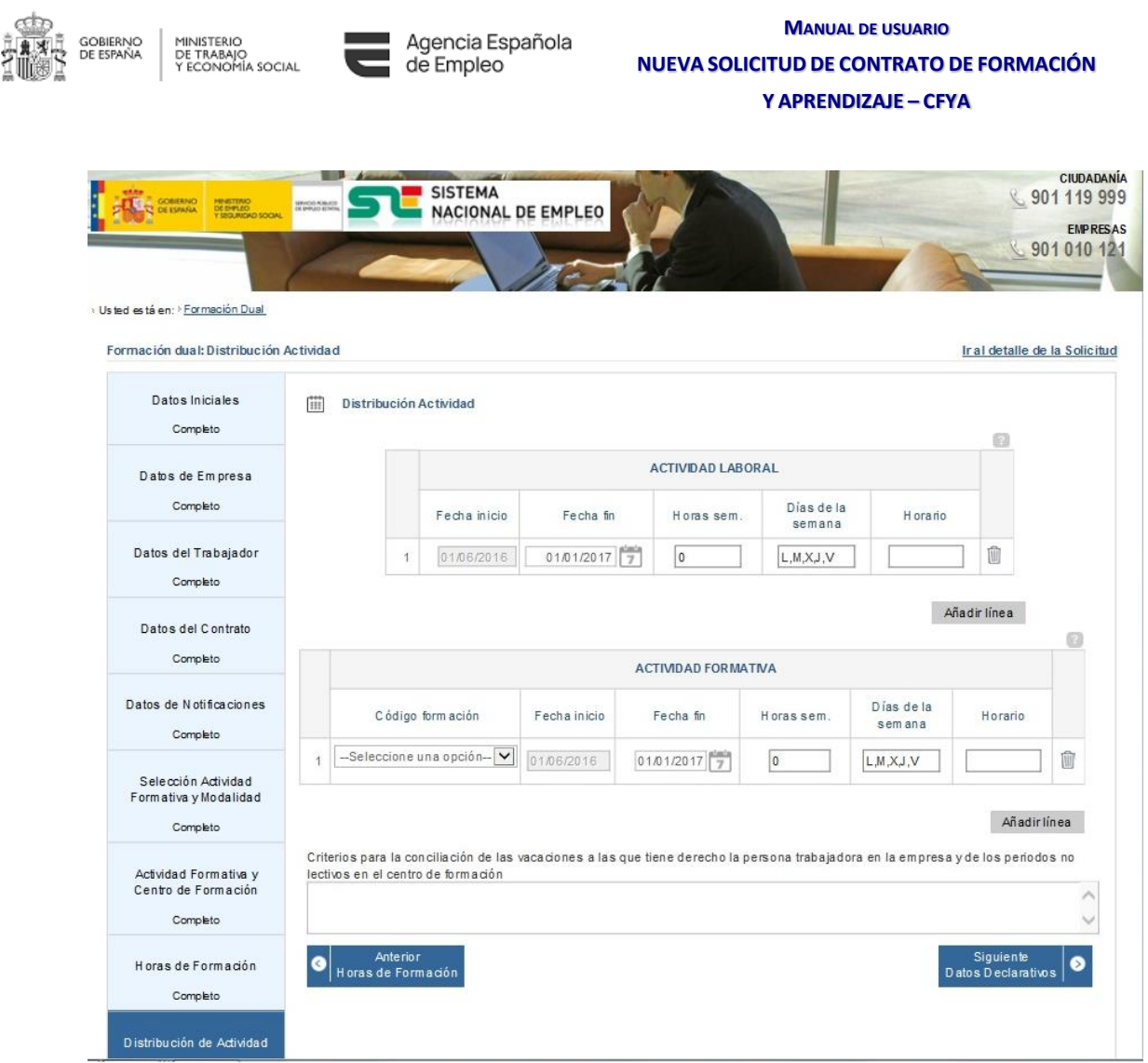

**Ilustración 3.12-1Distribución de la Actividad Formativa**

<span id="page-33-1"></span>Las fechas de inicio y fin de los periodos de formación serán iguales o superiores a la fecha de inicio del contrato, e igual o inferiores a la fecha de fin del contrato.

Se dispone de un botón al final de cada línea para eliminar los datos introducidos.

#### <span id="page-33-0"></span>**3.13 Datos Declarativos**

Pantalla donde se le informa de las responsabilidades acerca de inexactitudes.

Se muestra la información relevante respecto a la provincia de trabajo (que indica cuál es el servicio público de empleo competente) y a los datos del trabajador/a que impactan sobre las condiciones generales de edad límite o bonificaciones.

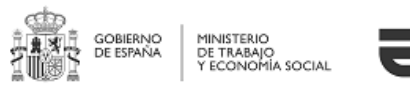

Agencia Española de Empleo

#### **MANUAL DE USUARIO NUEVA SOLICITUD DE CONTRATO DE FORMACIÓN Y APRENDIZAJE – CFYA**

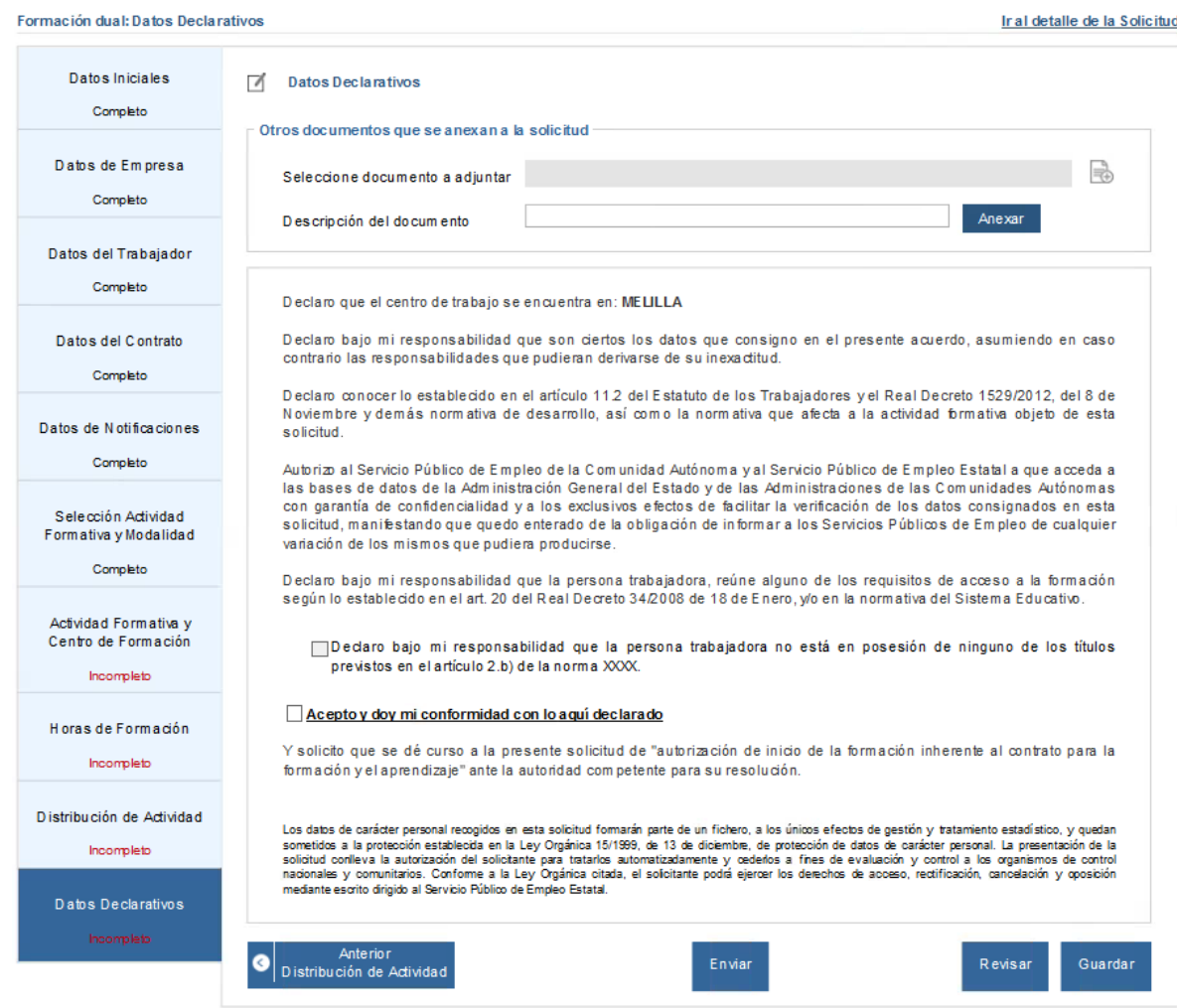

**Ilustración 3.13-1Datos Declarativos**

<span id="page-34-1"></span>En este punto, la aplicación le ofrecerá las siguientes opciones:

- Anexar los documentos que el solicitante estime oportunos.
- Enviar, que permitirá que los gestores competentes puedan evaluarla.
- Guardar, dejando para otro momento la firma.
- Revisar, que le llevará al [Detalle de la Solicitud.](#page-34-0)

#### <span id="page-34-0"></span>**3.14 Detalle de la Solicitud**

Una vez se hayan cumplimentado todos los apartados se muestra en una única pantalla de la solicitud agrupada por secciones, con posibilidad de desplegar cada sección para visualizarla y se podrá navegar por los distintos apartados de la aplicación para modificar algún dato si se considera necesario.

*30-08-2023 SEPE-CFyA-Manual del Usuario*

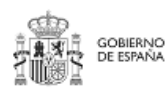

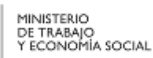

Date

Agencia Española<br>de Empleo

## **MANUAL DE USUARIO NUEVA SOLICITUD DE CONTRATO DE FORMACIÓN Y APRENDIZAJE – CFYA**

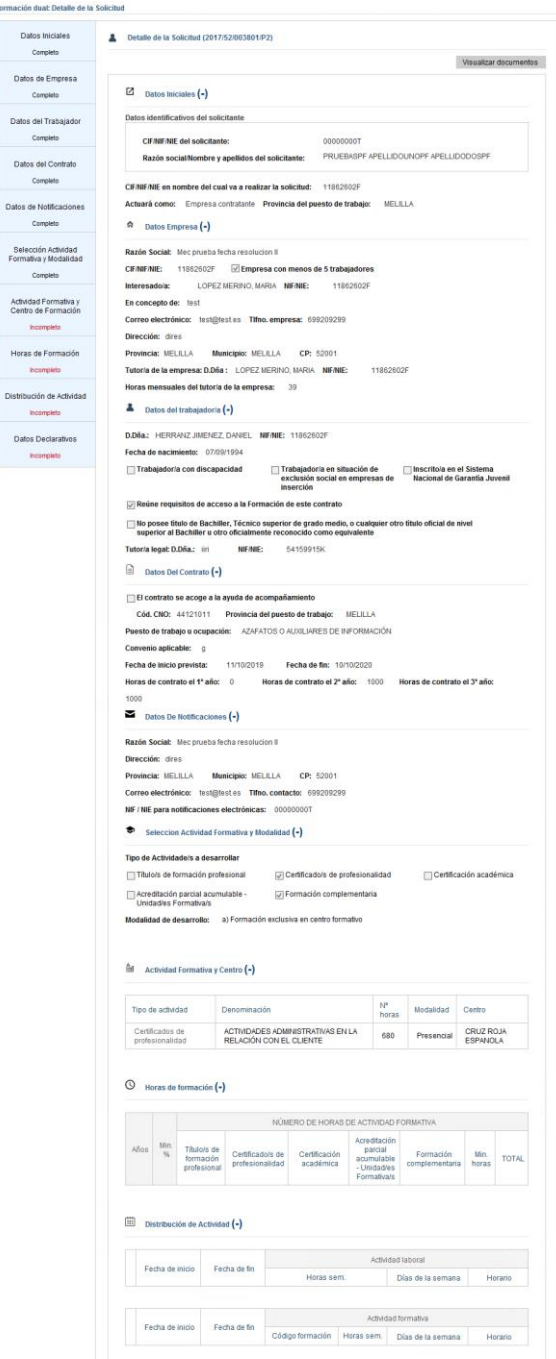

**Ilustración 3.14-1Detalle Solicitud**

#### <span id="page-35-1"></span><span id="page-35-0"></span>**3.15 Pantalla de envío**

Una vez ha enviado la solicitud, se le mostrará la pantalla de confirmación de que todo ha funcionado correctamente.

Según el Real Decreto 1671/2009, art. 30, el recibo incluirá:

*30-08-2023 SEPE-CFyA-Manual del Usuario V5.0*
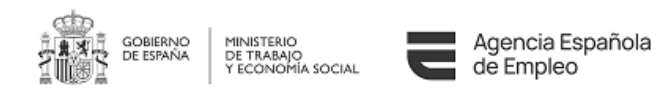

- a) Copia del escrito
- b) Fecha y hora de presentación y número de entrada al registro
- c) En su caso, enumeración y denominación de los documentos adjuntos al formulario de presentación, seguido de la huella electrónica de cada uno de ellos
- d) Información del plazo máximo para resolver, así como los efectos que produce el silencio administrativo

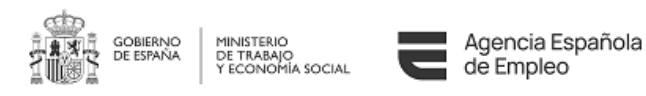

# **4 GESTION DE SOLICITUDES**

### **4.1 Introducción**

En esta pantalla tendremos un apartado en el que se podrán incluir filtros para buscar las solicitudes, un listado de las solicitudes y además el detalle de cada solicitud cuando se pulsa sobre ella.

En el listado están tanto las solicitudes presentadas por el usuario que accede a la aplicación como aquellas en las que sea interesado. En este último caso, solo se podrá acceder al expediente si no está en estado INICIAL y únicamente en modo consulta, si además el estado es AUTORIZADA, también se podrá descargar el acuerdo formativo.

## **4.2 Filtros de solicitudes**

Se podrá filtrar por los datos de las siguientes secciones, ninguno de ellos es obligatorio:

- Empresa
	- o Razón Social. Permite comodines
	- o NIF/NIE
	- o Nombre del representante legal de la empresa. Permite comodines
	- o NIF/NIE del representante legal de la empresa
	- o Nombre del tutor de la empresa. Permite comodines
	- o NIF/NIE del tutor de la empresa
- Trabajador/a
	- o Nombre del trabajador/a. Permite comodines
	- o NIF/NIE del trabajador/a
	- o Fecha de nacimiento
	- o Discapacidad
	- o Situación de exclusión social
	- o Inscrito en el Sistema Nacional de Garantía Juvenil
- **Contrato** 
	- o Fecha de inicio prevista del contrato
	- o Fecha de fin del contrato
	- o Código CNO del contrato. Permite comodines
	- o Provincia del puesto de trabajo. Desplegable con todas las provincias.
- Actividad formativa
	- o Título/s de formación profesional
	- o Código
	- o Certificado/s de profesionalidad
	- o Certificación académica
	- o Acreditación parcial acumulable / Unidades Formativas
	- o Código. Permite comodines
	- o Denominación. Permite comodines
- Centro de formación
	- o Nombre del centro. Permite comodines
	- o NIF/NIE
	- o Tipo de centro (público o privado)

*30-08-2023*

*SEPE-CFyA-Manual del Usuario*

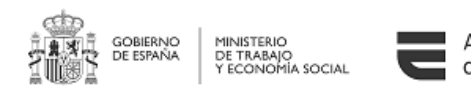

- o Código de centro
- o Provincia. Desplegable con las provincias
- o Municipio. Desplegable con los municipios
- **Solicitud** 
	- o Identificador del número de expediente
	- o Número de registro del SEPE
	- o Estado de solicitud

Formación dual: Gestión de solicitudes

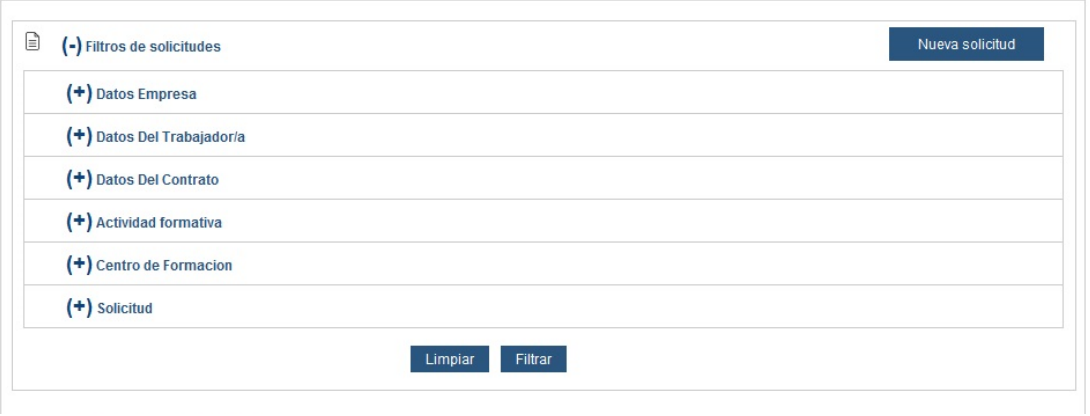

#### **Ilustración 4.2-1Buscador de Solicitudes**

Después introducir los filtros que se desea se pulsará el botón Filtrar para hacer efectivos esos filtros introducidos. Para volver al estado inicial, se pulsará el botón Limpiar.

### **4.3 Listado**

Tras la búsqueda aparecerá un listado con todas las solicitudes que respondan a los criterios introducidos, pudiendo acceder al [Detalle](#page-40-0) o realizar una serie de acciones desde el listado.

La ordenación se podrá realizar por todos los campos que aparezcan en el listado.

Los campos que se visualizarán en el listado son:

- Número de expediente
- Estado de solicitud
- NIF/NIE empresa
- Razón social
- NIF/NIE trabajador/a
- Nombre del trabajador/a
- Provincia del puesto de trabajo
- Fecha de actualización

Adicionalmente, existe una columna de acciones que el usuario es capaz de realizar, sin necesidad de acceder al detalle:

> • Anexo/visualización [del acuerdo formativo](#page-41-0) (solo para las que estén en estado Autorizada)

*30-08-2023 SEPE-CFyA-Manual del Usuario V5.0*

₽

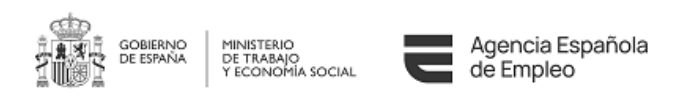

- [Borrar la solicitud](#page-44-0) (si no se ha presentado), previa confirmación. M
- Ō [Reutilizar la Solicitud,](#page-44-1) para un nuevo acuerdo formativo.
	- [Desistir la Solicitud,](#page-41-1) previa confirmación.
- M • Descarga del acuerdo formativo.
- [Prórroga del acuerdo Formativo.](#page-44-2) Solo para las solicitudes que estén en  $\odot$ estado autorizada se podrán crear hasta 2 prorrogas.
- · [Modificación del Acuerdo Formativo.](#page-46-0) Sólo para las solicitudes que estén en estado autorizada.

• [Modificación Excepcional del Acuerdo Formativo.](#page-46-0) Sólo para las últimas solicitudes de un expediente que estén en estado autorizada y se haya excedido la fecha de fin del contrato.

B • Marcar contrato como No celebrado. Sólo visible para las solicitudes autorizadas

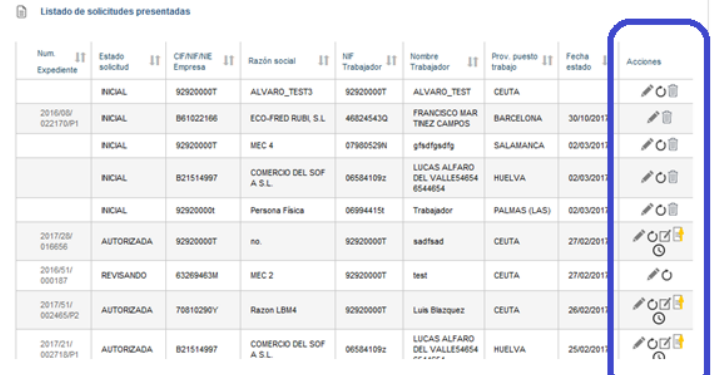

#### **Ilustración 4.3-1Listado de Solicitudes**

Para concluir existe un botón Salir mediante el cual el usuario puede abandonar la pantalla de gestión de solicitudes.

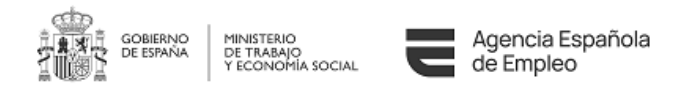

## <span id="page-40-0"></span>**4.4 Detalle de la solicitud**

En el detalle, el usuario visualizará las 11 secciones de las que se compone una solicitud, con indicadores visuales que le permitan saber si:

- La sección está correctamente cumplimentada
- La sección ha sido revisada por el gestor y está OK
- La sección ha sido revisada por el gestor y tiene una subsanación pendiente

Siempre que el estado sea *Inicial* o *En subsanación*, el usuario podrá modificar la solicitud. En este último caso, podrá modificar incluso las secciones que no haya marcado el gestor.

Además podrá:

- Enviar la solicitud (si está en subsanación)
- [Borrar la solicitud](#page-44-0) (si no se ha presentado), previa confirmación
- Anexar/visualizar [el acuerdo formativo](#page-41-0) (solo para las que estén en estado Autorizada)
- [Desistir la Solicitud,](#page-41-1) previa confirmación
- [Reutilizar la Solicitud](#page-44-1)

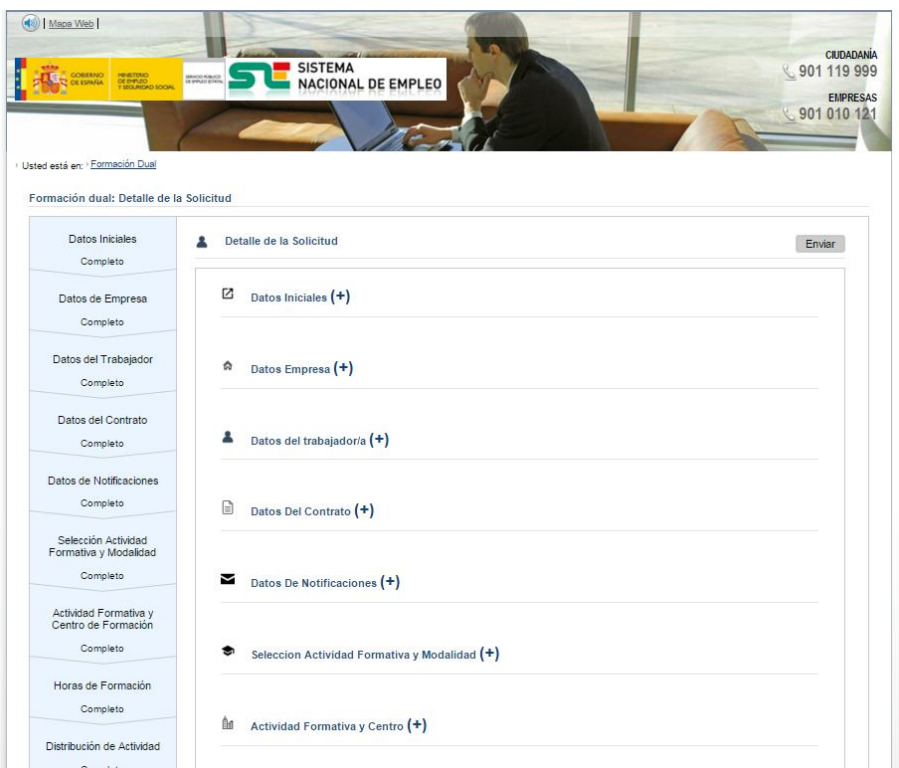

**Ilustración 4.4-1Detalle de Solicitud**

### **4.5 Pantallas de errores**

#### **4.5.1 Error inesperado**

Esta pantalla aparecerá en caso de que se produzca una caída de línea, del servidor, etc.

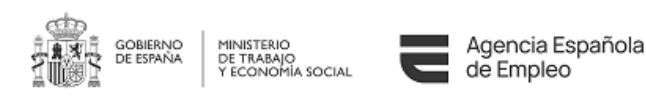

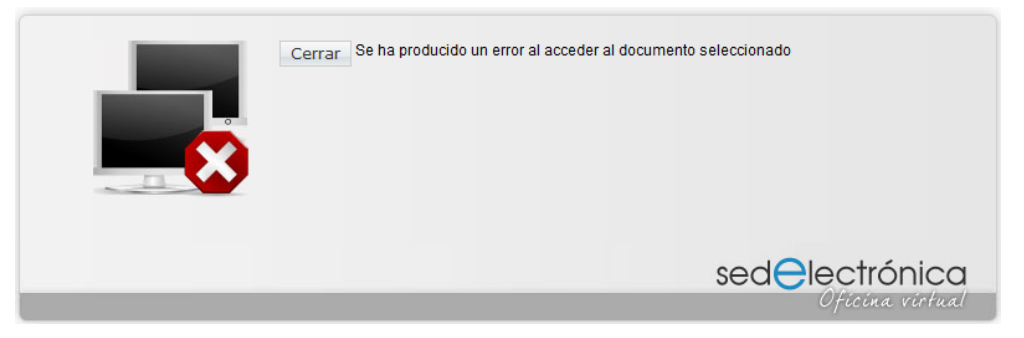

**Ilustración 4.5-1Pantalla de Error**

### **4.5.2 Error controlado**

En caso de error controlado aparecerá un mensaje indicativo en el lugar donde se encuentre el problema.

Notificación de errores

No es posible avanzar a la ventana Actividad Formativa y Centro sin rellenar las ventanas Datos del contrato y Seleccion Actividad Formativa y Modalidad

#### **Ilustración 4.5-2Pantalla de Error controlado**

# **4.6 Subsanar la Solicitud**

Según se explica en la sección [Flujo de la Solicitud,](#page-9-0) un solicitante tiene 10 días hábiles desde el día siguiente a aquel en que Usted recibe la notificación oficial (mediante carta certificada con acuse de recibo o por medios electrónicos) del requerimiento hecho por el gestor.

Sin embargo, el usuario puede acceder al [Detalle](#page-40-0) de la solicitud y corregir los problemas que reporta el gestor desde el momento en que se encuentra en dicho estado, sin necesidad de esperar la notificación oficial a través de comunicación que le llega vía e-mail.

Si el solicitante lo estima oportuno, podrá incluir sus alegaciones en el campo habilitado al efecto en cada uno de los bloques que el gestor haya marcado para la subsanación.

## <span id="page-41-0"></span>**4.7 Anexo/visualización del Acuerdo Formativo**

El objetivo de esta aplicación es obtener la autorización por parte del servicio público de empleo competente para el inicio de un contrato de tipo CFyA, es por tanto necesario que, un vez que la solicitud haya sido autorizada, Usted se descargue el acuerdo formativo.

Nótese que el acuerdo formativo debe ser firmado por todas las partes involucradas y presentado en la oficina de empleo, para proceder a la formalización del contrato.

## <span id="page-41-1"></span>**4.8 Desistir la Solicitud**

El solicitante puede una vez presentada la solicitud (ver *[Flujo de la Solicitud](#page-9-0)* para más información) desistirla, lo que significa que se finaliza el proceso y que no va a realizarse el contrato. Una razón típica es el cambio del trabajador/a.

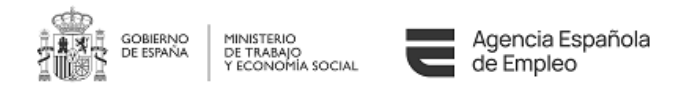

Una vez el solicitante seleccione la opción de Desistir, se lanzará de manera automática la acción de registro del desistimiento, se le mostrará la pantalla de confirmación de que todo ha funcionado correctamente, en caso de que se produzca un error durante el proceso de registro, la aplicación avisará al usuario de que no se ha podido desistir la solicitud.

El solicitante podrá consultar, desde el detalle de la solicitud, el justificante o resguardo del desistimiento generado.

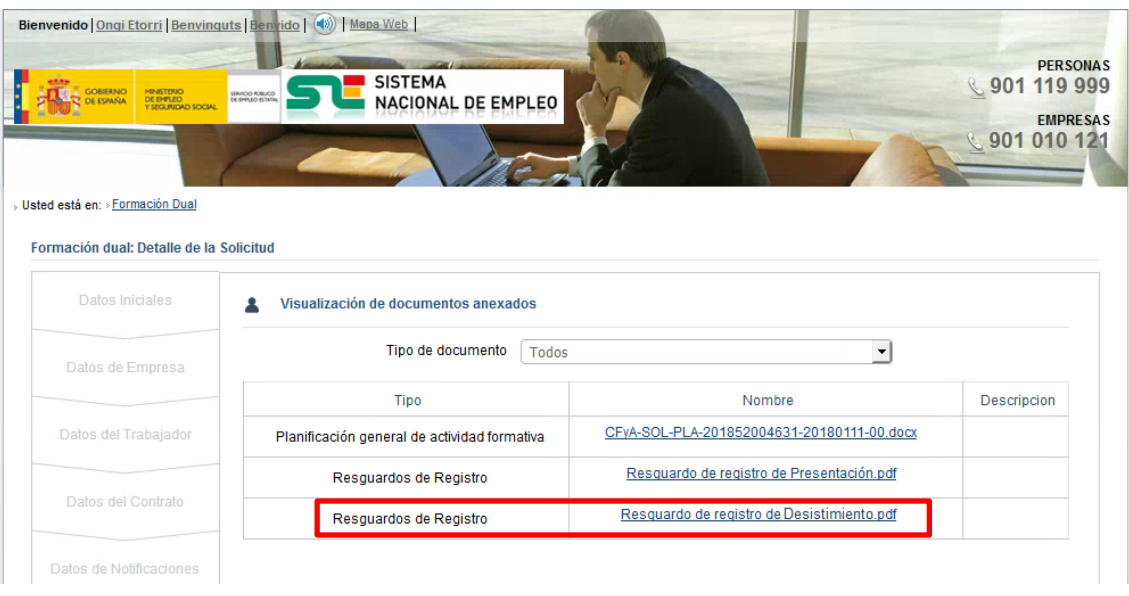

**Ilustración 4.8-1 Visualización de documentos anexados.**

Dicho resguardo contendrá los números de expediente y registro, así como los datos relativos a la empresa y al trabajador, figurando como asunto "DESISTIMIENTO DEL SOLICITANTE".

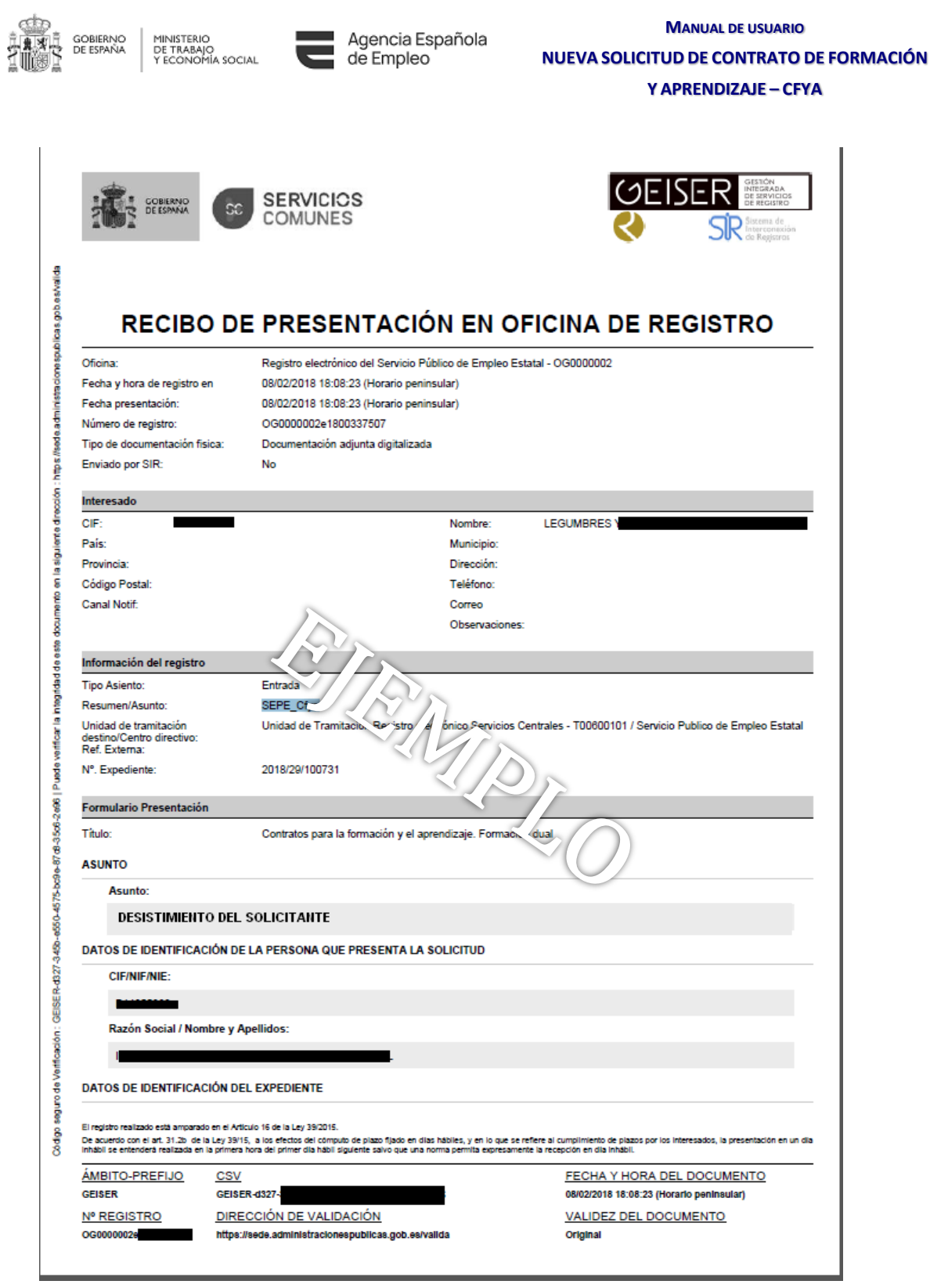

**Ilustración 4.8-2 Visualización de documentos anexados.**

En el caso de que el desistimiento se haya producido por error, el usuario deberá presentar otra solicitud y podrá [Reutilizar la Solicitud.](#page-44-1)

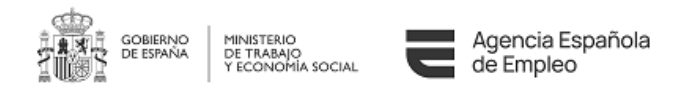

## <span id="page-44-1"></span>**4.9 Reutilizar la Solicitud**

Con el objetivo de facilitar al máximo la introducción de la información, se permitirá que se pueda copiar por secciones la información de una solicitud, cualquiera que sea su estado, dejándolo en estado inicial.

La opción de reutilización marcará por defecto las secciones que sean más comunes de copiar (por ejemplo, todas menos el trabajador/a), y no permitirá copiar independientemente secciones relacionadas, teniendo en cuenta que la sección Pantalla de Selección Actividad [Formativa y Modalidad](#page-23-0) condiciona la información de [Pantalla de Actividad Formativa y Centro](#page-25-0)  [de Formación,](#page-25-0) y esta a su vez la de [Horas de Formación.](#page-31-0)

Los [Datos Declarativos](#page-33-0) nunca podrán ser copiados.

El usuario por tanto solo tendrá que cumplimentar en cada solicitud copiada aquellas secciones que sean diferentes, y corregir, si procede, la información que no sea correcta de las secciones que sean iguales.

#### **4.9.1 Ejemplo 1**

La empresa RS1 va a incorporar a 10 personas con un contrato tipo CFyA. Con esta utilidad podría:

- Crear la primera solicitud, informando completamente todas las secciones.
- Copiarla nueve veces excepto el apartado [Datos del trabajador/a](#page-17-0)
- Modificar las nueve solicitudes, incluyendo [Datos del trabajador/a](#page-17-0)

### **4.9.2 Ejemplo 2**

La empresa RS2 iba a realizar un contrato tipo CFyA al trabajador/a con NIF 1R. Desafortunadamente el solicitante tuvo un accidente de moto cuando la solicitud estaba en estado Subsanando y por tanto la solicitud pasó a desistida.

Cuando el solicitante se ha recuperado del accidente, dado que tanto la empresa como el trabajador/a están interesados, copia la solicitud en estado Desistida corrige la información que en su momento le indicó el gestor y la firma para que sea revisada.

### **4.9.3 Ejemplo 3**

La empresa RS3 ha [desistido una solicitud](#page-41-1) por equivocación, por lo que puede realizar una copia completa para poder relanzar el proceso.

### <span id="page-44-0"></span>**4.10 Borrar la Solicitud**

En el caso de que una solicitud no se haya presentado, podrá ser borrada por el usuario previa confirmación, no quedando constancia de la misma en la base de datos.

### <span id="page-44-2"></span>**4.11 Prórroga de una Solicitud**

Podrán crearse prórrogas del Acuerdo Formativo, tanto desde la pantalla de acceso del menú principal (ver apartado [5\)](#page-55-0) como desde el icono disponible en el listado de solicitudes.

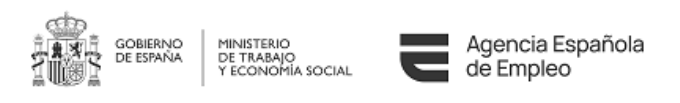

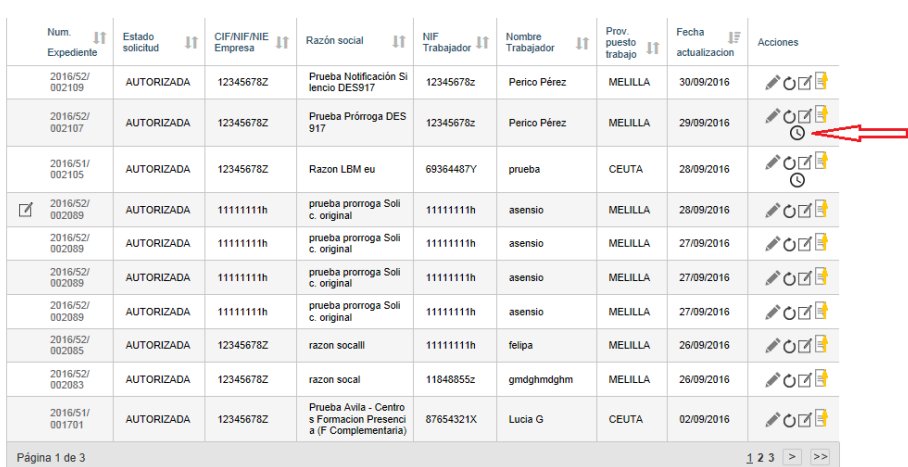

#### $\boxed{=}$  Listado de solicitudes presentadas

**Ilustración 4.11-1Icono para crear una prórroga**

Este icono solo estará visible cuando pueda crearse una prórroga, es decir, cuando el estado de la solicitud sea 'Autorizada' y la fecha fin del contrato sea posterior a la fecha en la que se solicita la prórroga.

Se pueden crear hasta dos prórrogas. La duración del contrato, contando todas las prórrogas, no podrá superar los 3 años, 4 en caso de discapacidad, desde la fecha de inicio del contrato de la solicitud original. La duración mínima de una prórroga es de 6 meses. Las prórrogas que no estén en estado Autorizada no contabilizan para el cómputo total.

Al crear la prórroga, se abrirá el formulario de solicitud con los mismos datos de la solicitud original excepto la fecha fin de contrato y los datos relativos a las horas de formación y actividad formativa.

Los campos de la prórroga serán editables, excepto los siguientes:

- CIF/NIF/NIE de la empresa
- NIF/NIE del trabajador
- CNO
- Provincia del puesto de trabajo
- Trabajador/a con discapacidad
- Trabajador/a en riesgo de exclusión social
- Inscrito/a en el Sistema Nacional de Garantía Juvenil

A la prórroga se le asignará un número de expediente igual al de la solicitud padre + "/P1", "/P2",… PN. Al poder acabar en estado Desistida o Denegada, el número de expediente de la prórroga 1 no tiene por qué acabar con P1, ni el de la prórroga 2 en P2.

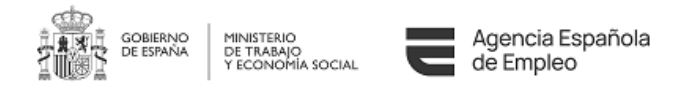

# <span id="page-46-0"></span>**4.12 Modificación de una Solicitud**

 $\epsilon$  Listado de solicitudes presentadas

Podrán crearse modificaciones del Acuerdo Formativo, tanto desde la pantalla de acceso del menú principal (ver apartado [5\)](#page-55-0) como desde el icono disponible en el listado de solicitudes.

| Num.<br>$\begin{minipage}{.4\linewidth} \begin{tabular}{l} \hline \textbf{Expectediente} \\ \hline \textbf{Expectediente} \\ \hline \end{tabular}$ | Estado<br>$_{11}$<br>solicitud | <b>CIF/NIF/NIE</b><br>It<br><b>Empresa</b> | It<br>Razón social             | <b>NIF</b><br>1î<br>Trabaiador | <b>Nombre</b><br>It<br>Trabaiador | Prov. puesto<br>trabaio | Fecha<br>It<br>estado | Acciones      |
|----------------------------------------------------------------------------------------------------|--------------------------------|--------------------------------------------|--------------------------------|--------------------------------|-----------------------------------|-------------------------|-----------------------|---------------|
| 2017/51/<br>002642/M1/P1                                                                                                    | <b>AUTORIZADA</b>              | 16584101C                                  | PRUFBA PRE-USUARI<br>$OS - 2$  | 16584111F                      | 16584111F                         | <b>CEUTA</b>            | 03/04/2017            | ◢◪▤◢          |
| 2017/51/<br>002642/M1                                                                                                    | <b>AUTORIZADA</b>              | 16584101C                                  | PRUEBA PRE-USUARI<br>$OS - 2$  | 16584111F                      | 16584111F                         | <b>CEUTA</b>            | 03/04/2017            | s p           |
| 2017/51/<br>002642                                                                                                    | <b>AUTORIZADA</b>              | 16584101C                                  | PRUEBA PRE-USUARI<br>$OS - 2$  | 16584111F                      | 16584111F                         | <b>CEUTA</b>            | 03/04/2017            | ╱○☑⊧          |
| 2017/51/<br>002641/M7                                                                                                    | <b>INICIAL</b>                 | 16584101C                                  | PRUFBA PRE-USUARI<br>OS        | 16584105R                      | 16584105R                         | <b>CEUTA</b>            | 03/04/2017            | ✔ ⑪           |
| 2017/51/<br>002641/M6                                                                                                    | DENEGADA                       | 16584101C                                  | PRUEBA PRE-USUARI<br><b>OS</b> | 16584105R                      | 16584105R                         | <b>CFUTA</b>            | 03/04/2017            | $\mathcal{L}$ |
| 2017/51/<br>002641/M5                                                                                                    | <b>AUTORIZADA</b>              | 16584101C                                  | PRUEBA PRE-USUARI<br><b>OS</b> | 16584105R                      | 16584105R                         | <b>CEUTA</b>            | 03/04/2017            | ◢◪▤◢          |
| 2017/51/<br>002641/M4                                                                                                    | <b>AUTORIZADA</b>              | 16584101C                                  | PRUEBA PRE-USUARI<br>0S.       | 16584105R                      | 16584105R                         | <b>CEUTA</b>            | 03/04/2017            | ◢ਕਵੈ◢         |
| 2017/51/<br>002486/M3                                                                                                    | <b>AUTORIZADA</b>              | 123456787                                  | Razon LBM NR                   | Y63377900                      | prueba                            | CEUTA                   | 03/04/2017            | ∕⊙            |
| 2017/51/<br>002641/M3                                                                                                    | <b>AUTORIZADA</b>              | 16584101C                                  | PRUEBA PRE-USUARI<br>0S.       | 16584105R                      | 16584105R                         | <b>CEUTA</b>            | 03/04/2017            | ◢◪▮◢          |
| 2017/51/<br>002641/M2                                                                                                    | <b>AUTORIZADA</b>              | 16584101C                                  | PRUEBA PRE-USUARI<br><b>OS</b> | 16584105R                      | 16584105R                         | <b>CEUTA</b>            | 03/04/2017            | ╱⋳⋕╱          |

**Ilustración 4.12-1Icono de Modificación de Acuerdo Formativo.**

Este icono solo estará visible cuando pueda crearse una modificación, es decir, cuando el estado de la última solicitud sea 'Autorizada', 'Desistida' o 'Denegada' y no haya ninguna otra modificación del mismo Acuerdo Formativo en otro estado que no sea "Autorizado".

Al crear la modificación, se abrirá el formulario de solicitud que será copia exacta de la solicitud inicial.

A la modificación se le asignará un número de expediente igual al de la solicitud padre + "/M1", "/M2",… MN. En caso de ser una modificación de una prórroga, se asignaría el número de expediente seguido del número de prórroga + /MN.

Al acceder al Acuerdo Formativo de una modificación, en el título aparece el mensaje:

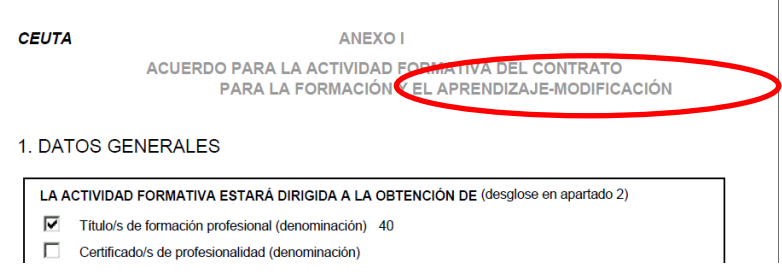

**Ilustración 4.12-2Icono para crear una prórroga**

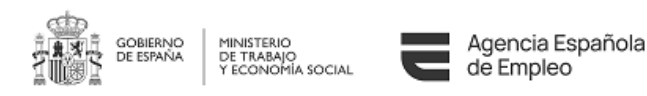

### **4.12.1 Tipo de modificación de una solicitud: sustancial o no sustancial.**

Al hacer una modificación hay que tener en cuenta los siguientes aspectos.

Hay campos que **NO** son modificables en ningún caso:

- C.N.O.
- Fecha de Nacimiento.
- Los Indicadores de Discapacidad, Situación de Exclusión Social y Garantía Juvenil.

Cuando el usuario accede a una solicitud que no está finalizada o crea una nueva, en el tab de Notificaciones el campo NIF/NIE Notificaciones Electrónicas está deshabilitado y relleno.

En función de los campos que se modifiquen se podrán dar dos tipos de modificaciones de la solicitud, **sustanciales** y **no sustanciales**. Si la modificación se considera sustancial, la solicitud deberá ser autorizada por un gestor.

Modificación de **campos que da lugar a una modificación sustancial** de la solicitud:

- Datos Iniciales → NIF/NIE y provincia del puesto de trabajo.
- Datos Empresa → NIF/NIE
- Datos Trabajador  $\rightarrow$  NIF/NIE
- Datos del Contrato  $\rightarrow$  Provincia del puesto de trabajo y la fecha de inicio o de fin siempre que se modifiquen en más de 1 mes para arriba o para abajo.
- Selección Actividad Formativa y modalidad  $\rightarrow$  Cualquier campo de la sección.
- Actividad Formativa y Centro→ Actividad Formativa, Centro y modalidad de Impartición.
- Horas de Formación.

Para este caso, la solicitud debe ser Aprobada por un Gestor.

Cuando se envía la solicitud con modificación sustancial al usuario se le informa a través de una pantalla que debe ser Aprobada por un gestor.

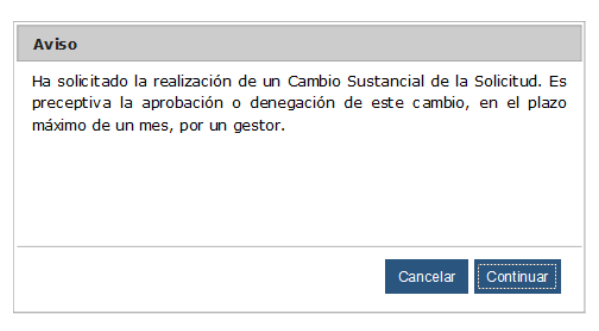

**Ilustración 4.12-3 Aviso de modificación sustancial**

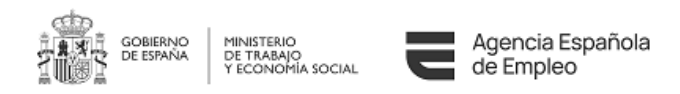

Modificación de **campos que NO dan lugar a una modificación sustancial** de la solicitud:

• Todos los que no figuren en alguna de las listas anteriores.

En este caso, se produce la Autorización automática de la solicitud.

En caso de enviar la solicitud con modificación no sustancial, al usuario se le informa con la pantalla:

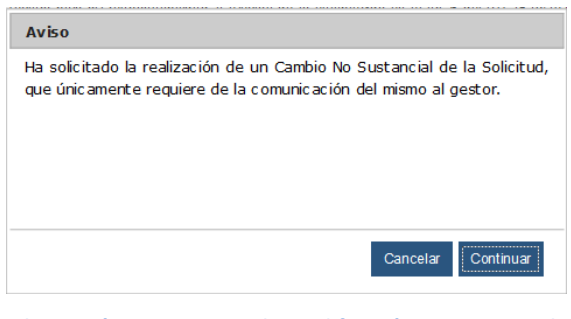

**Ilustración 4.12-4 Aviso de modificación NO sustancial**

En el caso de modificar una solicitud se pueden dar los siguientes casos:

### **4.12.2 Modificación de una solicitud inicial.**

Partimos de una solicitud inicial (2017/51/003203) en estado Autorizada. Pulsamos sobre el icono de modificación y se creará una solicitud que será copia de la inicial. Se muestra un mensaje

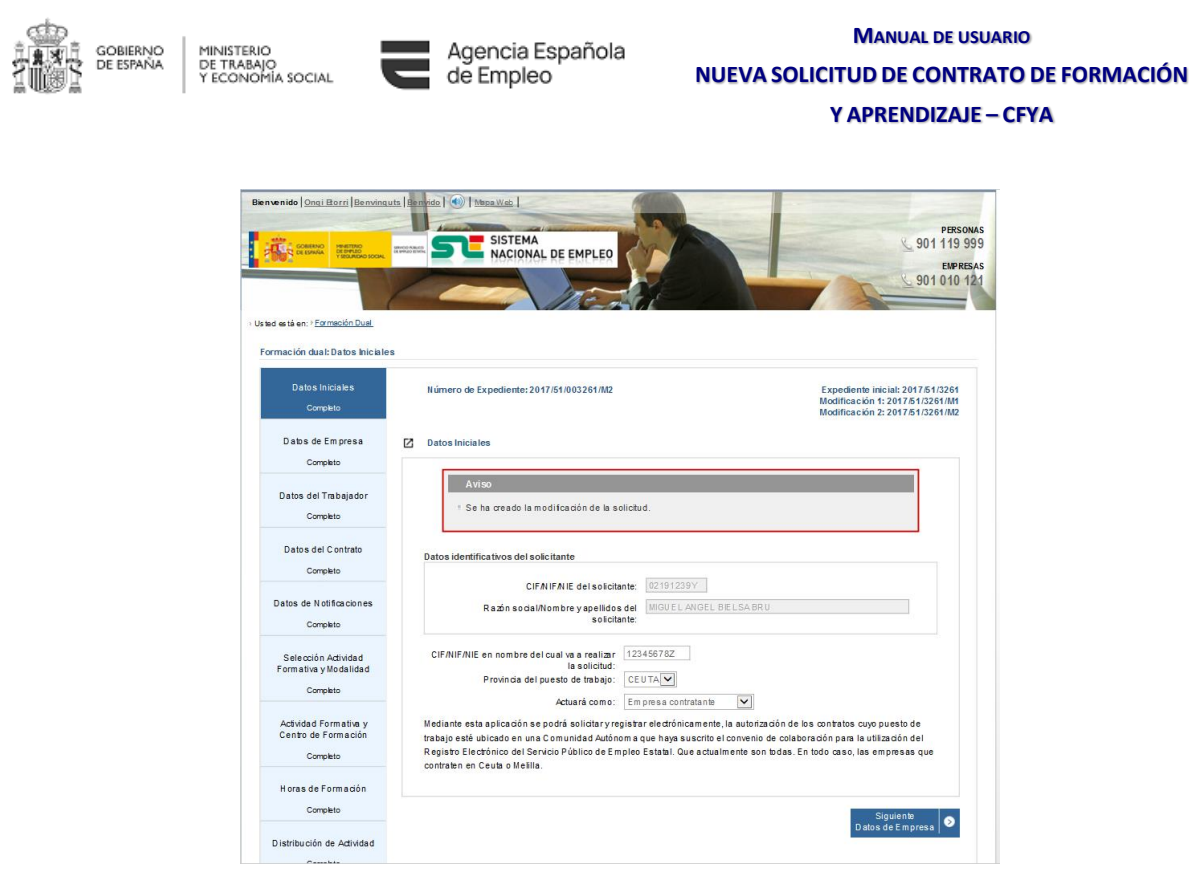

**Ilustración 4.12-5 Modificación de una solicitud inicial**

Las validaciones son las mismas que se emplean en la solicitud inicial. En caso de modificarse cualquiera de los campos:

- Datos Iniciales→ NIF/NIE y provincia del puesto de trabajo.
- Datos Empresa→ NIF/NIE
- Datos Trabajador → NIF/NIE
- Datos del Contrato → Provincia del puesto de trabajo y la fecha de inicio o de fin. Selección Actividad Formativa y modalidad  $\rightarrow$  Cualquier campo de la sección.
- Actividad Formativa y Centro→ Actividad Formativa, Centro y modalidad de Impartición.
- Horas de Formación.

**Pasará a ser una modificación sustancial** en cuyo caso, al enviarse se muestra un mensaje indicando que se necesita aprobación por parte del gestor.

Si no se modificara ninguno de los campos citados anteriormente, sería una modificación no sustancial y no requiere aprobación por parte del gestor.

En éste caso el nuevo expediente tendrá la nomenclatura 2017/51/003203/M1.

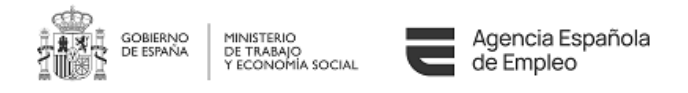

#### **4.12.3 Modificación de una prórroga.**

Partimos de una solicitud de prórroga (2017/51/003203/P1) en estado Autorizada. Pulsamos sobre el icono de modificación y se creará una solicitud que será copia de la prórroga. Se muestra un mensaje

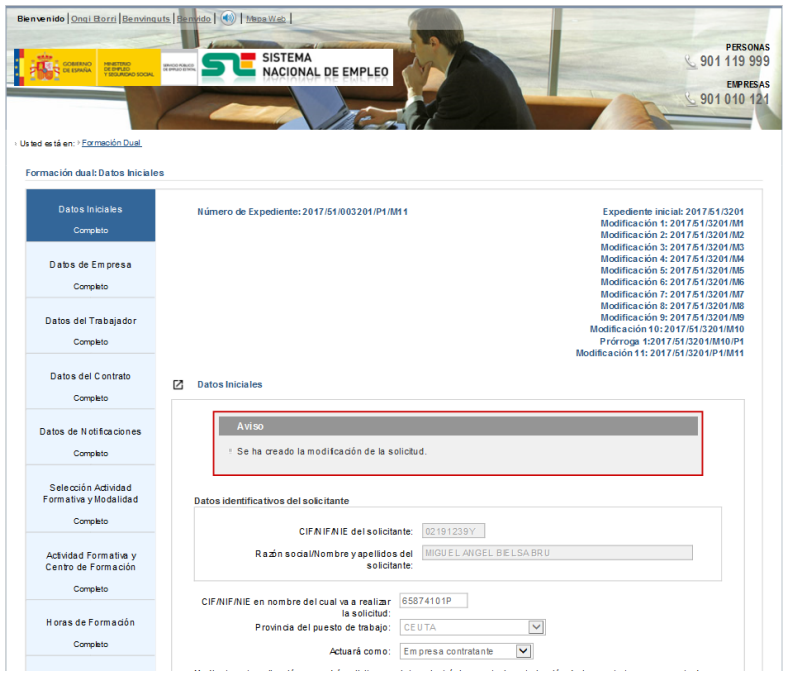

**Ilustración 4.12-6 Modificación de una prórroga**

Las validaciones son las mismas que se emplean en la solicitud de prórroga (Véase [Prórroga de](#page-44-2)  una [Solicitud](#page-44-2)). En caso de modificarse cualquiera de los campos:

- Datos Iniciales→ NIF/NIE y provincia del puesto de trabajo.
- Datos Empresa→ NIF/NIE
- Datos Trabajador  $\rightarrow$  NIF/NIE
- Datos del Contrato → Provincia del puesto de trabajo y la fecha de fin. Al ser modificación de una prórroga no se puede modificar la fecha de inicio. Ésta se inicializa automáticamente a la de la solicitud de la prórroga.
- Selección Actividad Formativa y modalidad  $\rightarrow$  Cualquier campo de la sección.
- Actividad Formativa y Centro→ Actividad Formativa, Centro y modalidad de Impartición.
- Horas de Formación.

**Pasará a ser una modificación sustancial** en cuyo caso, al enviarse se muestra un mensaje indicando que se necesita aprobación por parte del gestor.

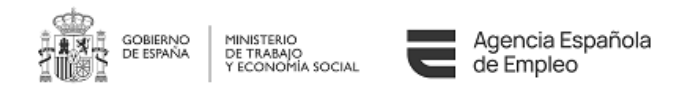

Si no se modificaran ninguno de los campos citados anteriormente, sería una modificación no sustancial y no requiere aprobación por parte del gestor.

En éste caso el nuevo expediente tendrá la nomenclatura 2017/51/003203/P1/M1.

#### **4.12.4 Modificación de una modificación.**

Partimos de una solicitud modificada (2017/51/003203/M1) en estado Autorizada. Pulsamos sobre el icono de modificación y se creará una solicitud que será copia de la modificada. Se muestra un mensaje

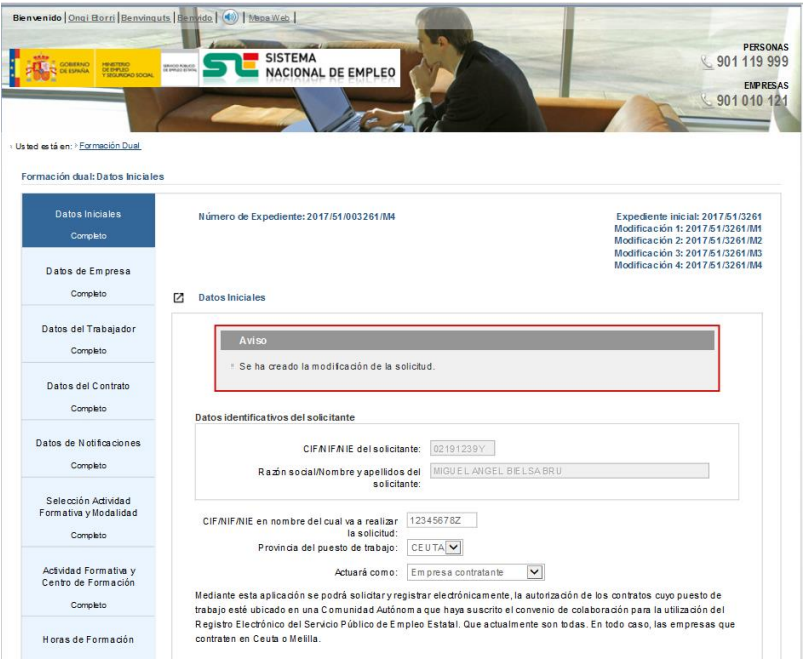

**Ilustración 4.12-7 Modificación de una modificación**

Las validaciones son las mismas que se emplean en la solicitud inicial. En caso de modificarse cualquiera de los campos:

- Datos Iniciales→ NIF/NIE y provincia del puesto de trabajo.
- Datos Empresa→ NIF/NIE
- Datos Trabajador  $\rightarrow$  NIF/NIE
- Datos del Contrato → Provincia del puesto de trabajo y la fecha de inicio o de fin. La fecha de inicio debe ser mayor a la fecha de autorización de la solicitud inicial.
- Selección Actividad Formativa y modalidad  $\rightarrow$  Cualquier campo de la sección.
- Actividad Formativa y Centro→ Actividad Formativa, Centro y modalidad de Impartición.
- Horas de Formación.

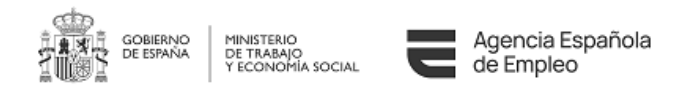

**Pasará a ser una modificación sustancial** en cuyo caso, al enviarse, se muestra un mensaje indicando que se necesita aprobación por parte del gestor.

Si no se modificaran ninguno de los campos citados anteriormente, sería una modificación no sustancial y no requiere aprobación por parte del gestor.

En éste caso el nuevo expediente tendrá la nomenclatura 2017/51/003203/M1/M2.

#### **4.12.5 Modificación excepcional**

Al pulsar el botón que permite la generación de este tipo de solicitud, se mostrará un mensaje informativo indicando que siempre se considerará dicha solicitud como una modificación sustancial y que debe generarse exclusivamente para poder regularizar los periodos de bajas IT/ERTE no comunicados previamente, ya que actualmente se ha superado la fecha de fin de solicitud, evitando así la generación de una solicitud de modificación por el método convencional.

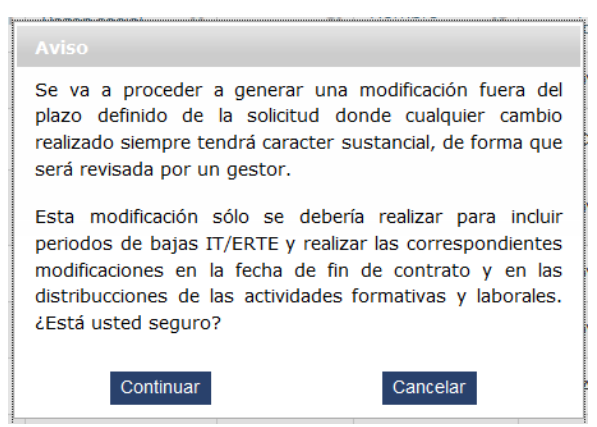

**Ilustración 4.12-8 Aviso de creación de una modificación excepcional**

Una vez generada la solicitud, cuando se avance a la pestaña "*Datos declarativos*" se mostrará de nuevo un mensaje informativo para recordar al usuario el motivo de este tipo de solicitud de modificación.

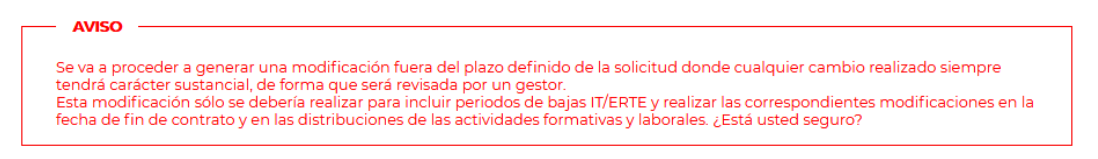

**Ilustración 4.12-9 Aviso de modificación excepcional en la pestaña "***Detalle de la solicitud***"**

Cuando se envía la solicitud con modificación sustancial al usuario se le informa a través de una pantalla que debe ser aprobada por un gestor.

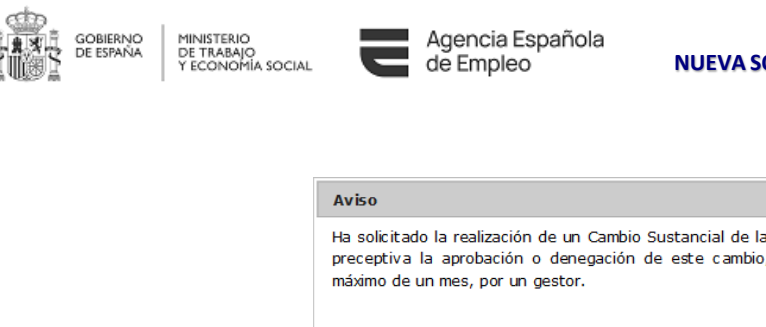

**MANUAL DE USUARIO NUEVA SOLICITUD DE CONTRATO DE FORMACIÓN**

**Y APRENDIZAJE – CFYA**

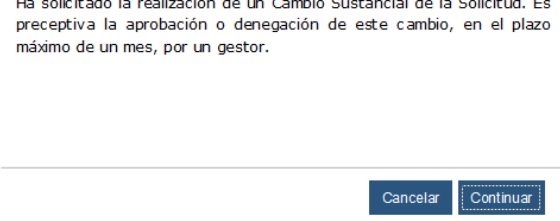

**Ilustración 4.12-10 Aviso de modificación sustancial**

# **4.13 Solicitud de ayuda de acompañamiento**

El usuario tendrá la posibilidad de solicitar la ayuda de acompañamiento, para el acuerdo formativo actual. Para ello, la aplicación habilita la opción en los apartados 'Datos del trabajador' y 'Datos del Contrato' como así se indicó en los capítulos 3.6 y [3.7](#page-19-0)

Para realizar la solicitud de ayuda de acompañamiento, el acuerdo formativo deberá cumplir las siguientes condiciones:

- Ser beneficiario/a del Sistema de Garantía Juvenil en el momento de suscribir el contrato para la formación y el aprendizaje. Recogido en el apartado 'Datos del trabajador/-a'.
- No estar en posesión de ninguno de los siguientes títulos:
	- Título de Bachiller
	- Título de Técnico de grado medio
	- Título oficial de nivel superior al Bachiller, o
	- Títulos oficialmente reconocidos como equivalentes a las titulaciones anteriormente citadas.
	- Certificado de Profesionalidad de nivel 2 o 3.

Recogido en 'Datos del trabajador/-a' (apartado [3.6](#page-17-0) Reúne los requisitos específicos recogidos en la normativa reguladora de la ayuda de acompañamiento).

Por tanto, podrán acceder a esta ayuda las personas trabajadoras que:

- Tengan la ESO finalizada y ningún otro título superior.
- no tengan la ESO finalizada

En los dos casos, no deben tener ya un Certificado de profesionalidad de Nivel 2 o 3.

• Comprometerse a iniciar y realizar una actividad formativa mediante un contrato para la formación y el aprendizaje, que tendrá una duración mínima de un año.

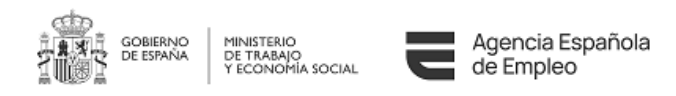

La formación inherente al contrato, debe estar dirigida a la obtención de certificados de profesionalidad de nivel 1, 2 ó 3, siendo posibles los siguientes itinerarios de formación:

- Con la ESO finalizada:
	- Certificado de Profesionalidad de Nivel 2 completo.
	- Competencias clave de Nivel 3 y Certificado de profesionalidad de Nivel 3 completo.
- Sin título de ESO:
	- Certificado de Profesionalidad de Nivel I.
	- Competencias clave de Nivel 2.
	- Certificado de Profesionalidad de Nivel 2, completo.

Para ello, el usuario deberá seleccionar en el apartado de la solicitud 'Selección Actividad Formativa y Modalidad' (apartado [3.9\)](#page-23-0), la opción que corresponda en cada caso, siendo la opción "Certificados de Profesionalidad" para un Certificado de C.P. completo y la opción "Formación complementaria- Especialidades formativas-Competencias clave, cuando se programe esta formación, en primer lugar, y posteriormente un "Certificado de Profesionalidad" de nivel 2 o 3.

La opción de solicitud de ayuda de acompañamiento no se encontrará activa en los siguientes casos:

- En aquellas modificaciones de acuerdos formativos cuya solicitud original se haya presentado antes de la fecha de inicio de la normativa reguladora de la ayuda.
- En prórrogas y modificaciones prórrogas de acuerdos formativos.
- En solicitudes pendientes de subsanar que hayan sido presentadas con anterioridad a la fecha de inicio de la normativa reguladora de la ayuda.

## **4.14 Marcar contrato como No celebrado**

Una vez que una solicitud ha sido autorizada, si finalmente el contrato para el que se había autorizado la solicitud del acuerdo formativo no se hubiera celebrado, el ciudadano podrá marcar dicha solicitud como "No celebrado" para indicar esta situación.

Al realizar esta acción, la aplicación solicitará confirmación y de ser aceptada, esta solicitud no será tenida en cuenta a ningún efecto y será considerada como si hubiera sido Denegada o Desistida.

Si tras haber sido marcada esta opción fuera necesario eliminar dicha marca, el cambio podría hacerse pulsando de nuevo sobre el icono y confirmando que se desea eliminar la acción llevada a cabo y la solicitud volvería a su estado original.

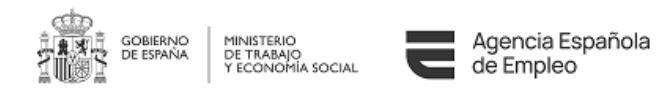

# <span id="page-55-0"></span>**5 GESTION DE MODIFICACIONES Y PRÓRROGAS**

### **5.1 Introducción**

El acceso a la Gestión de modificaciones y prórrogas para la realización actuaciones especiales, se realiza a través del enlace "Nueva solicitud de modificación o prórroga"

| Bienvenido   Ongi Etorri Benvinguts   Benvido   (4)   Mapa Web   Buscador<br><b>GOBIERNO</b><br>MINISTERIO<br>DE EMPLEO<br>Y SEGURIDAD SOCIAL<br>SERVICO PÚBLICO | Identificate<br>PERSONAS<br>↓901 119 999<br>sed electrónica<br><i>Oficina vírtual</i><br><b>FMPRESAS</b><br>↓901 010 121                                                         |
|----------------------------------------------------------------------------------------------------|----------------------------------------------------------------------------------------------------|
| Inicio<br>Procedimientos y servicios<br>> Usted está en: > Procedimientos y servicios > Empresas                                                                 | FECHA Y HORA OFICIAL<br>Registro electrónico<br>Información<br>Licitaciones<br>26/03/18<br>16:37:30                                                                              |
| Procedimientos y servicios<br>· Personas<br>» Empresas                                                                                                    | SOLICITUD DE AUTORIZACIÓN DE INICIO DE LA ACTIVIDAD<br>FORMATIVA DE LOS CONTRATOS PARA LA FORMACIÓN Y EL<br><b>APRENDIZAJE</b>                                                   |
| Administraciones y entidades sin ánimo de lucro                                                                                                    | Nueva solicitud de autorización de inicio de la actividad formativa<br>ù.<br>Gestión de solicitudes de autorización de inicio<br>×<br>Nueva solicitud de modificación o prórroga |

**Ilustración 5.1-1 Acceso nueva solicitud de modificación o prórroga**

El cual da acceso a la pantalla desde donde se permitirán crear las modificaciones y/o prórrogas para un expediente determinado, una vez se introduzcan los datos solicitados y se pasen las validaciones oportunas.

Se deberá suministrar la siguiente información:

- Tipo de solicitud. Si se quiere hacer una prórroga o una modificación.
- Número de expediente. El expediente sobre el que se quiere hacer la modificación o la prórroga, sin el número de modificación o prórroga.
- NIF/NIE empresa. El documento de la empresa que figura en el expediente.
- NIF/NIE trabajador. El documento del trabajador que figura en el expediente.
- Selección solicitud. Este campo solo será visible si se ha elegido MODIFICACIÓN en el tipo de solicitud.

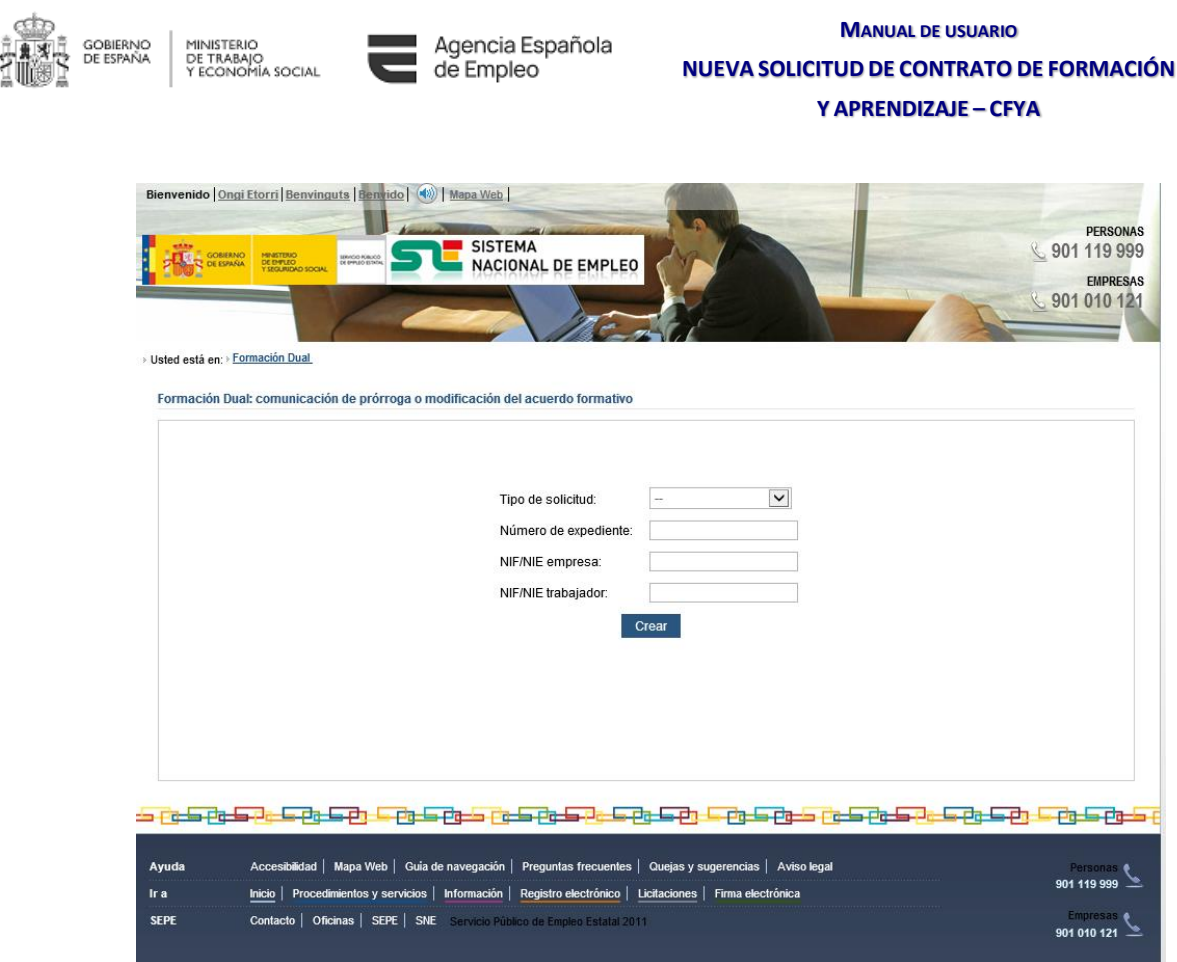

**Ilustración 5.1-2 Comunicación de prórroga o medicación del acuerdo formativo**

### **5.2 Validaciones**

### **5.2.1 Número de expediente:**

La aplicación validará que no sea nulo, que tenga el formato correcto y que exista en el sistema.

Al introducir el año y la provincia como parte del expediente, existen casos en los que para un mismo expediente, la provincia y/o el año son diferentes, esto implica que sólo se podrán realizar las operaciones relacionadas con los datos introducidos.

Por ejemplo, si el expediente inicial es "2016/27/001596" y su primera prórroga es "2017/28/001596/P1", cuando el usuario introduzca "2016/27/001596", sólo se podrá realizar la modificación de la solicitud inicial, no permitiendo la modificación de prórroga ni la solicitud de una nueva prórroga. Para realizar estas operaciones, deberá informar como expediente "2017/28/001596".

### **5.2.2 Número de NIF**

La aplicación validará que los datos aportados (empresa y trabajador) no son nulos y tienen un

formato de NIF o NIE correcto.

### **5.2.3 Concurrencia de modificaciones y/o prórrogas.**

Se validará que se pueda hacer la modificación o la prórroga siguiendo los siguientes criterios:

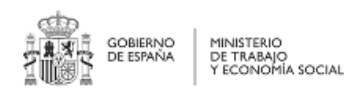

- Que el expediente sobre el que se va a hacer la modificación o la prórroga esté autorizado.
- Para el caso de prórrogas:
	- o Que no haya una prórroga en curso, incluidas la que se encuentren en estado borrador, no formando parte de esta restricción, la posible modificación de prórroga que pueda existir.
	- o Que no haya dos prórrogas autorizadas.
	- o Que la fecha fin del contrato, de la solicitud sobre la que solicita la prórroga, sea posterior a la fecha en la que se solicita.
	- o La prórroga se hará sobre el último expediente autorizado, es decir sobre la prorroga o última modificación de prórroga de existir esta, o bien sobre el expediente o última modificación de expediente inicial , en el caso de no existir prórroga.
- En el caso de modificaciones:
	- o Que no haya una modificación en curso sobre el expediente seleccionado.
	- o La modificación se hará sobre la última modificación autorizada del expediente seleccionado, ya sea el expediente inicial, la prórroga 1 o la prórroga 2.

## **5.3 Notificación de errores**

Si no pasa cualquiera de estas validaciones se mostrará un mensaje informativo al usuario, y no se permitirá acceder a la solicitud de modificación o de prórroga.

Notificación de errores

No se ha encontrado ningún expediente que coincida con los datos aportados.

#### **Ilustración 5.3-1 No se encuentra el expediente**

No se podrá gestionar una solicitud de prórroga por parte de un segundo solicitante en el caso de existir otra en tramitación. En este caso, al enviar la información se visualizará un mensaje de error indicando al usuario que no se puede tramitar esta prórroga porque ya hay otra en curso.

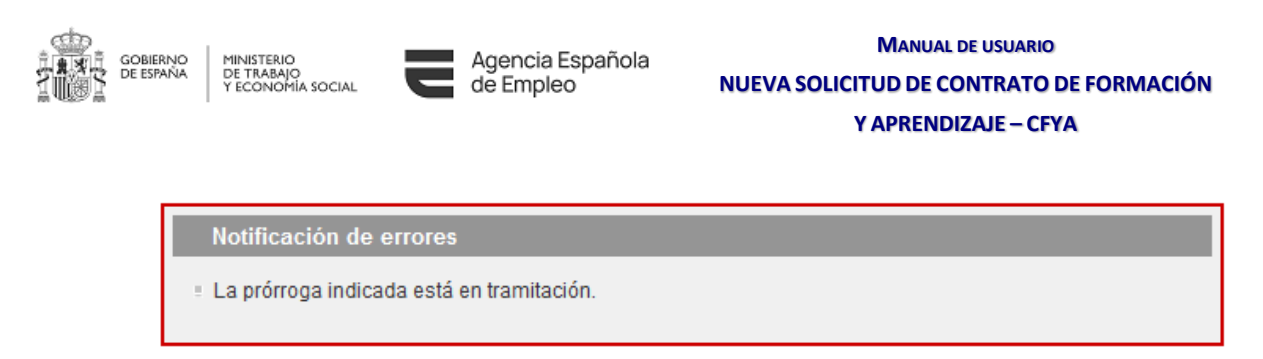

#### **Ilustración 5.3-2 Prórroga existente**

Tampoco podrá gestionarse una solicitud de modificación sobre la misma solicitud por parte de un segundo solicitante, en el caso de existir otra en tramitación. También se mostrará mensaje de error al usuario.

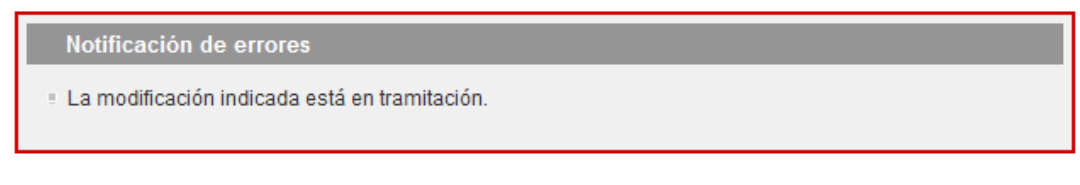

#### **Ilustración 5.3-3 Modificación existente**

### **5.4 Creación de la prórroga y/o modificación**

Al pulsar el botón "CREAR", se accederá, siempre y cuando se superen satisfactoriamente las validaciones citadas en el requisito anterior, a la solicitud de prórroga o de modificación y el procedimiento es el explicado en los apartados [4.11,](#page-44-2) prórrogas, y [4.12,](#page-46-0) modificaciones.

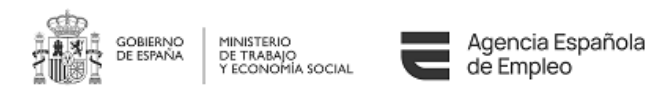

# **6 NUEVA COMUNICACIÓN DE DATOS DE FACTURACIÓN**

### **6.1 Introducción**

El acceso a la Comunicación de facturas para la realización de comunicaciones de facturas asociadas a un expediente se realiza a través del enlace "Comunicación de datos de facturación".

### **Empresas**

#### **Formación dual**

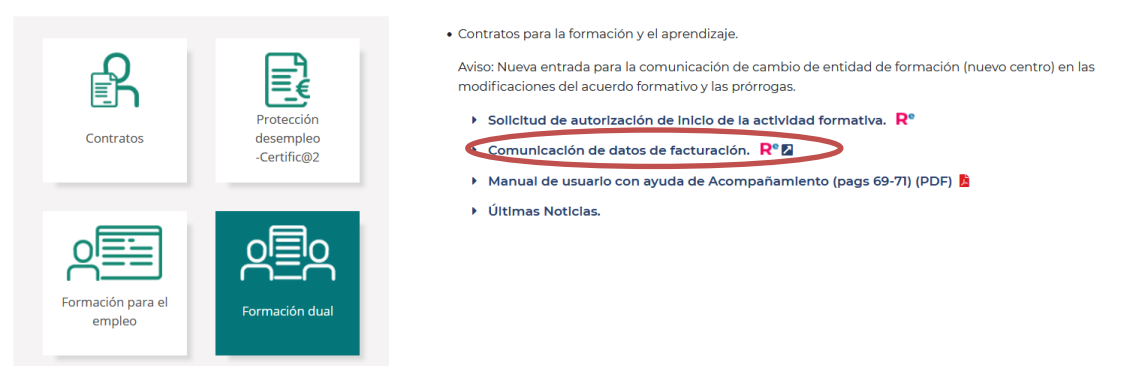

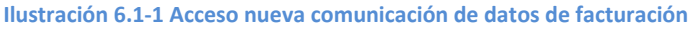

El cual da acceso a la pantalla desde donde se permitirán crear comunicaciones de datos de facturación para un expediente determinado, una vez se introduzcan los datos solicitados y se pasen las validaciones oportunas.

Se deberá suministrar la siguiente información:

- Número de expediente. El expediente sobre el que se quiere hacer la modificación o la prórroga, sin el número de modificación o prórroga.
- NIF/NIE empresa. El documento de la empresa que figura en el expediente.
- NIF/NIE trabajador/alumno. El documento del trabajador que figura en el expediente.
- Entidad de formación. Centro de formación autorizado a comunicar datos de facturación. En este caso se puede seleccionar de entre las opciones disponibles en el combo desplegable.

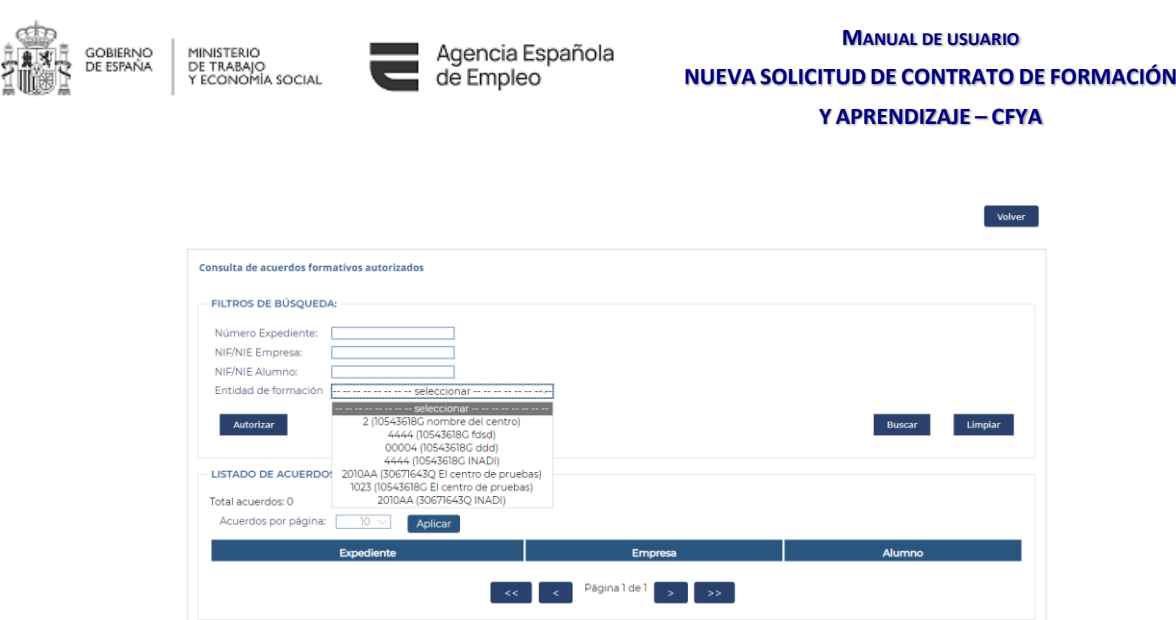

**Ilustración 6.1-2 Comunicación de datos de facturación**

Nueva Comunicación Masiva General

Después introducir los filtros que se desea se pulsará el botón "Buscar" para hacer efectivos esos filtros introducidos. Para volver al estado inicial, se pulsará el botón Limpiar.

### **6.2 Flujo de la comunicación de facturación**

La comunicación consta de los siguientes estados:

- Activo. Estado referente a aquellas comunicaciones que se han efectuado correctamente.
- Inactivo. Estado referente a aquellas comunicaciones que se han borrado de forma lógica para la aplicación, pero se muestran para que la entidad pueda visualizar aquellas comunicaciones que se han borrado (la acción de borrado no puede deshacerse y por ello se muestra un mensaje de confirmación previo al cambio de estado).

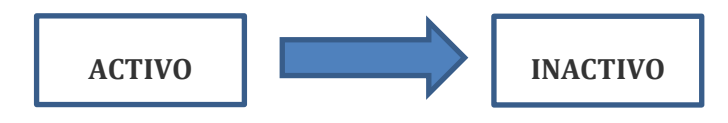

**Ilustración 6.2-1 Estados comunicación.**

### **6.3 Listado**

Una vez usted cumplimente la información requerida se le mostrará en el apartado "Listado de acuerdos" aquellos acuerdos formativos autorizados que cumplan con los criterios introducidos pudiendo acceder al detalle de los mismos.

La ordenación se podrá realizar por todos los campos que aparezcan en el listado.

Los campos que se visualizarán en el listado son:

• Número de expediente.

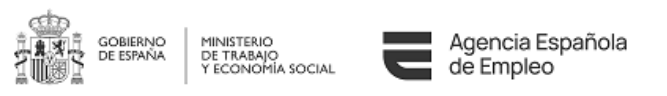

- Empresa. El cual se divide en NIF/NIE empresa y nombre de la empresa.
- Alumno. El cual se divide en NIF/NIE trabajador/alumno y nombre del alumno.

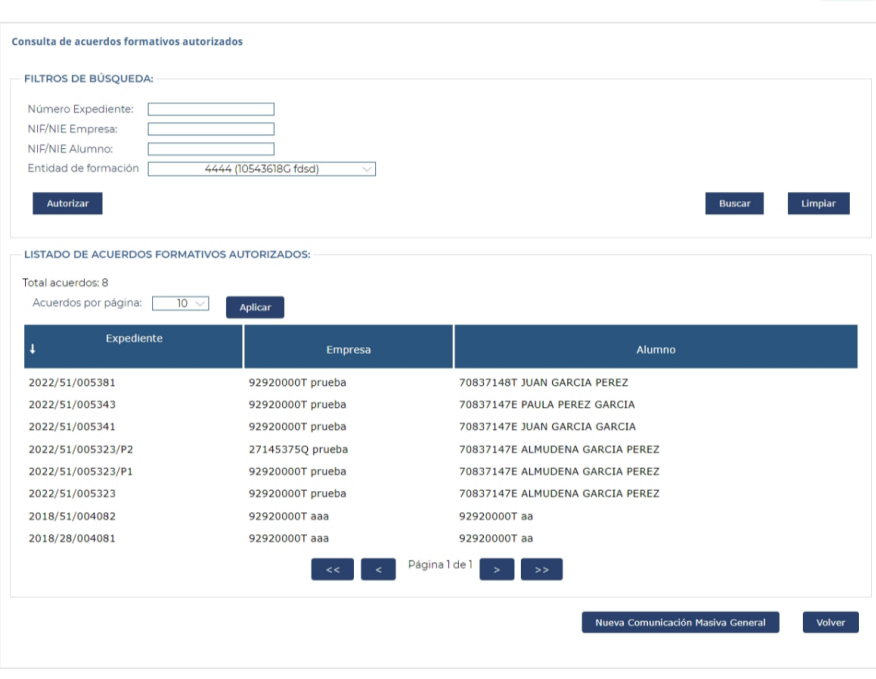

**Ilustración 6.3-1 Listado de acuerdos formativos autorizados**

## **6.4 Pantalla de Detalle Expediente**

Una vez se haya seleccionado un acuerdo formativo autorizado, se visualizarán los campos siguientes:

- Número de expediente.
- Empresa. Compuesto por el NIF/NIE empresa y nombre de la empresa.
- Centro de formación. Compuesto por el número de centro, NIF/NIE de centro y código de centro.
- Alumno. Compuesto por NIF/NIE trabajador/alumno y nombre del alumno.

En la sección "Listado de comunicaciones efectuadas" se mostrará el listado con las comunicaciones realizadas para ese acuerdo formativo autorizado.

La ordenación se podrá realizar por todos los campos que aparezcan en el listado. Los campos que se visualizarán en el listado son:

- Fecha de comunicación.
- Referencia. Al ser un campo opcional puede ocurrir que el campo aparezca en blanco.

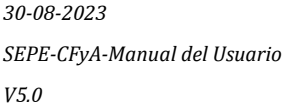

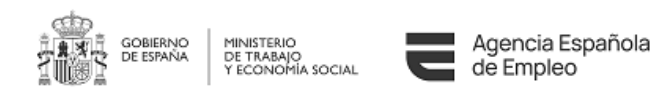

- Actividad formativa. Identificador de la actividad formativa.
- Fecha factura. Fecha en la que se ha registrado o emitido la factura.
- Fecha de liquidación. Mes a liquidar debido a la comunicación de la factura.
- Importe. Importe de la factura.
- Estado de la factura. Estado en el que se encuentra la factura.

Adicionalmente, existe una columna de acciones que el usuario es capaz de realizar, sin necesidad de acceder al detalle:

- $\mathbb{I}$  Cambiar a estado inactivo la factura. Comportamiento similar a eliminarla.
- Acceso al detalle de la comunicación.

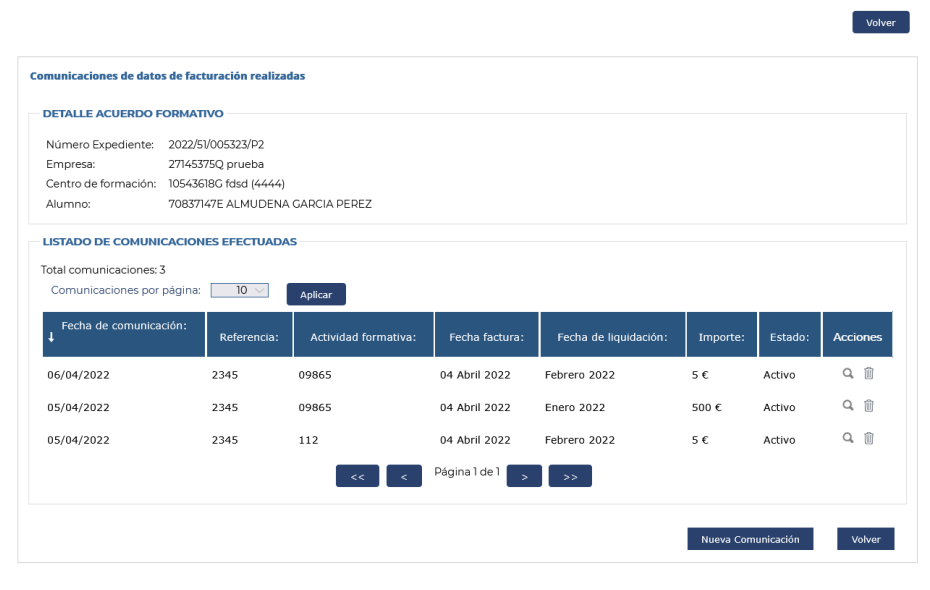

**Ilustración 6.4-1 Detalle comunicación** 

## **6.5 Pantalla de Detalle Comunicación**

Pulsando sobre el botón "Nueva comunicación individual de facturas" de la ventana modal emergente tras pulsar el botón "Nueva Comunicación" de 'Detalle Acuerdo Formativo' se accede a la pantalla

Una vez se hayan cumplimentado todos los apartados se muestra en una única pantalla los detalles de la nueva comunicación efectuada.

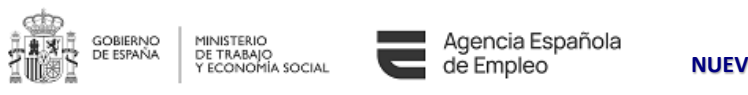

|                                                                                        | Volver                                             |
|----------------------------------------------------------------------------------------|----------------------------------------------------|
| Detalle de comunicación efectuada                                                      |                                                    |
| Número Expediente:<br>Fecha de comunicación: 06/04/2022                                | 2022/51/005323/P2<br>Referencia:<br>2345           |
| Estado:                                                                                | Activo                                             |
| <b>DATOS DE LA ENTIDAD DE FORMACIÓN</b>                                                |                                                    |
| NIF/NIE:<br>Código:<br>Nombre:<br>Representante legal: 70837147E Elena                 | 10543618G<br>4444<br>fdsd                          |
|                                                                                        |                                                    |
| <b>DATOS DE EMPRESA</b><br>NIF/NIE:<br>Razón Social:<br>Teléfono:<br>Email:            | 27145375Q<br>prueba<br>610101010<br>prueba@asd.com |
| <b>DATOS DE CONTACTO</b>                                                               |                                                    |
| Teléfono: 657658234<br>Email:                                                          | ablazqba@emeal.nttdata.com                         |
| <b>DATOS DEL ALUMNO</b>                                                                |                                                    |
| NIF/NIE:<br>70837147E<br>Nombre: ALMUDENA GARCIA PEREZ                                 |                                                    |
| <b>DATOS FORMACIÓN REALIZADA</b>                                                       |                                                    |
| Código de la actividad formativa:<br>Actividad formativa:<br>Modalidad de impartición: | 09865<br>13774<br>p                                |
| <b>DATOS FACTURACIÓN O RECIBO DE PAGO</b>                                              |                                                    |
| Mes liquidado: Febrero                                                                 | Fecha factura: 04/04/2022                          |
| Número horas:<br>10                                                                    | 5€<br>Importe:                                     |
|                                                                                        | Volver                                             |

**Ilustración 6.4-1Detalle comunicación** 

## **6.6 Pantalla de Nueva Comunicación Individual**

Se introducirá la siguiente información acerca de la factura:

- Representante legal.
	- o NIF/NIE representante.
	- o Nombre representante.
- Datos de contacto.
	- o Teléfono contacto.
	- o Email contacto.
- Formación realizada.
	- o Denominación.
- Datos de facturación o recibo de pago.
	- o Mes liquidado.
	- o Fecha factura.
	- o Número de horas y formación.
	- o Importe.
	- o Referencia. Siendo este campo opcional.

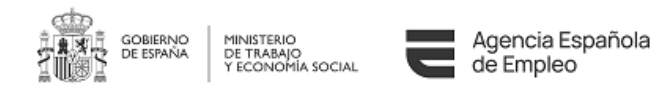

Se mostrará la siguiente información acerca del expediente sobre el que se va a realizar la comunicación de la factura:

- Número de expediente.
- Entidad de formación.
	- o NIF/NIE entidad.
	- o Código entidad.
	- o Nombre entidad.
- Datos de la empresa.
	- o NIF/NIE empresa.
	- o Nombre empresa.
	- o Teléfono empresa.
	- o Email empresa.
	- Datos de la formación.
		- o Código formación.
			- o Modalidad de la formación.

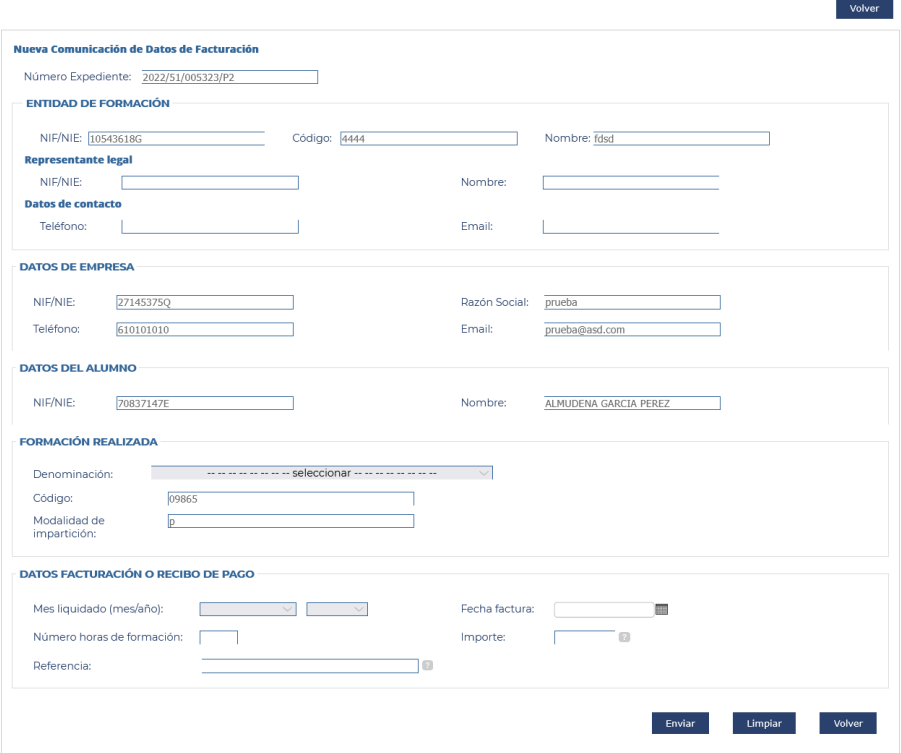

**Ilustración 6.6-1 Nueva comunicación** 

Al pulsar el botón "Enviar", generará una nueva comunicación de datos de facturación, que estará asociada solamente al número de expediente, siempre y cuando se superen satisfactoriamente las validaciones citadas en el requisito anterior.

Al pulsar el botón "Limpiar", borra toda la información de todos los campos menos los referentes a la entidad de formación.

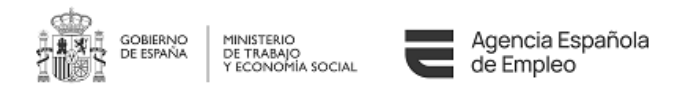

## **6.7 Pantalla de Autorización**

Al pulsar el botón "Autorizar" se accede a la pantalla de "Gestión de autorizaciones".

Un centro de formación tendrá la posibilidad de autorizar a terceros para la comunicación de datos de facturación en los acuerdos formativos en los que los centros de formación aparezcan como interesados.

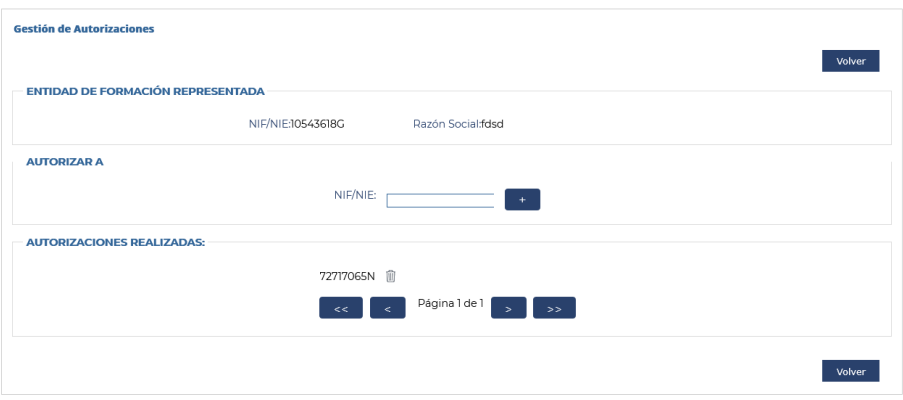

**Ilustración 6.7-1 Autorización** 

Las acciones posibles a realizar son:

• Autorizar:

o Permite añadir el NIF/NIE de la persona autorizada.

- Eliminar autorizaciones:
	- o **Permite borrar los NIF/NIE** ya autorizados.

## **6.8 Pantalla Nueva Comunicación Masiva por Expediente**

Pulsando sobre el botón "Nueva comunicación masiva de facturas" de la ventana modal emergente tras pulsar el botón "Nueva Comunicación" de 'Detalle Acuerdo Formativo' se accede a la pantalla.

Se introducirá la siguiente información acerca de la factura:

- Representante legal.
	- o NIF/NIE representante.
	- o Nombre representante.
- Datos de contacto.
	- o Teléfono contacto.

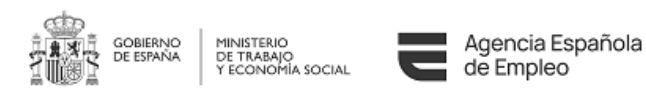

o Email contacto.

Se mostrará la siguiente información acerca del expediente sobre el que se va a realizar la comunicación de la factura:

- Número de expediente.
- Entidad de formación.
	- o NIF/NIE entidad.
	- o Código entidad.
	- o Nombre entidad.
- Datos de la empresa.
	- o NIF/NIE empresa.
	- o Nombre empresa.
	- o Teléfono empresa.
	- o Email empresa.

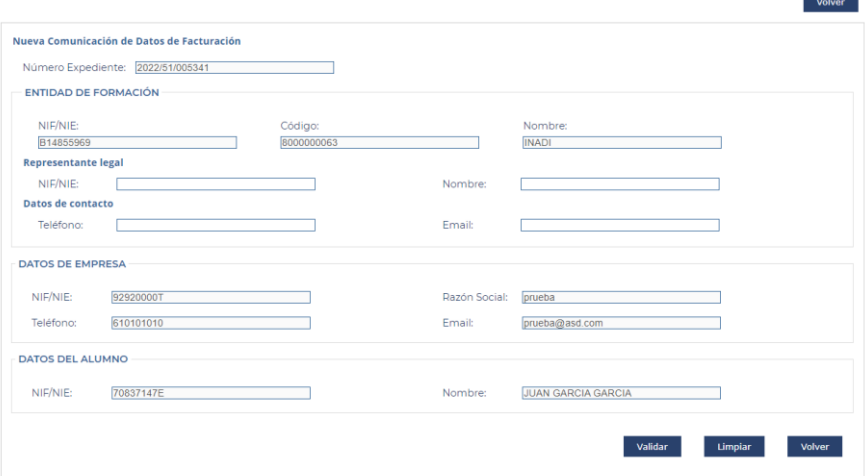

**Ilustración 6.8 1 Nueva comunicación masiva por expediente** 

Una vez cumplimentada la información pulsando el botón "Validar" se realizará la validación de la información introducida, Si esta es correcta se mostrará la sección "Datos fichero Excel" para anexar el fichero Excel con la siguiente información acerca de la factura:

- Formación realizada.
	- o Denominación.
	- o Código formación.
	- o Modalidad de la formación.
- Datos de facturación o recibo de pago.
	- o Mes liquidado.
	- o Fecha factura.
	- o Número de horas y formación.

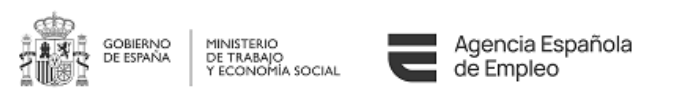

- o Importe.
- o Referencia. Siendo este campo opcional.

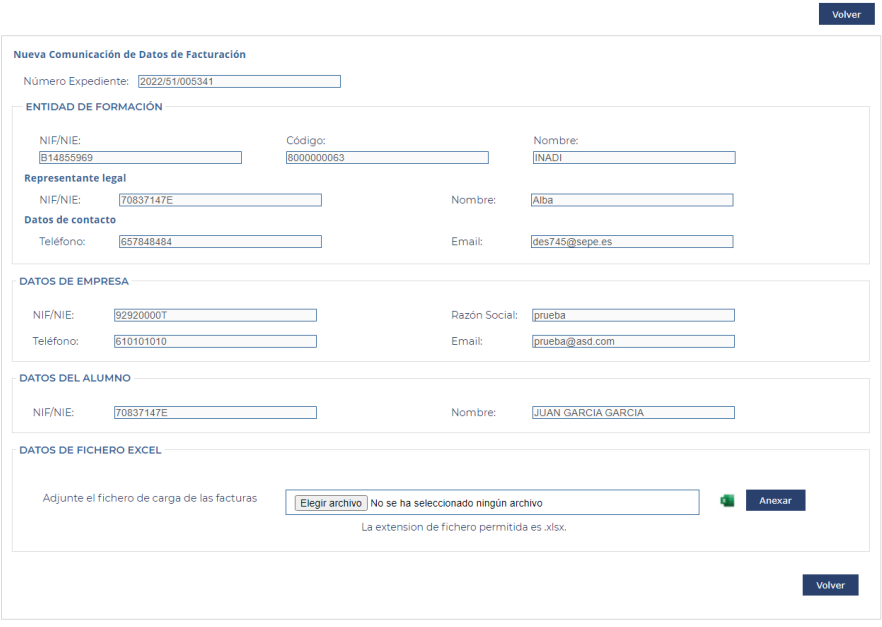

**Ilustración 6.8 2 Nueva comunicación masiva por expediente sección 'Datos fichero Excel'** 

Al pulsar el botón con el icono de fichero Excel se realizará la descarga del fichero Excel vacío para poder cumplimentar con la información necesaria.

Al pulsar el botón "Anexar", generará una nueva comunicación de datos de facturación, que estará asociada solamente al número de expediente, siempre y cuando se superen satisfactoriamente las validaciones citadas en el requisito anterior.

Se mostrará la sección "Listado de comunicaciones efectuadas" se mostrará el listado con las comunicaciones realizadas para ese acuerdo formativo autorizado.

La ordenación se podrá realizar por todos los campos que aparezcan en el listado. Los campos que se visualizarán en el listado son:

- Fecha de comunicación.
- Referencia. Al ser un campo opcional puede ocurrir que el campo aparezca en blanco.
- Actividad formativa. Identificador de la actividad formativa.
- Fecha factura. Fecha en la que se ha registrado o emitido la factura.
- Fecha de liquidación. Mes a liquidar debido a la comunicación de la factura.
- Importe. Importe de la factura.

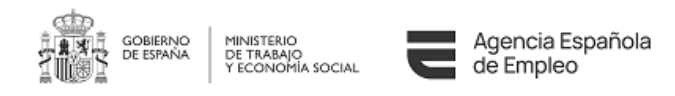

• Estado de la factura. Estado en el que se encuentra la factura.

Adicionalmente, existe una columna de acciones que el usuario es capaz de realizar, sin necesidad de acceder al detalle:

- $\blacksquare$  Cambiar a estado inactivo la factura. Comportamiento similar a eliminarla.
- Acceso al detalle de la comunicación.

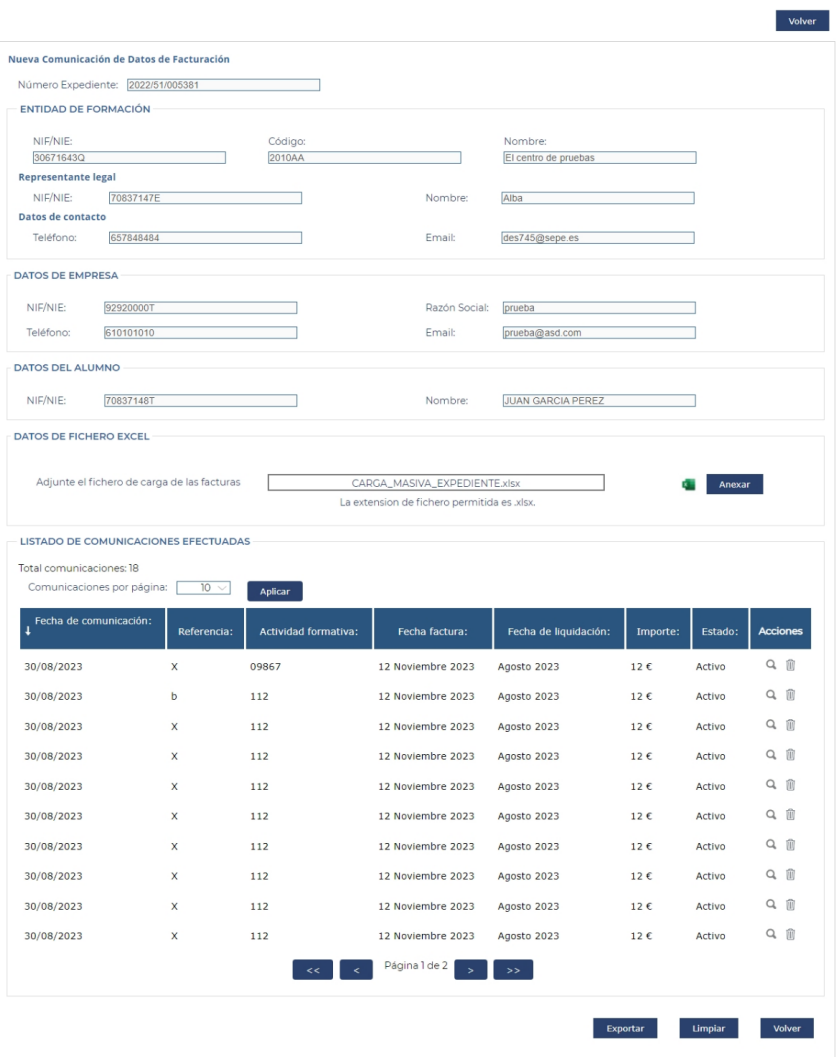

**Ilustración 6.8 3 Nueva comunicación masiva por expediente sección 'Listado de comunicaciones efectuadas'** 

Al pulsar el botón "Exportar", se realiza la exportación de la información de la tabla en un fichero Excel con el siguiente formato:

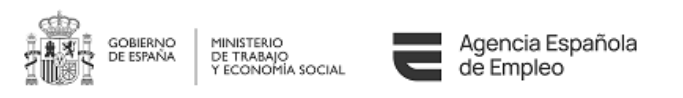

| A                           | R.           | $\mathbb{C}$               | $\mathsf{D}$      | Ε                    | F               | G      |
|-----------------------------|--------------|----------------------------|-------------------|----------------------|-----------------|--------|
| Información de las facturas |              |                            |                   |                      |                 |        |
| Fecha de comunicación       | Refrencia    | <b>Actividad Formativa</b> | Fecha Factura     | Fecha de liquidación | Importe         | Estado |
| 30/08/2023                  | x            | 09867                      | 12 noviembre 2023 | agosto 2023          | 12€             | Activo |
| 30/08/2023                  | ь            | 112                        | 12 noviembre 2023 | agosto 2023          | 12€             | Activo |
| 30/08/2023                  | x            | 112                        | 12 noviembre 2023 | agosto 2023          | 12€             | Activo |
| 30/08/2023                  | x            | 112                        | 12 noviembre 2023 | agosto 2023          | 12 <sub>e</sub> | Activo |
| 30/08/2023                  | $\mathbf{x}$ | 112                        | 12 noviembre 2023 | agosto 2023          | 12 <sub>e</sub> | Activo |
| 30/08/2023                  | x            | 112                        | 12 noviembre 2023 | agosto 2023          | 12€             | Activo |
| 30/08/2023                  | X            | 112                        | 12 noviembre 2023 | agosto 2023          | $12 \in$        | Activo |
| 30/08/2023                  | x            | 112                        | 12 noviembre 2023 | agosto 2023          | $12 \in$        | Activo |
| 30/08/2023                  | X            | 112                        | 12 noviembre 2023 | agosto 2023          | $12 \in$        | Activo |
| 30/08/2023                  | x            | 112                        | 12 noviembre 2023 | agosto 2023          | $12 \in$        | Activo |
| 30/08/2023                  | x            | 112                        | 12 noviembre 2023 | agosto 2023          | $12 \in$        | Activo |
| 30/08/2023                  | x            | 112                        | 12 noviembre 2023 | agosto 2023          | $12 \in$        | Activo |
| 30/08/2023                  | X            | 112                        | 12 noviembre 2023 | agosto 2023          | 12€             | Activo |
| 30/08/2023                  | $\mathbf{x}$ | 112                        | 12 noviembre 2023 | agosto 2023          | 12€             | Activo |
| 30/08/2023                  | $\mathbf{x}$ | 112                        | 12 noviembre 2023 | agosto 2023          | 12€             | Activo |
| 30/08/2023                  | $\mathbf{x}$ | 112                        | 12 noviembre 2023 | agosto 2023          | 12€             | Activo |
| 30/08/2023                  | $\mathbf{x}$ | 112                        | 12 noviembre 2023 | agosto 2023          | 12€             | Activo |
| 30/08/2023                  | x            | 112                        | 12 noviembre 2023 | agosto 2023          | 12€             | Activo |
|                             |              |                            |                   |                      |                 |        |

**Ilustración 6.8 3 Nueva comunicación masiva por expediente Excel exportación** 

Al pulsar el botón "Limpiar", borra toda la información de todos los campos y oculta la sección "Datos fichero Excel" y "Listado de comunicaciones efectuadas".

## **6.9 Pantalla Nueva Comunicación Masiva General**

Pulsando sobre el botón 'Nueva Comunicación Masiva General' de la ventana Gestión de autorizaciones se accede a la pantalla.

Se introducirá la siguiente información acerca de la factura mediante la carga de un fichero Excel en la sección "Datos fichero Excel":

- Número de expediente.
- Entidad de formación.
	- o NIF/NIE entidad.
	- o Código entidad.
	- o Nombre entidad.
- Datos de la empresa.
	- o NIF/NIE empresa.
	- o Nombre empresa.
	- o Teléfono empresa.
	- o Email empresa.
- Representante legal.
	- o NIF/NIE representante.
	- o Nombre representante.
- Datos de contacto.
	- o Teléfono contacto.
	- o Email contacto.
	- Formación realizada.
		- o Denominación.

*30-08-2023*

*SEPE-CFyA-Manual del Usuario*

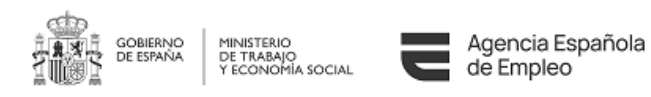

- o Código formación.
- o Modalidad de la formación.
- Datos de facturación o recibo de pago.
	- o Mes liquidado.
	- o Fecha factura.
	- o Número de horas y formación.
	- o Importe.
	- o Referencia. Siendo este campo opcional.

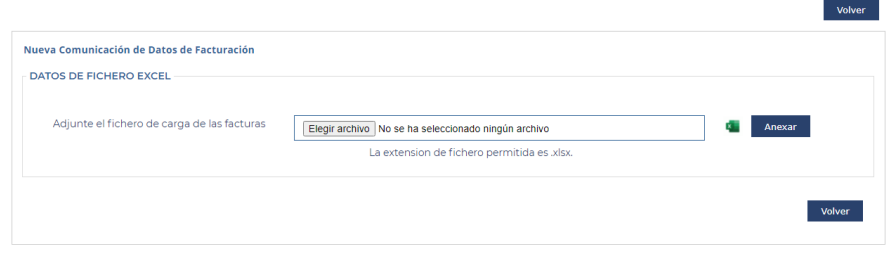

**Ilustración 6.9 1 Nueva comunicación masiva general sección 'Datos fichero Excel'**

Al pulsar el botón con el icono de fichero Excel se realizará la descarga del fichero Excel vacío para poder cumplimentar con la información necesaria.

Al pulsar el botón "Anexar", generará una nueva comunicación de datos de facturación, que estará asociada solamente al número de expediente, siempre y cuando se superen satisfactoriamente las validaciones citadas en el requisito anterior.

Se mostrará la sección "Listado de comunicaciones efectuadas" se mostrará el listado con las comunicaciones realizadas para ese acuerdo formativo autorizado.

La ordenación se podrá realizar por todos los campos que aparezcan en el listado. Los campos que se visualizarán en el listado son:

- Fecha de comunicación.
- Referencia. Al ser un campo opcional puede ocurrir que el campo aparezca en blanco.
- Actividad formativa. Identificador de la actividad formativa.
- Fecha factura. Fecha en la que se ha registrado o emitido la factura.
- Fecha de liquidación. Mes a liquidar debido a la comunicación de la factura.
- Importe. Importe de la factura.
- Estado de la factura. Estado en el que se encuentra la factura.

Adicionalmente, existe una columna de acciones que el usuario es capaz de realizar, sin necesidad de acceder al detalle:

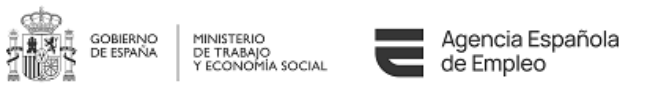

- $\mathbb{I}$  Cambiar a estado inactivo la factura. Comportamiento similar a eliminarla.
- **•** Acceso al detalle de la comunicación.

| DATOS DE FICHERO EXCEL                      |                             |                                             |                       |          |         |                 |
|---------------------------------------------|-----------------------------|---------------------------------------------|-----------------------|----------|---------|-----------------|
|                                             |                             |                                             |                       |          |         |                 |
| Adjunte el fichero de carga de las facturas |                             | CARGA_MASIVA_GENERAL_1.xlsx                 |                       |          | Anexar  |                 |
|                                             |                             | La extension de fichero permitida es .xlsx. |                       |          |         |                 |
| LISTADO DE COMUNICACIONES EFECTUADAS        |                             |                                             |                       |          |         |                 |
| Total comunicaciones: 9                     |                             |                                             |                       |          |         |                 |
| Comunicaciones por página:<br>$10 \sim$     | Aplicar                     |                                             |                       |          |         |                 |
| Fecha de comunicación:                      |                             |                                             |                       |          |         |                 |
| $\overline{1}$<br>Referencia:               | <b>Actividad formativa:</b> | Fecha factura:                              | Fecha de liquidación: | Importe: | Estado: | <b>Acciones</b> |
| 30/08/2023                                  | 09867                       | 07 Diciembre 2023                           | Marzo 2023            | $1 \in$  | Activo  | Q 前             |
| 30/08/2023                                  | 09867                       | 07 Diciembre 2023                           | <b>Abril 2023</b>     | $1 \in$  | Activo  | Q 前             |
| 30/08/2023                                  | 09867                       | 07 Diciembre 2023                           | Mayo 2023             | $1 \in$  | Activo  | Q m             |
| 30/08/2023                                  | 09867                       | 07 Diciembre 2023                           | Junio 2023            | $1 \in$  | Activo  | Q 俞             |
| 30/08/2023                                  | 09867                       | 07 Diciembre 2023                           | <b>Julio 2023</b>     | $1 \in$  | Activo  | Q 前             |
| 30/08/2023                                  | 09867                       | 07 Diciembre 2023                           | Agosto 2023           | $1 \in$  | Activo  | Q前              |
| 30/08/2023                                  | 09867                       | 07 Diciembre 2023                           | Septiembre 2023       | $1 \in$  | Activo  | Q 前             |
| 30/08/2023                                  | 09867                       | 07 Diciembre 2023                           | Octubre 2023          | $1 \in$  | Activo  | Q 前             |
| 30/08/2023                                  | 09867                       | 07 Diciembre 2023                           | Noviembre 2023        | $1 \in$  | Activo  | Q 前             |
|                                             | $\prec$                     | Página 1 de 1<br>$\overline{\phantom{a}}$   | $\rightarrow$         |          |         |                 |
|                                             |                             |                                             |                       |          |         |                 |

**Ilustración 6.9 2 Nueva comunicación masiva general sección 'Listado de comunicaciones efectuadas'**

Al pulsar el botón "Exportar", se realiza la exportación de la información de la tabla en un fichero Excel con el siguiente formato:

| Δ                           | B         |                     | D                 |                     |              | G      |  |  |
|-----------------------------|-----------|---------------------|-------------------|---------------------|--------------|--------|--|--|
| Información de las facturas |           |                     |                   |                     |              |        |  |  |
| Fecha de comunicación       | Refrencia | Actividad Formativa | Fecha Factura     | Fecha de louidación | Importe      | Estado |  |  |
| 30/08/2023                  |           | 09867               | 07 diciembre 2023 | marzo 2023          | 16           | Activo |  |  |
| 30/08/2023                  |           | 09867               | 07 diciembre 2023 | abril 2023          | 1 $\epsilon$ | Activo |  |  |
| 30/08/2023                  |           | 09867               | 07 diciembre 2023 | mayo 2023           | 1€           | Activo |  |  |
| 30/08/2023                  |           | 09867               | 07 diciembre 2023 | junio 2023          | 1€           | Activo |  |  |
| 30/08/2023                  |           | 09867               | 07 diciembre 2023 | julio 2023          | 1€           | Activo |  |  |
| 30/08/2023                  |           | 09867               | 07 diciembre 2023 | agosto 2023         | 1€           | Activo |  |  |
| 30/08/2023                  |           | 09867               | 07 diciembre 2023 | septiembre 2023     | 1€           | Activo |  |  |
| 30/08/2023                  |           | 09867               | 07 diciembre 2023 | octubre 2023        | 1€           | Activo |  |  |
| 30/08/2023                  |           | 09867               | 07 diciembre 2023 | noviembre 2023      | 1€           | Activo |  |  |
|                             |           |                     |                   |                     |              |        |  |  |
|                             |           |                     |                   |                     |              |        |  |  |
|                             |           |                     |                   |                     |              |        |  |  |

**Ilustración 6.9 2 Nueva comunicación masiva general Excel exportación**

Al pulsar el botón "Limpiar", borra toda la información de todos los campos y oculta la sección "Carga fichero Excel" y "Listado de comunicaciones efectuadas".
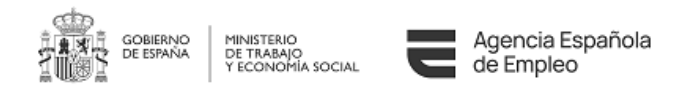

# **7 ADAPTACIÓN AL REAL DECRETO-LEY 32/2021**

### **7.1 Introducción**

El pasado 31/12/2021 entró en vigor el Real Decreto-ley 32/2021, de 28 de diciembre, de medidas urgentes para la reforma laboral, la garantía de la estabilidad en el empleo y la transformación del mercado de trabajo que afecta a la gestión de los Contratos para la Formación y el Aprendizaje, y más concretamente a la imposibilidad de presentar nuevos contratos de esta tipología a partir del 30/03/2022, a la vez que se solicita mantener activa la gestión de aquellos que se habían presentado e iniciado con carácter previo.

### **7.2 Descarga de Acuerdo Formativo**

#### **7.2.1 Icono columna Acciones – Gestión Solicitudes**

En la columna de acciones usted es capaz de realizar acciones sin necesidad de acceder al detalle, en este caso si pulsa sobre el icono:

ゴ • "Descarga del acuerdo formativo". Si la fecha de inicio prevista del contrato es superior a la fecha 30/03/2022 se le impedirá la descarga del mismo mostrándole la siguiente ventana emergente:

#### **Aviso**

Con motivo de la publicación del Real Decreto/Ley 32/2021, de 28 de diciembre, de medidas urgentes para la reforma laboral, la garantía de la estabilidad en el empleo y la transformación del mercado de trabajo, queda inhabilitada la gestión de expedientes cuya fecha de inicio prevista de las actividades laborales sea mayor al 30/03/2022, por lo que la descarga del acuerdo formativo queda inhabilitada en este expediente por ser su fecha de inicio prevista del contrato superior a la citada fecha.

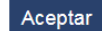

**Ilustración 7.2.1-1 Ventana emergente descarga acuerdo formativo.** 

### **7.2.2 Botón Descarga Acuerdo formativo – Detalle Solicitud**

En la pantalla [Detalle de la Solicitud](#page-34-0) si usted visualiza y pulsa sobre el botón "Descargar El Acuerdo Formativo" se realizará la acción de descargar el acuerdo formativo.

Descargar El Acuerdo Formativo

**Ilustración 7.2.2-1. Botón descarga acuerdo formativo.** 

*30-08-2023 SEPE-CFyA-Manual del Usuario V5.0*

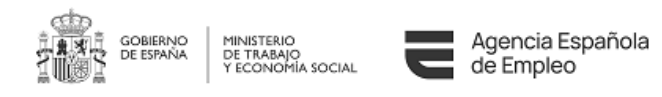

Si la fecha prevista de inicio es superior a la fecha 30/03/2022, se le impedirá la descarga del mismo mostrando la siguiente ventana emergente:

> **Aviso** Con motivo de la publicación del Real Decreto/Ley 32/2021, de 28 de diciembre, de medidas urgentes para la reforma laboral, la garantía de la estabilidad en el empleo y la transformación del mercado de trabajo, queda inhabilitada la gestión de expedientes cuya fecha de inicio prevista de las actividades laborales sea mayor al 30/03/2022, por lo que la descarga del acuerdo formativo queda inhabilitada en este expediente por ser su fecha de inicio prevista del contrato superior a la citada fecha.

#### Aceptar

**Ilustración 7.2.2-2 Ventana emergente descarga acuerdo formativo.**

### **7.3 Datos Contrato**

Si usted realiza la modificación de la fecha prevista de inicio del contrato de un trámite de modificación de un expediente en estado autorizado y establece como valor de dicha fecha un valor superior a la fecha 30/03/2022, se le impedirá continuar mostrándole el siguiente mensaje de error:

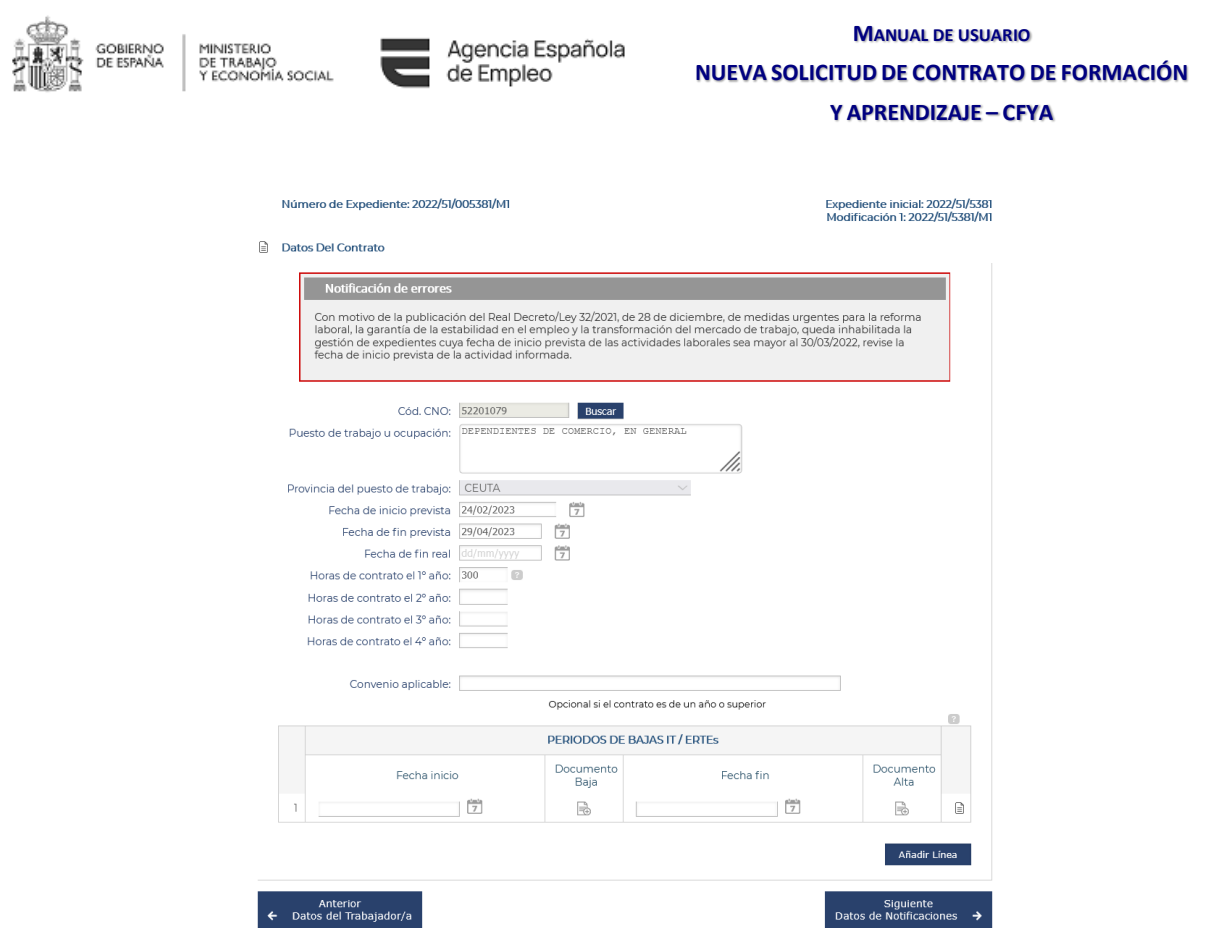

**Ilustración 7.3-1. Datos del contrato.** 

### **7.4 Botón Enviar**

### **7.4.1 Pantalla Datos Declarativos**

En la pantalla [Datos Declarativos,](#page-33-0) si usted selecciona la opción "Enviar", permitirá que los gestores competentes puedan evaluar la solicitud, si no se cumple que la fecha de inicio prevista del contrato sea superior a la fecha 30/03/2022 se le impedirá el envío. Además usted será informado por la siguiente ventana emergente:

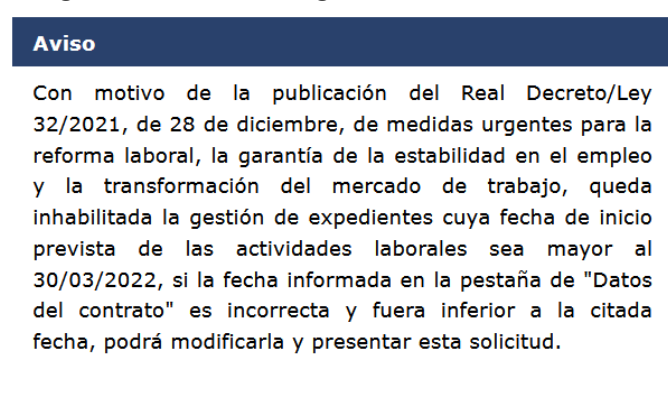

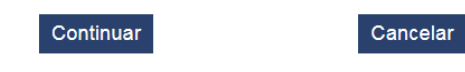

**Ilustración 7.4.1-1 Ventana emergente envío solicitud.**

*30-08-2023 SEPE-CFyA-Manual del Usuario V5.0*

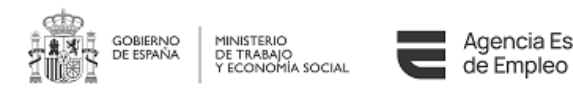

**7.4.2 Pantalla Detalle Solicitud**

En la pantalla [Detalle de la solicitud](#page-40-0), si el usted selecciona la opción de "Enviar" la solicitud, no se realizará a menos que la fecha de inicio prevista del contrato sea superior a la fecha 30/03/2022. En caso contrario se impedirá mostrando la siguiente ventana emergente:

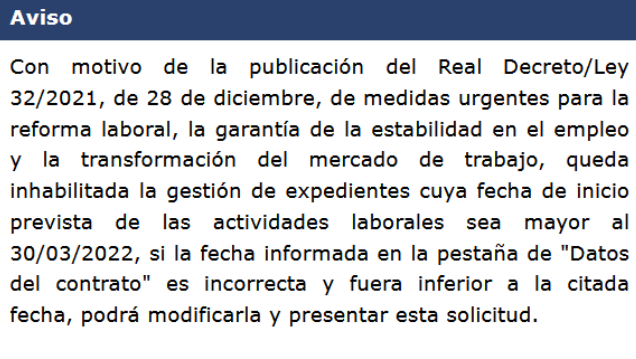

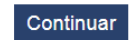

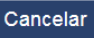

**Ilustración 7.4.2-1 Ventana emergente envío solicitud.**

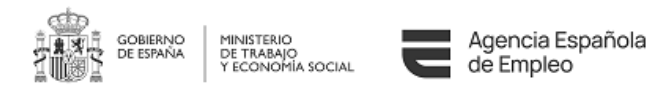

## **ANEXO I - GLOSARIO**

Para la elaboración y comprensión de los contenidos del presente documento, se han utilizado y se pueden utilizar los siguientes términos:

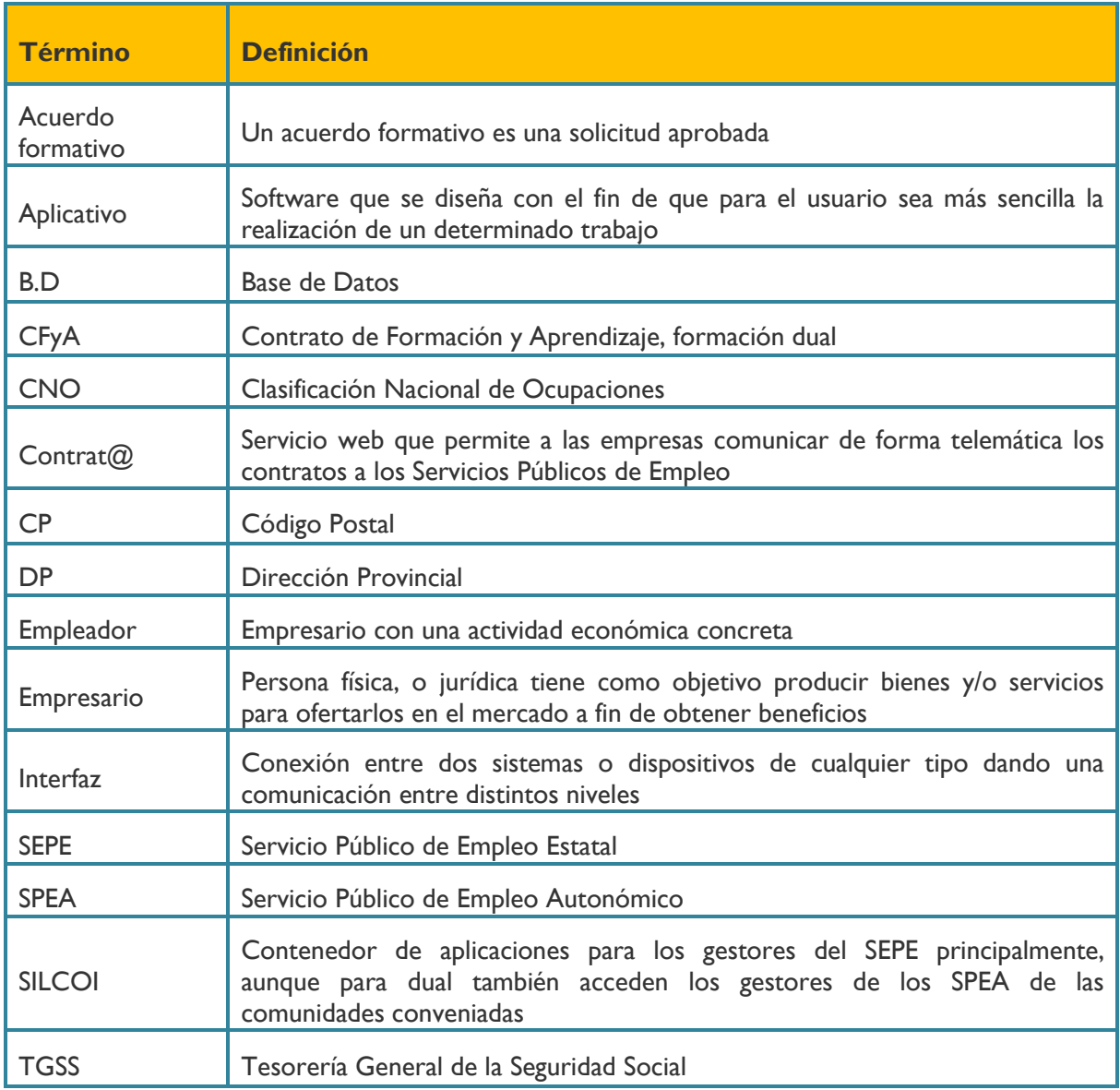

**Tabla 1. Glosario de Términos**

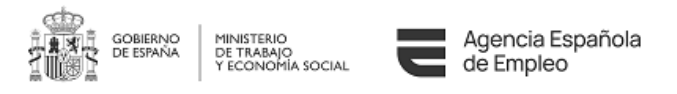

# **ANEXO II – BUSCADOR CNO SEPE**

En este anexo se explicará brevemente cómo funciona el buscador de CNO del SEPE.

Aunque dispone de un acceso directo desde la aplicación de CFyA, Usted puede acceder cuando lo desee. Para ello, seleccionará Ciudadanía desde la [sede electrónica del SEPE.](https://sede.sepe.gob.es/)

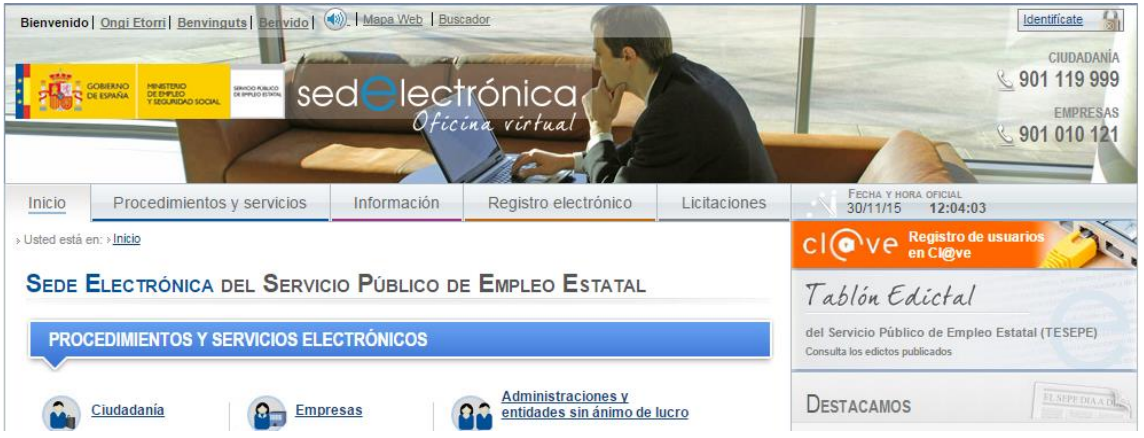

Una vez en la sección de ciudadanía, buscará la opción Buscador de certificados, dentro de la sección Buscador de Formación Profesional Dual.

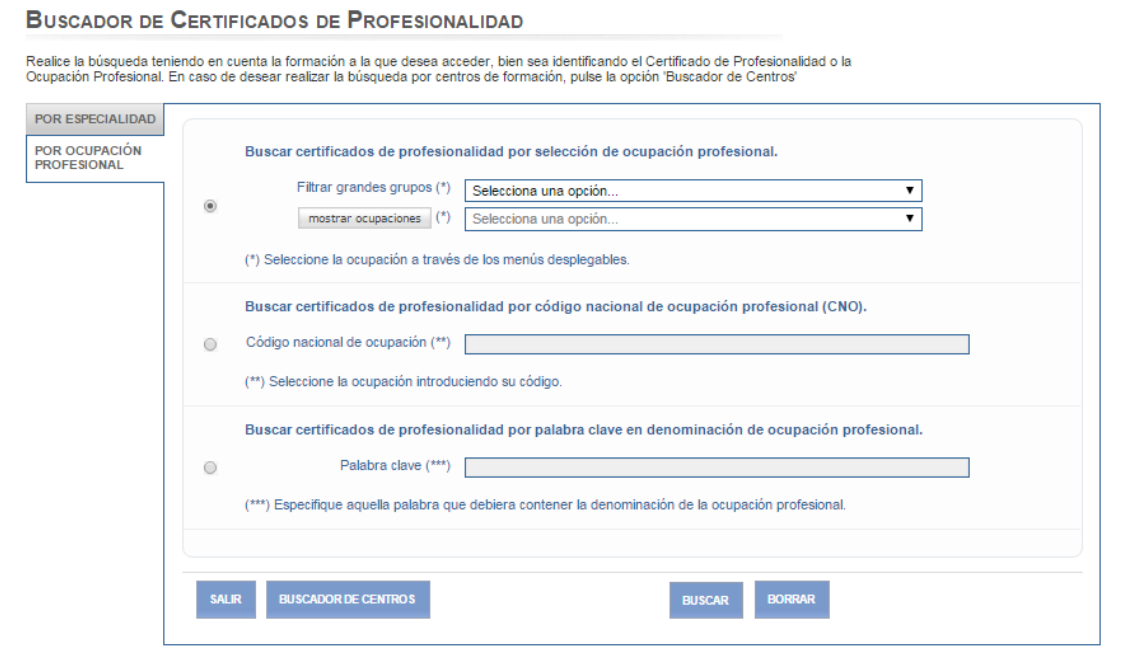

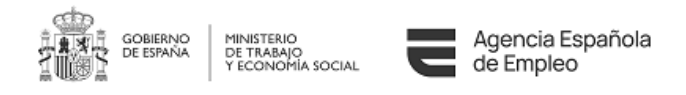

Como sugerencia, la forma más efectiva es filtrar por grandes grupos, donde Usted podrá ver en el segundo desplegable cual es el CNO buscado en la información entre paréntesis. Por ejemplo, Adiestradores de perros tiene el CNO 58931017.

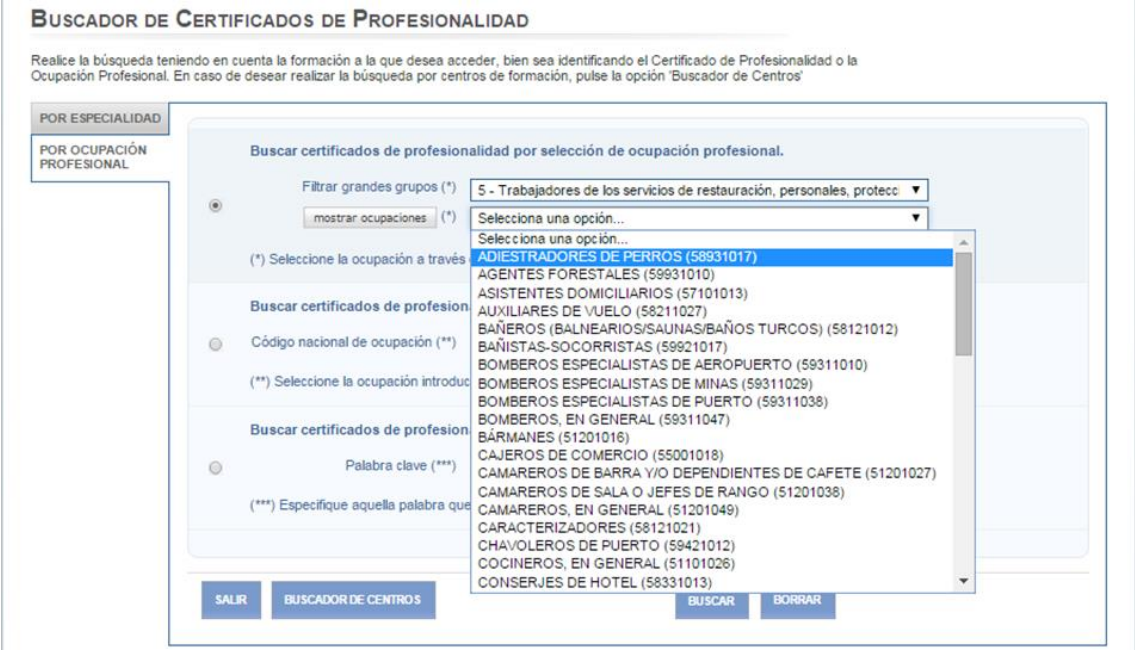

En cualquier caso, seleccione el criterio que seleccione, si Usted pulsa sobre el botón buscar le aparecerá un listado con los códigos CNO que responden a su búsqueda.

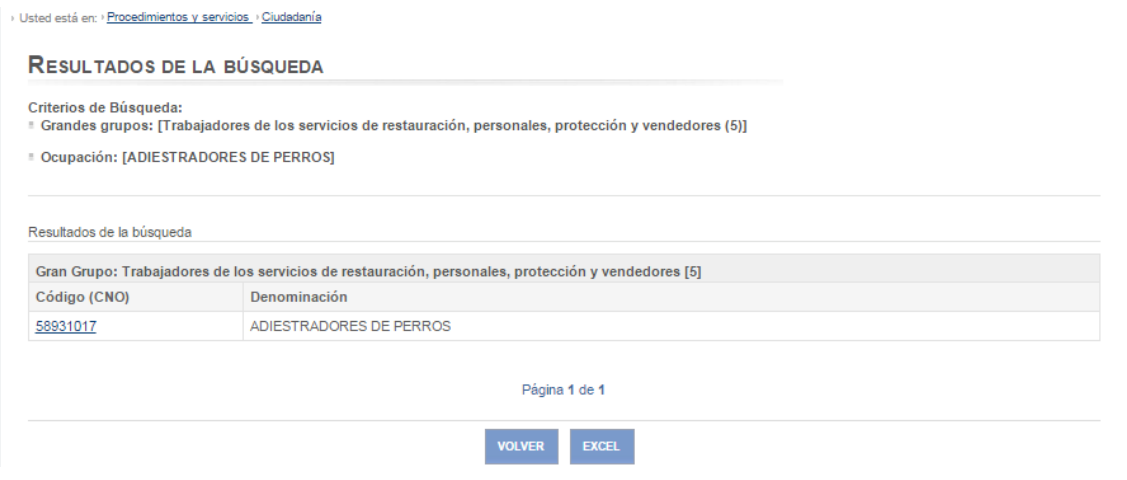